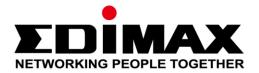

# **Edimax Pro NMS**

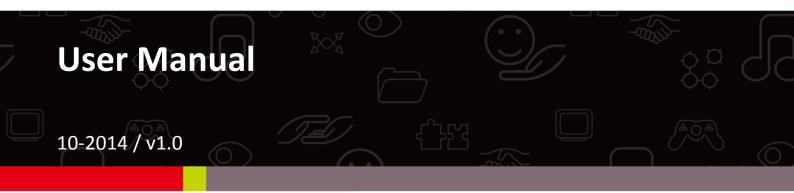

#### Edimax Technology Co., Ltd.

No.3, Wu-Chuan 3rd Road, Wu-Gu, New Taipei City 24891, Taiwan Email: support@edimax.com.tw

#### Edimax Technology Europe B.V.

Fijenhof 2, 5652 AE Eindhoven, The Netherlands Email: support@edimax.nl

#### **Edimax Computer Company**

3350 Scott Blvd., Bldg.15 Santa Clara, CA 95054, USA Live Tech Support: 1(800) 652-6776 Email: support@edimax.com

## Contents

| Ι.   | Produc    | t Information           | 5         |
|------|-----------|-------------------------|-----------|
| II.  | Quick S   | Setup                   | 6         |
| III. | Softwa    | re Layout1              | 2         |
| IV.  | Featur    | es1                     | <b>19</b> |
|      | IV-1.     | LOGIN, LOGOUT & RESTART | 19        |
|      | IV-2.     | DASHBOARD               | 21        |
|      | IV-2-1.   | System Information      | 22        |
|      | IV-2-2.   | Devices Information     | 22        |
|      | IV-2-3.   | Managed AP              | 23        |
|      | IV-2-4.   | Managed AP Group        | 24        |
|      | IV-2-5.   | Active Clients          | 25        |
|      | IV-3.     | ZONE PLAN               | 26        |
|      | IV-4.     | NMS MONITOR             | 29        |
|      | IV-4-1.   | Access Point            | 29        |
|      | IV-4-1-1. | Managed AP              | 29        |
|      | IV-4-1-2. | Managed AP Group        | 31        |
|      | IV-4-2.   | WLAN                    | 33        |
|      | IV-4-2-1. | Active WLAN             | 33        |
|      | IV-4-2-2. | Active WLAN Group       | 34        |
|      | IV-4-3.   | Clients                 | 34        |
|      | IV-4-3-1. | Active Clients          | 34        |
|      | IV-4-4.   | Rogue Devices           | 35        |
|      | IV-4-5.   | Information             | 36        |
|      | IV-4-5-1. | All Events/Activities   | 36        |
|      | IV-4-5-2. | Monitoring              | 37        |
|      | IV-5.     | NMS Settings            | 38        |
|      | IV-5-1.   | Access Point            | 38        |
|      | IV-5-2.   | WLAN                    | 49        |
|      | IV-5-3.   | RADIUS                  | 53        |
|      | IV-5-4.   | Access Control          | 59        |
|      | IV-5-5.   | Guest Network           | 62        |
|      | IV-5-6.   | Zone Edit               | 66        |
|      | IV-5-7.   | Firmware Upgrade        | 68        |
|      | IV-5-8.   | Advanced                | 69        |
|      | IV-5-8-1. | System Security         | 69        |

| IV-5-8-2.  | Date & Time                  | 69  |
|------------|------------------------------|-----|
| IV-6.      | Local Network                | 71  |
| IV-6-1.    | Network Settings             | 71  |
| IV-6-1-1.  | LAN-Side IP Address          | 71  |
| IV-6-1-2.  | LAN Port Settings            | 74  |
| IV-6-1-3.  | VLAN                         | 75  |
| IV-6-2.    | 2.4GHz 11bgn                 | 76  |
| IV-6-2-1.  | Basic                        | 76  |
| IV-6-2-2.  | Advanced                     | 78  |
| IV-6-2-3.  | Security                     | 80  |
| IV-6-2-3-1 | 1. No Authentication         | 81  |
| IV-6-2-3-2 | 2. WEP                       | 81  |
| IV-6-2-3-3 | 3. IEEE802.1x/EAP            | 82  |
| IV-6-2-3-4 | 4. WPA-PSK                   | 82  |
| IV-6-2-3-5 | 5. WPA-EAP                   | 82  |
| IV-6-2-3-6 | 6. Additional Authentication | 83  |
| IV-6-2-4.  | WDS                          | 84  |
| IV-6-3.    | 5GHz 11ac 11an               | 86  |
| IV-6-3-1.  | Basic                        | 86  |
| IV-6-3-2.  | Advanced                     | 88  |
| IV-6-3-3.  | Security                     | 90  |
| IV-6-3-4.  | WDS                          | 92  |
| IV-6-4.    | WPS                          | 94  |
| IV-6-5.    | RADIUS                       | 95  |
| IV-6-5-1.  | RADIUS Settings              | 96  |
| IV-6-5-2.  | Internal Server              | 97  |
| IV-6-5-3.  | RADIUS Accounts              | 99  |
| IV-6-6.    | MAC Filter                   | 101 |
| IV-6-7.    | WMM                          | 103 |
| IV-7.      | Local Settings               | 105 |
| IV-7-1.    | Operation Mode               | 105 |
| IV-7-2.    | Network Settings             | 105 |
| IV-7-2-1.  | System Information           | 105 |
| IV-7-2-2.  | Wireless Clients             | 108 |
| IV-7-2-3.  | Wireless Monitor             | 109 |
| IV-7-2-4.  | Log                          | 110 |
| IV-7-3.    | Management                   | 112 |
| IV-7-3-1.  | Admin                        | 112 |
| IV-7-3-2.  | Date and Time                | 114 |
| IV-7-3-3.  | Syslog Server                | 116 |
| IV-7-3-4.  | I'm Here                     | 117 |

|    | IV-7-4.                                                | Advanced                                                                             | 118                                    |
|----|--------------------------------------------------------|--------------------------------------------------------------------------------------|----------------------------------------|
|    | IV-7-4-1.                                              | LED Settings                                                                         | 118                                    |
|    | IV-7-4-2.                                              | Update Firmware                                                                      | 118                                    |
|    | IV-7-4-3.                                              | Save/Restore Settings                                                                | 120                                    |
|    | IV-7-4-4.                                              | Factory Default                                                                      | 122                                    |
|    | IV-7-4-5.                                              | Reboot                                                                               | 122                                    |
|    | IV-8.                                                  | Toolbox                                                                              | 123                                    |
|    | IV-8-1.                                                | Network Connectivity                                                                 | 123                                    |
|    | IV-8-1-1.                                              | Ping                                                                                 | 123                                    |
|    | IV-8-1-2.                                              | Trace Route                                                                          | 123                                    |
|    |                                                        |                                                                                      |                                        |
| V. | Appen                                                  | dix                                                                                  | 124                                    |
| V. | Appen<br>V-1.                                          | <b>dix</b>                                                                           |                                        |
| V. |                                                        |                                                                                      | 124                                    |
| V. | V-1.                                                   | Configuring your IP address                                                          | 124<br>125                             |
| V. | V-1.<br>V-1-1.                                         | Configuring your IP address<br>Windows XP                                            | 124<br>125<br>127                      |
| V. | V-1.<br>V-1-1.<br>V-1-2.                               | Configuring your IP address<br>Windows XP<br>Windows Vista                           | 124<br>125<br>127<br>129               |
| V. | V-1.<br>V-1-1.<br>V-1-2.<br>V-1-3.                     | Configuring your IP address<br>Windows XP<br>Windows Vista<br>Windows 7              | 124<br>125<br>127<br>129<br>133        |
|    | V-1.<br>V-1-1.<br>V-1-2.<br>V-1-3.<br>V-1-4.<br>V-1-5. | Configuring your IP address<br>Windows XP<br>Windows Vista<br>Windows 7<br>Windows 8 | 124<br>125<br>127<br>129<br>133<br>137 |

# I. Product Information

Edimax Pro Network Management Suite (NMS) supports the central management of a group of access points, otherwise known as an AP Array. NMS can be installed on one access point and support up to 8 Edimax Pro access points with no additional wireless controller required, reducing costs and facilitating efficient remote AP management.

Access points can be deployed and configured according to requirements, creating a powerful network architecture which can be easily managed and expanded in the future, with an easy to use interface and a full range of functionality – ideal for small and mid-sized office environments. A secure WLAN can be deployed and administered from a single point, minimizing cost and complexity.

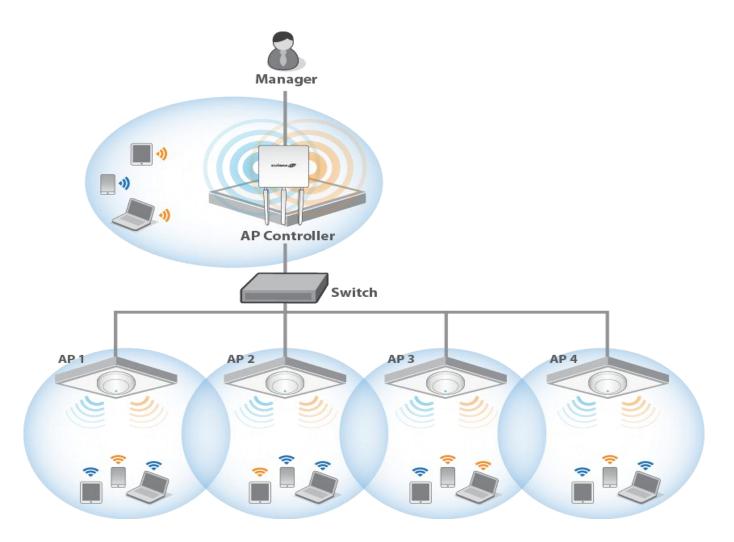

# II. Quick Setup

Edimax Pro NMS is simple to setup. An overview of the system is shown below:

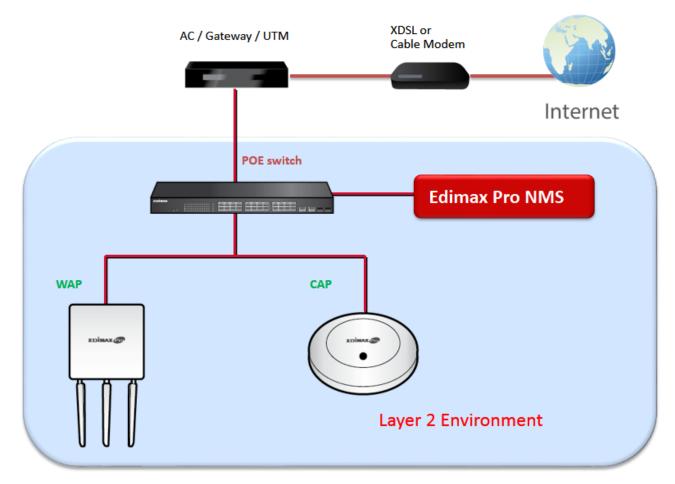

One AP (access point) is designated as the AP Controller (master) and other connected Edimax Pro APs are automatically designated as Managed APs (slaves). Using Edimax Pro NMS you can monitor, configure and manage all Managed APs (up to 8) from the single AP Controller.

Follow the steps below:

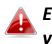

Ensure you have the latest firmware from the Edimax website for your Edimax Pro products.

 Connect all APs to an Ethernet or PoE switch which is connected to a gateway/router.

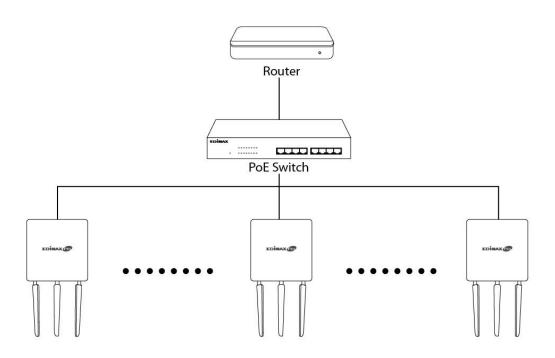

**2.** Ensure all APs are powered on and check LEDs.

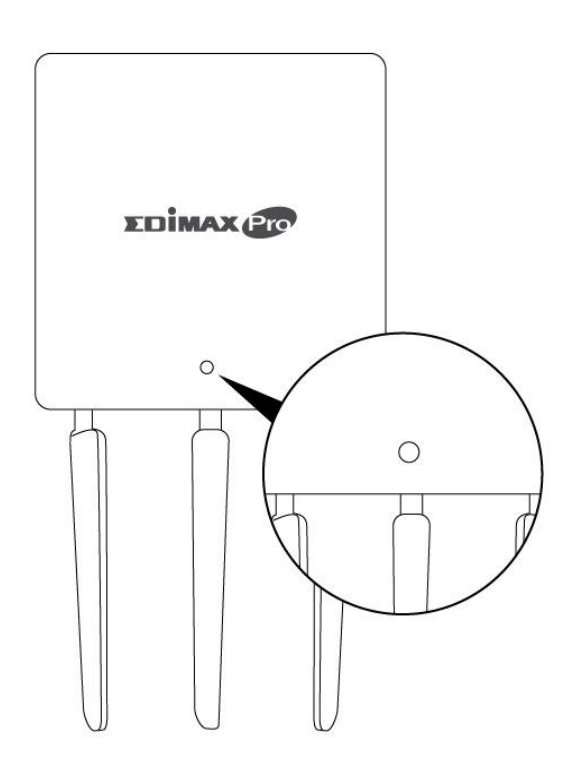

**3.** Designate one AP as the AP Controller which will manage all other connected APs (up to 8).

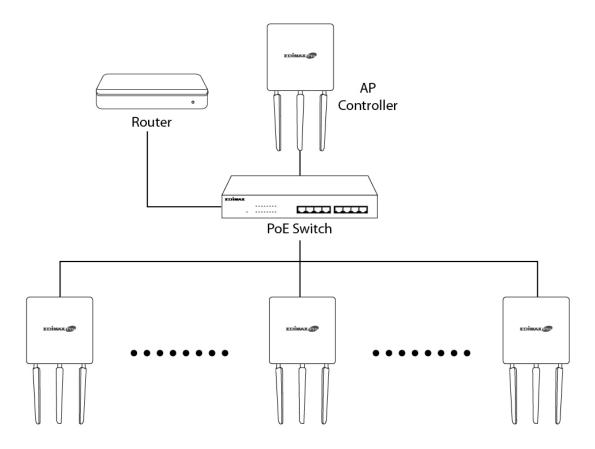

**4.** Connect a computer to the designated AP Controller using an Ethernet cable.

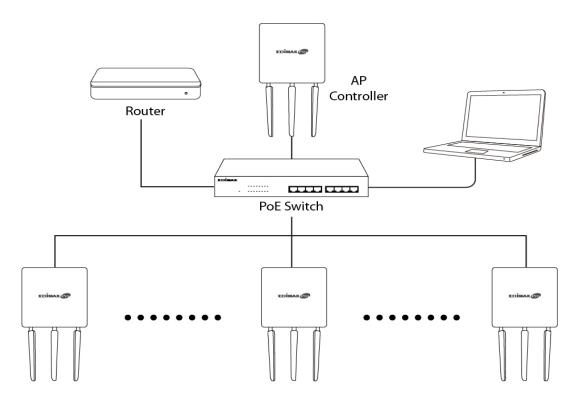

**5.** Open a web browser and enter the AP Controller's IP address in the address field. The default IP address is **192.168.2.2** 

*Your computer's IP address must be in the same subnet as the AP Controller. Refer to* V-1. Configuring your IP Address for help.

| eneral                       |                                                                                    |
|------------------------------|------------------------------------------------------------------------------------|
|                              | d automatically if your network supports<br>need to ask your network administrator |
| 🕐 Obtain an IP address auto  | matically                                                                          |
| Use the following IP addre   | :55:                                                                               |
| IP address:                  | 192.168.2.10                                                                       |
| Subnet mask:                 | 255 . 255 . 255 . 0                                                                |
| Default gateway:             | 1                                                                                  |
| () Obtain DNS server address | s automatically                                                                    |
| Use the following DNS server | ver addresses:                                                                     |
| Preferred DNS server:        |                                                                                    |
| Alternate DNS server:        | and the test Region                                                                |
|                              |                                                                                    |
|                              | Advanced                                                                           |
|                              | Sec. 2                                                                             |

#### If you changed the AP Controller's IP address, or if your gateway/router uses a DHCP server, ensure you enter the correct IP address. Refer to your gateway/router's settings.

- **6.** Enter the username & password to login. The default username & password are **admin** & **1234**.
- 7. You will arrive at the Edimax Pro NMS Dashboard. Go to "Management"
   → "Operation Mode" and select "AP Controller Mode" from the drop
   down menu.

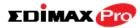

| W A P 1750            | Information  | Network Settings | Wireless Settings                     | Management |        |
|-----------------------|--------------|------------------|---------------------------------------|------------|--------|
| Management<br>> Admin | Operation Mo | de               |                                       |            |        |
| > Date and Time       | Operation Me | ode              |                                       |            |        |
| > Syslog Server       | Operation Mo | ode              | Managed AP mode  AP Mode              |            |        |
| > Ping Test           |              |                  | AP Controller Mode<br>Managed AP mode | Apply      | Cancel |
| > I'm Here 2          |              | 3                |                                       |            |        |
| > Operation Mode      |              |                  |                                       |            |        |
| > NMS Settings        |              |                  |                                       |            |        |

**8.** Click "Apply" to save the settings.

| Operation Mode |                    |              |
|----------------|--------------------|--------------|
| Operation Mode | AP Controller Mode |              |
|                |                    | Apply Cancel |

**9.** Edimax Pro NMS includes a wizard to quickly setup the SSID & security for Managed APs. Click "Wizard" in the top right corner to begin.

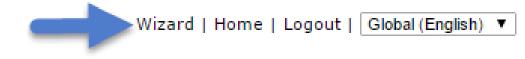

**10.** Follow the instructions on-screen to complete **Steps 1, 2 & 3** and click **"Finish"** to save the settings.

| Step 1 : Welcome           | Step 2 : AP Discovery Step 3 : Setup WLAN | Ste   | p 1 : Welcome                                                                                                    | Step 2 : AP D:                                  | iscovery                               | Step 3 : Setup                                   | p WLAN           |
|----------------------------|-------------------------------------------|-------|----------------------------------------------------------------------------------------------------|-------------------------------------------------|----------------------------------------|--------------------------------------------------|------------------|
| met network with t         | guide you through a basic procedure to    | S     | Aged AP(s)           MAC Address           74:DA:38:03:B5:30           74:DA:38:00:00:B4           74:DA:38:00:20:40 | Device Name<br>AP74DA3803B530<br>AP74DA380000B4 | Model<br>WAP1750<br>WAP1750<br>WAP1750 | IP Address<br>192.168.222.222<br>192.168.222.221 | Status<br>O<br>O |
|                            | Next >> Cancel                            | Resca | ın                                                                                                    |                                                 |                                        | Next >>                                          | Cancel           |
|                            | Step 2 : AP Discovery Step 3 : Setup WLAN | Î     |                                                                                                    |                                                 |                                        |                                                  |                  |
| 3 .ey                      | SSID<br>PASSWORD                          |       |                                                                                                    |                                                 |                                        |                                                  |                  |
| Guest Network © Enable     | Disable                                   |       |                                                                                                    |                                                 |                                        |                                                  |                  |
| Guest SSID<br>Security Key |                                           |       |                                                                                                    |                                                 |                                        |                                                  |                  |
| 5GHz Settings              |                                           |       |                                                                                                    |                                                 |                                        |                                                  |                  |
| Clone 2.4GHz Settings      |                                           |       |                                                                                                    |                                                 |                                        |                                                  |                  |
| SSID                       | SSID                                      |       |                                                                                                    |                                                 |                                        |                                                  |                  |
| Security Key               | PASSWORD                                  |       |                                                                                                    |                                                 |                                        |                                                  |                  |
| Guest Network © Enable     | Disable                                   |       |                                                                                                    |                                                 |                                        |                                                  |                  |
| Guest SSID                 |                                           | •     |                                                                                                    |                                                 |                                        |                                                  |                  |

If any of your Managed APs are not found during Step 2 AP Discovery, reset the Managed AP to its factory default settings. Refer to the Managed AP's user manual for help.

**11.** Your AP Controller & Managed APs should be fully functional. Use the top menu to navigate around Edimax Pro NMS.

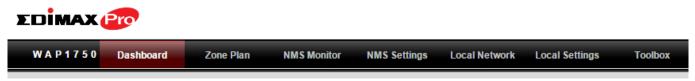

Use **Dashboard**, **Zone Plan**, **NMS Monitor** & **NMS Settings** to configure Managed APs.

Use Local Network & Local Settings to configure your AP Controller.

## III. Software Layout

The top menu features 7 panels: *Dashboard, Zone Plan, NMS Monitor, NMS Settings, Local Network, Local Settings & Toolbox.* 

|                                               | Dashboard                                        | 20         | one Plan              | NM              | S Monitor      | NMS                 | Settings     | Loca       | l Networ     | k Loc        | al Settings        | Toolb      |
|-----------------------------------------------|--------------------------------------------------|------------|-----------------------|-----------------|----------------|---------------------|--------------|------------|--------------|--------------|--------------------|------------|
|                                               |                                                  |            |                       |                 |                |                     |              | Auto Refi  | esh Time : ( | 🖲 1 minute 🔍 | 30 seconds 🔘 Disa  | ible 48    |
| System Informatio                             | on <u>C</u> -                                    | Managed    | AP                    |                 |                |                     |              |            |              |              |                    | 0-         |
| Product Name<br>Host Name                     | WAP1750<br>AP74DA3803EC1A                        | Search     |                       |                 |                | Match who           | le words     |            |              |              |                    |            |
| MAC Address                                   | 74:DA:38:03:EC:1A                                | Index      | MAC Address           | Device Nar      | ne Model       | IP Address          | 2.4G Channel | 5G Channel | Clients      | Status       | Action             |            |
| IP Address<br>Firmware Version<br>System Time | 192.168.222.220<br>0.9.12<br>2012/01/01 04:50:51 | 1          | 74:DA:38:03:B5:3<br>0 | AP74DA3803<br>0 | B53            | 192.168.222.2<br>22 | 0            | 0          | 0            | 0            |                    |            |
| Uptime                                        | 0 day 04:50:53                                   | 2          | 74:DA:38:00:00:B      | AP74DA3800<br>4 | 00B            | 192.168.222.2<br>21 | 0            | 0          | 0            | 0            | <mark>07300</mark> |            |
| Devices Informati                             | on CO                                            |            |                       |                 |                |                     |              |            |              |              |                    |            |
| Device                                        | Number                                           | Managed    | AP Group              |                 |                |                     |              |            |              |              |                    | <b>C</b> – |
| Access Points                                 | 2                                                |            |                       |                 |                |                     |              |            |              |              |                    | _00        |
| Client Devices                                | 0                                                | Search     |                       |                 |                | Match who           | le words     |            |              |              |                    |            |
| Rogue Devices                                 | 0                                                | Group      | Name MAC              | Address         | Device Name    | Model               | IP Add       | ress Cl    | ents         | Status       | Action             |            |
|                                               |                                                  | System E   |                       |                 |                |                     |              |            |              |              |                    |            |
|                                               |                                                  |            | 74:DA                 | 38:03:B5:30     | AP74DA3803B530 |                     | 192.168.2    | 22.222     | 0            | 0            |                    |            |
|                                               |                                                  |            | 74:DA                 | 38:00:00:B4     | AP74DA380000B4 | ł                   | 192.168.2    | 22.221     | 0            | ŏ            | <b>O</b> PB44      |            |
|                                               |                                                  |            |                       |                 |                |                     |              |            |              |              |                    |            |
|                                               |                                                  | Active Cli | ients                 |                 |                |                     |              |            |              |              |                    | <b>C</b> - |
|                                               |                                                  | Search     |                       |                 |                | Match who           | le words     |            |              |              |                    |            |
|                                               |                                                  | Index      | Client MAC Ad         |                 | wLAN           |                     | Radio Sign   | Connect    | ed Tim       | Time Tx(K    | B) Rx(KB) V        | ender      |
|                                               |                                                  |            | dress                 | 88              |                |                     |              |            |              |              |                    |            |

## Dashboard

The **Dashboard** panel displays an overview of your network and key system information, with quick links to access configuration options for Managed APs and Managed AP groups. Each panel can be refreshed, collapsed or moved according to your preference.

## **Zone Plan**

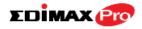

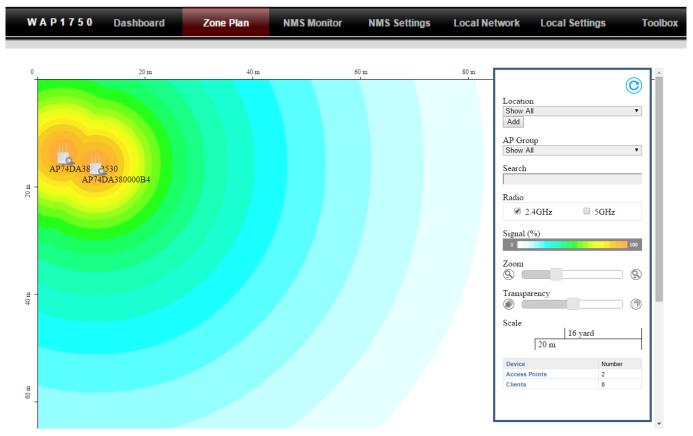

**Zone Plan** displays a customizable live map of Managed APs for a visual representation of your network coverage. Each AP icon can be moved around the map, and a background image can be uploaded for user-defined location profiles using **NMS Settings**  $\rightarrow$  **Zone Edit**. Options can be configured using the menu on the right and signal strength is displayed for each AP.

## **NMS Monitor**

| A P 1 7 5 0 Dashboard | Zo      | ne Plan           | NMS Moni       | itor  | NMS Sett         | ings            | Local N    | etwork  | Loc    | al Settings |
|-----------------------|---------|-------------------|----------------|-------|------------------|-----------------|------------|---------|--------|-------------|
| Access Point          | Managed | AP                |                |       |                  |                 |            |         |        |             |
| Managed AP            | Search  |                   |                |       | Match whole word | s               |            |         |        |             |
| WLAN                  | Index   | MAC Address       | Device Name    | Model | IP Address       | 2.4G<br>Channel | 5G Channel | Clients | Status | Action      |
| Active WLAN           | 1       | 74:DA:38:03:B5:30 | AP74DA3803B530 |       | 192.168.222.222  | 0               | 0          | 0       | 0      | ◙₽₿€€⊘      |
| Active WLAN Group     | 2       | 74:DA:38:00:00:B4 | AP74DA380000B4 |       | 192.168.222.221  | 0               | 0          | 0       | 0      | ◙₽₿₩₽⊘      |
| Clients               |         |                   |                |       |                  |                 |            |         |        |             |
| Active Clients        |         |                   |                |       |                  |                 |            |         |        |             |
|                       |         |                   |                |       |                  |                 |            |         |        |             |
| Rogue Devices         |         |                   |                |       |                  |                 |            |         |        |             |
|                       |         |                   |                |       |                  |                 |            |         |        |             |

The **NMS Monitor** panel provides more detailed monitoring information about the AP Array than found on the Dashboard, grouped according to categories in the menu down the left side.

## **NMS Settings**

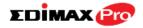

|                  | Access Point                                                                          |                                                        |
|------------------|---------------------------------------------------------------------------------------|--------------------------------------------------------|
| WLAN             | Search Match whole words                                                              |                                                        |
| RADIUS           |                                                                                       | G TX 5G TX Status Action                               |
| Access Control   |                                                                                       | Full Full 🔘 🚫                                          |
| Guest Network    | 74:DA:38:00:00:B4 AP74DA380000B4 System Default 0 0                                   | Full Full 🔘 🔕                                          |
| Zone Edit        | Refresh Edit Delete Selected Delete All                                               |                                                        |
| Firmware Upgrade |                                                                                       |                                                        |
| Advanced         | Access Point Group                                                                    |                                                        |
| System Security  | Search Address Search                                                                 |                                                        |
| Date and Time    | Group Name AP 2.4G WLAN Profile 5G WLAN Profile 2.4G Guest Network Profile            | 5G Guest Network Profile RADIUS Con<br>Profile Profile |
|                  | System Default 2 EDIMAX_SSID_GROUP_5F EDIMAX_SSID_GROUP_5F EDIMAX_GUEST_SSID_GROUP_5F | DIMAX_GUEST_SSID_GROUP_5F Disabled Disa                |
|                  | Add Edit Clone Delete Selected Delete All                                             |                                                        |
|                  |                                                                                       |                                                        |
|                  | Access Point Settings                                                                 |                                                        |
|                  | Auto Approve       Enable       Disable                                               |                                                        |
|                  |                                                                                       |                                                        |
|                  | Apply                                                                                 |                                                        |

**NMS Settings** provides extensive configuration options for the AP Array. You can manage each access point, assign access points into groups, manage WLAN, RADIUS & guest network settings as well as upgrade firmware across multiple access points. The Zone Plan can also be configured using "Zone Edit".

## Local Network

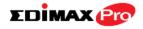

| WAP1750 Das           | hboard | Zone Plan             | NMS Monitor | NMS Settings        | Local Network | Local Settings | Toolb |
|-----------------------|--------|-----------------------|-------------|---------------------|---------------|----------------|-------|
|                       |        |                       |             |                     |               |                |       |
| Network Settings      |        | LAN-side IP Address   | _           |                     |               |                |       |
| > LAN-side IP Address |        |                       |             |                     |               |                |       |
| LAN Port Settings     | _      | IP Address Assignment |             | Static IP Address V |               |                |       |
| VLAN                  |        | IP Address            |             | 192.168.222.220     |               |                |       |
|                       |        | Subnet Mask           |             | 255.255.255.0       |               |                |       |
| 2.4GHz 11bgn          |        | Default Gateway       |             | 192.168.222.1       |               |                |       |
| Basic                 |        | Primary DNS Address   |             | 0.0.0.0             |               |                |       |
| Advanced              |        | Secondary DNS Address |             | 0.0.0.0             |               |                |       |
| Security              |        |                       |             |                     |               |                |       |
| WDS                   |        |                       |             |                     |               |                |       |
| 5GHz 11ac 11an        |        |                       |             |                     |               |                | Apply |
|                       |        |                       |             |                     |               |                |       |
| Basic                 |        |                       |             |                     |               |                |       |
| Advanced              |        |                       |             |                     |               |                |       |
| Security              |        |                       |             |                     |               |                |       |
| WDS                   |        |                       |             |                     |               |                |       |
| WPS                   |        |                       |             |                     |               |                |       |
| RADIUS                |        |                       |             |                     |               |                |       |
|                       |        |                       |             |                     |               |                |       |
| RADIUS Settings       |        |                       |             |                     |               |                |       |
| Internal Server       |        |                       |             |                     |               |                |       |
| RADIUS Accounts       |        |                       |             |                     |               |                |       |
| MAC Filter            |        |                       |             |                     |               |                |       |
| > WMM                 |        |                       |             |                     |               |                |       |
|                       |        |                       |             |                     |               |                |       |
|                       |        |                       |             |                     |               |                |       |
|                       |        |                       |             |                     |               |                |       |
|                       |        |                       |             |                     |               |                |       |

**Local Network** settings are for your AP Controller. You can configure the IP address and DHCP server of the AP Controller in addition to 2.4GHz & 5Ghz Wi-Fi and security, with WPS, RADIUS server, MAC filtering and WMM settings also available.

## **Local Settings**

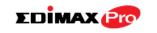

| WAP1750 D             | ashboard | Zone Plan      | NMS Monitor | NMS Settings         | Local Network | Local Settings | Tool   |
|-----------------------|----------|----------------|-------------|----------------------|---------------|----------------|--------|
|                       |          |                |             |                      |               |                |        |
| > Operation Mode      |          | Operation Mode |             |                      |               |                |        |
| > Network Settings    |          | Operation Mode |             |                      |               |                |        |
| System Information    |          | Operation Mode |             | AP Controller Mode V |               |                |        |
| Wireless Clients      |          |                |             |                      |               | Apple          | Cancel |
| Wireless Monitor      |          |                |             |                      |               | Арріу          | Cancer |
| Log                   |          |                |             |                      |               |                |        |
| > Management          |          |                |             |                      |               |                |        |
| Admin                 |          |                |             |                      |               |                |        |
| Date and Time         |          |                |             |                      |               |                |        |
| Syslog Server         |          |                |             |                      |               |                |        |
| I'm Here              |          |                |             |                      |               |                |        |
| > Advanced            |          |                |             |                      |               |                |        |
| LED Settings          |          |                |             |                      |               |                |        |
| Update Firmware       |          |                |             |                      |               |                |        |
| Save/Restore Settings |          |                |             |                      |               |                |        |
| Factory Default       |          |                |             |                      |               |                |        |
| Reboot                |          |                |             |                      |               |                |        |

**Local Settings** are for your AP Controller. You can set the operation mode and view network settings (clients and logs) specifically for the AP Controller, as well as other management settings such as date/time, admin accounts, firmware and reset.

## Toolbox

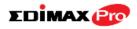

| twork Connectivity | Ping Test           |         |  |
|--------------------|---------------------|---------|--|
| race Route         | Destination Address | Execute |  |
|                    | Result              |         |  |
|                    |                     |         |  |
|                    |                     |         |  |
|                    |                     |         |  |
|                    |                     |         |  |
|                    |                     |         |  |
|                    |                     |         |  |
|                    |                     |         |  |
|                    |                     |         |  |
|                    |                     |         |  |
|                    |                     |         |  |
|                    |                     |         |  |
|                    |                     |         |  |
|                    |                     |         |  |
|                    |                     |         |  |

The Toolbox panel provides a network diagnostic tools: *ping* and *traceroute*.

## IV. Features

Descriptions of the functions of each main panel *Dashboard, Zone Plan, NMS Monitor, NMS Settings, Local Network, Local Settings & Toolbox* can be found below. When using Edimax NMS, click "Apply" to save changes:

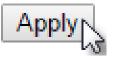

Screenshots displayed are examples. The information shown on your screen will vary depending on your configuration.

## **IV-1. LOGIN, LOGOUT & RESTART**

It is recommended that you login to the AP Controller to make configurations to Managed APs.

#### LOGIN

**1.** Connect a computer to the designated AP Controller using an Ethernet cable:

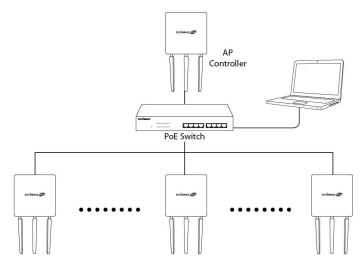

2. Open a web browser and enter the AP Controller's IP address in the address field. The default IP address is **192.168.2.2** 

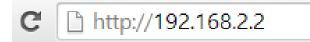

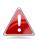

Your computer's IP address must be in the same subnet as the AP Controller. Refer to V-1. Configuring your IP Address for more help.

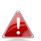

If you changed the AP Controller's IP address, or if your
gateway/router uses a DHCP server, ensure you enter the correct IP address. Refer to your gateway/router's settings.

If using a DHCP server on the network, it is advised to use your DHCP server's settings to assign the AP Controller a static IP address.

**3.** Enter the username & password to login. The default username & password are **admin** & **1234**.

#### LOGOUT

To logout from Edimax NMS, click "Logout" in the top right corner:

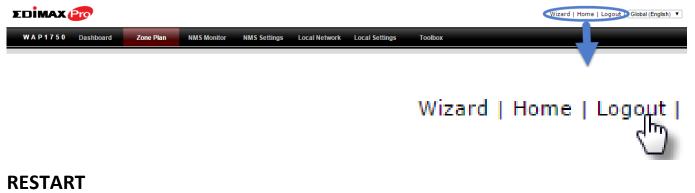

You can restart your AP Controller or any Managed AP using Edimax NMS. To restart your AP Controller go to Local Settings  $\rightarrow$  Advanced  $\rightarrow$  Reboot and click "Reboot".

This will reboot the product. Your settings will not be changed. Click "Reboot" to reboot the product now.

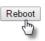

To restart Managed APs click the Restart icon for the specified AP on the Dashboard:

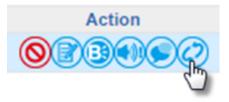

## IV-2. DASHBOARD

The dashboard displays an overview of your AP array:

| System Informatio         | on CO                     | Managed .  | AP               |                  |               |                 |              |              |           |              |             | C      |
|---------------------------|---------------------------|------------|------------------|------------------|---------------|-----------------|--------------|--------------|-----------|--------------|-------------|--------|
| Product Name<br>Host Name | WAP1750<br>AP74DA3803EC1A | Search     |                  |                  | (             | Aatch whole w   | vords        |              |           |              |             |        |
| MAC Address               | 74:DA:38:03:EC:1A         | Index      | MAC Address      | Device Name      | Model         | IP Address      | 2.4G Channel | 5G Channel   | Clients   | Statu        | 0           | Action |
| P Address                 | 192.168.222.220           | 1          |                  | 0 AP74DA3803B530 |               | 192.168.222.222 |              | 0            | 0         |              |             | 0000   |
| irmware Version           | 0.9.12                    |            |                  |                  |               | 192.168.222.222 | U            | U            | U         |              |             | 3050   |
| System Time               | 2012/01/01 20:46:14       | 2          | 74:DA:38:00:00:B | 4 AP74DA380000B4 | 1             | 192.168.222.221 | 0            | 0            | 0         | 0            |             | ₿€€₽₽  |
| Jptime                    | 0 day 20:46:19            |            |                  |                  |               |                 |              |              |           |              |             |        |
|                           |                           |            |                  |                  |               |                 |              |              |           |              |             |        |
|                           | ~ ~                       | Managed .  | AP Group         |                  |               |                 |              |              |           |              |             | C      |
| evices Informati          | on CO                     |            |                  |                  |               |                 |              |              |           |              |             |        |
| levice                    | Number                    | Search     |                  |                  |               | Match whole w   | /ords        |              |           |              |             |        |
| ccess Points              | 2                         | -          |                  |                  |               |                 |              |              | ients     | <b>2</b> 4 4 |             |        |
| lient Devices             | 0                         |            |                  | C Address        | Device Name   | Model           | IP Addr      | ess C        | ients     | Status       |             | Action |
| Rogue Devices             | 0                         | System D   | efault (2)       |                  |               |                 |              |              |           |              |             | (      |
| -                         |                           |            | 74:D             | A:38:03:B5:30 A  | P74DA3803B530 |                 | 192.168.2    | 22.222       | 0         |              |             | ₿���⊘  |
|                           |                           |            | 74·D             | A:38:00:00:B4 A  | P74DA380000B4 |                 | 192.168.2    | 2 221        | 0         | 0            |             |        |
|                           |                           |            |                  |                  |               |                 |              |              |           |              |             |        |
|                           |                           |            |                  |                  |               |                 |              |              |           |              |             |        |
|                           |                           | Active Cli | ents             |                  |               |                 |              |              |           |              |             | C      |
|                           |                           | Search     |                  |                  | (             | Aatch whole w   | vords        |              |           |              |             |        |
|                           |                           | Index      | Client MAC Addr  | AP MAC Address   | WLAN          | D               | adio Signa   | (%) Connecte | d Time Id | la Tima Tu   | (KB) Rx(KB) | Vender |
|                           |                           | Index      | ess              | AT MAC Address   | TLOID         | i di            |              | (m) connecte |           |              |             | Vender |
|                           |                           |            |                  |                  |               |                 | Empty        |              |           |              |             |        |
|                           |                           |            |                  |                  |               |                 |              |              |           |              |             |        |

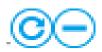

Use the blue icons above to refresh or collapse each panel in the dashboard. Click and drag to move a panel to suit your preference. You can set the dashboard to auto-refresh every 1 minute, 30 seconds or disable auto-refresh:

Auto Refresh Time : 🖲 1 minute 🔍 30 seconds 🔍 Disable

35

## IV-2-1. System Information

**System Information** displays information about the AP Controller: *Product Name (model), Host Name, MAC Address, IP Address, Firmware Version, System Time and Uptime (time the access point has been on).* 

| ystem Informatio | on C-               |
|------------------|---------------------|
| Product Name     | WAP1750             |
| Host Name        | AP74DA3803EC1A      |
| MAC Address      | 74:DA:38:03:EC:1A   |
| IP Address       | 192.168.222.220     |
| Firmware Version | 0.9.12              |
| System Time      | 2012/01/01 20:49:25 |
| Uptime           | 0 day 20:49:31      |

#### IV-2-2. Devices Information

**Devices Information** is a summary of the number of all devices in the local network: *Access Points, Clients Connected, and Rogue (unidentified) Devices.* 

| Devices Informati |        |  |
|-------------------|--------|--|
| Device            | Number |  |
| Access Points     | 2      |  |
| Client Devices    | 0      |  |
| Rogue Devices     | 0      |  |

#### IV-2-3. Managed AP

**Managed AP** displays information about each Managed AP in the local network: *Index (reference number), MAC Address, Device Name, Model, IP Address, 2.4GHz & 5GHz Wireless Channel Number, No. of Clients connected to each access point, and Status (connected, connecting or disconnected).* 

| Managed AP               |                   |                |       |                 |              |            |         |        |        |  |  |
|--------------------------|-------------------|----------------|-------|-----------------|--------------|------------|---------|--------|--------|--|--|
| Search Match whole words |                   |                |       |                 |              |            |         |        |        |  |  |
| Index                    | MAC Address       | Device Name    | Model | IP Address      | 2.4G Channel | 5G Channel | Clients | Status | Action |  |  |
| 1                        | 74:DA:38:03:B5:30 | AP74DA3803B530 |       | 192.168.222.222 | 0            | 0          | 0       | 0      | ◙₽₿剩€⊘ |  |  |
| 2                        | 74:DA:38:00:00:B4 | AP74DA380000B4 |       | 192.168.222.221 | 0            | 0          | 0       | 0      |        |  |  |

The **search** function can be used to locate a specific Managed AP. Type in the search box and the list will update:

| Search ] | Match whole words |
|----------|-------------------|
|----------|-------------------|

The **Status** icon displays *grey* (disconnected), *yellow* (connecting) or *green* (connected) for each Managed AP.

Each Managed AP has "Action" icons with the following functions:

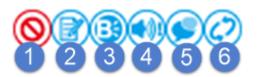

#### 1. Disallow

Remove the Managed AP from the AP array and disable connectivity.

2. Edit

Edit various settings for the Managed AP (refer to IV-5-1. Access Point).

3. Blink LED

The Managed AP's LED will flash temporarily to help identify & locate access points.

#### 4. Buzzer

The Managed AP's buzzer will sound temporarily to help identify & locate access points.

#### 5. Network Connectivity

Go to the "Network Connectivity" panel to perform a ping or traceroute.

#### 6. Restart

Restarts the Managed AP.

#### IV-2-4. Managed AP Group

Managed APs can be grouped according to your requirements. **Managed AP Group** displays information about each Managed AP group in the local network: *Group Name, MAC Address, Device Name, Model, IP Address, 2.4GHz* & 5GHz Wireless Channel Number, No. of Clients connected to each access point, and Status (connected or disconnected).

To edit Managed AP Groups go to NMS Settings → Access Point (refer to IV-5-1. Access Point).

| Managed AP Group         |                   |                |       |                 |         |        | C       |  |  |  |  |
|--------------------------|-------------------|----------------|-------|-----------------|---------|--------|---------|--|--|--|--|
| Bearch Attch whole words |                   |                |       |                 |         |        |         |  |  |  |  |
| Group Name               | MAC Address       | Device Name    | Model | IP Address      | Clients | Status | Action  |  |  |  |  |
| System Default (2)       |                   |                |       |                 |         |        |         |  |  |  |  |
|                          | 74:DA:38:03:B5:30 | AP74DA3803B530 |       | 192.168.222.222 | 0       | 0      | ◙₽₿��€⊘ |  |  |  |  |
|                          | 74:DA:38:00:00:B4 | AP74DA380000B4 |       | 192.168.222.221 | 0       | 0      |         |  |  |  |  |

The search function can be used to locate a specific Managed AP Group. Type in the search box and the list will update:

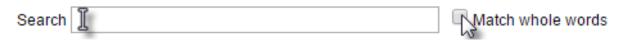

The **Status** icon displays *grey* (disconnected), *yellow* (connecting) or *green* (connected) for each individual Managed AP.

Each Managed AP has "Action" icons with the following functions:

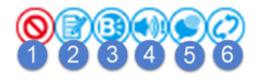

#### 1. Disallow

Remove the Managed AP from the AP array and disable connectivity.

#### 2. Edit

Edit various settings for the Managed AP (refer to IV-5-1. Access Point)

#### 3. Blink LED

The Managed AP's LED will flash temporarily to help identify & locate access points.

#### 4. Buzzer

The Managed AP's buzzer will sound temporarily to help identify & locate access points.

#### 5. Network Connectivity

Go to the "Network Connectivity" panel to perform a ping or traceroute.

#### 6. Restart

Restarts the Managed AP.

#### **IV-2-5.** Active Clients

Active Clients displays information about each client in the local network: Index (reference number), Client MAC Address, Device Name, Model, IP Address, 2.4GHz & 5GHz Wireless Channel Number, No. of Clients connected to each access point, and Status (on or off).

| Active Cli | ients                  |                |         |             |           |                |           |        |        | <u>C</u> |
|------------|------------------------|----------------|---------|-------------|-----------|----------------|-----------|--------|--------|----------|
| Search     |                        |                | Match 1 | whole words |           |                |           |        |        |          |
| Index      | Client MAC Addr<br>ess | AP MAC Address | WLAN    | Radio       | Signal(%) | Connected Time | Idle Time | Tx(KB) | Rx(KB) | Vender   |
|            |                        |                |         | E           | mpty      |                |           |        |        |          |

The search function can be used to locate a specific client. Type in the search box and the list will update:

| Search ] | ↓<br>Match whole words |
|----------|------------------------|
|          |                        |

## IV-3. ZONE PLAN

The Zone Plan can be fully customized to match your network environment. You can move the AP icons and select different location images (upload location images in **NMS Settings**  $\rightarrow$  **Zone Edit**) to create a visual map of your AP array.

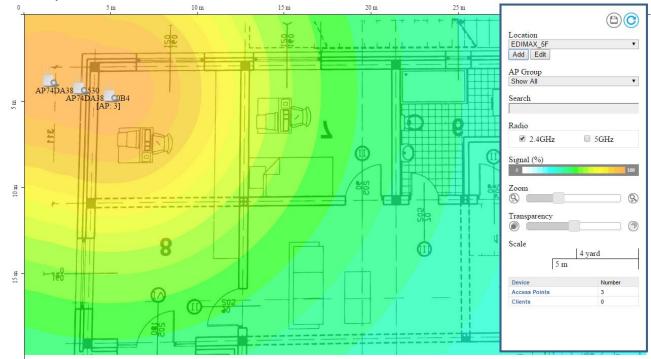

Use the menu on the right side to make adjustments and mouse-over an AP icon in the zone map to see more information. Click an AP icon in the zone map to select it and display action icons:

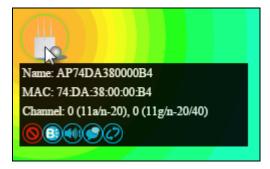

Click and drag an AP icon to move the icon around the zone map. The signal strength for each AP is displayed according to the "Signal" key in the menu on the right side:

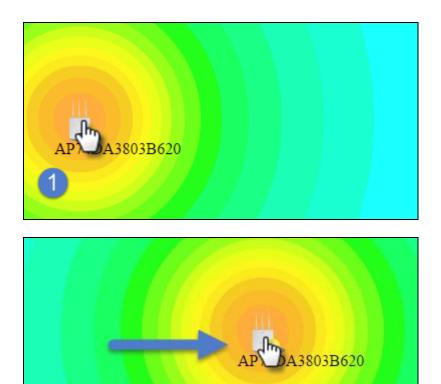

| Location     | Select a pre-defined location from the drop<br>down menu. When you upload a location<br>image in <b>NMS Settings</b> → <b>Zone Edit</b> , it will be<br>available for selection here. |
|--------------|----------------------------------------------------------------------------------------------------|
| AP Group     | You can select an AP Group to display in the zone map. Edit AP Groups in NMS Settings → Access Point.                                                                                 |
| Search       | Use the search box to quickly locate an AP.                                                                                                    |
| Radio        | Use the checkboxes to display APs according to 2.4GHz or 5GHz wireless radio frequency.                                                                                               |
| Signal       | Signal strength key for the signal strength display around each AP in the zone map.                                                                                                   |
| Zoom         | Use the slider to adjust the zoom level of the map.                                                                                                    |
| Transparency | Use the slider to adjust the transparency of location images.                                                                                                    |
| Scale        | Zone map scale.                                                                                                    |

| Device/Number | Displays number and type of devices in the |
|---------------|--------------------------------------------|
|               | zone map.                                  |

## **IV-4. NMS MONITOR**

#### IV-4-1. Access Point

#### IV-4-1-1. Managed AP

Displays information about each Managed AP in the local network: *Index* (*reference number*), *MAC Address*, *Device Name*, *Model*, *IP Address*, *2.4GHz & 5GHz Wireless Channel Number*, *No. of Clients connected to each access point*, *and Status (connected, connecting or disconnected)*.

| Managed A               | anaged AP         |                |       |                 |              |            |         |        |        |  |  |  |
|-------------------------|-------------------|----------------|-------|-----------------|--------------|------------|---------|--------|--------|--|--|--|
| earch Attch whole words |                   |                |       |                 |              |            |         |        |        |  |  |  |
| Index                   | MAC Address       | Device Name    | Model | IP Address      | 2.4G Channel | 5G Channel | Clients | Status | Action |  |  |  |
| 1                       | 74:DA:38:03:B5:30 | AP74DA3803B530 |       | 192.168.222.222 | 0            | 0          | 0       | 0      | OB3000 |  |  |  |
| 2                       | 74:DA:38:00:00:B4 | AP74DA380000B4 |       | 192.168.222.221 | 0            | 0          | 0       |        |        |  |  |  |

The **search** function can be used to locate a specific Managed AP. Type in the search box and the list will update:

| Search ] | Match whole words |
|----------|-------------------|
|----------|-------------------|

The **Status** icon displays the status of each Managed AP.

| Status I | cons  |                             |                                                                                                    |
|----------|-------|-----------------------------|----------------------------------------------------------------------------------------------------|
| lcon     | Color | Status                      | Definition                                                                                                    |
| 0        | Grey  | Disconnected                | Managed AP is disconnected. <i>Please</i><br>check the network connection and ensure<br>the Managed AP is in the same IP subnet<br>as the AP Controller. |
|          |       | Authentication<br>Failed    | System security must be the same for all access points in the AP array. <i>Please check security settings (refer to IV-5-8-1.</i>                        |
|          | Red   | Or                          | System Security).                                                                                                    |
|          |       | Incompatible<br>NMS Version | Access points must use the same version<br>of Edimax NMS: the managed AP will not<br>be able to make configurations. <i>Please</i>                       |

|   |        |                             | use the AP Controller's firmware upgrade function (refer to <b>IV-5-7. Firmware Upgrade</b> ).                                                                                                    |
|---|--------|-----------------------------|----------------------------------------------------------------------------------------------------|
|   | Orange | Configuring or<br>Upgrading | <i>Please wait while the Managed AP makes configurations or while the firmware is upgrading.</i>                                                                                                    |
|   | Yellow | Connecting                  | <i>Please wait while Managed AP is connecting.</i>                                                                                                    |
| 0 | Green  | Connected                   | Managed AP is connected.                                                                                                    |
|   | Blue   | Waiting for<br>Approval     | Managed AP is waiting for approval.<br>Refer to <b>IV-5-1. Access Point: Auto</b><br><b>Approval</b> . Note: Eight Managed APs are<br>supported. Additional APs will display this<br>status until an existing Managed AP is<br>removed. |

Each Managed AP has "Action" icons with the following functions:

#### 1. Disallow

Remove the Managed AP from the AP array and disable connectivity.

1. Edit

Edit various settings for the Managed AP (refer to IV-5-1. Access Point).

2. Blink LED

The Managed AP's LED will flash temporarily to help identify & locate access points.

## 3. Buzzer

The Managed AP's buzzer will sound temporarily to help identify & locate access points.

## 4. Network Connectivity

Go to the "Network Connectivity" panel to perform a ping or traceroute.

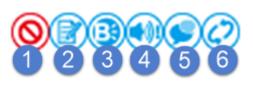

#### 5. Restart

Restarts the Managed AP.

### IV-4-1-2. Managed AP Group

Managed APs can be grouped according to your requirements. Managed AP Group displays information about each Managed AP group in the local network: *Group Name, MAC Address, Device Name, Model, IP Address, 2.4GHz* & 5GHz Wireless Channel Number, No. of Clients connected to each access point, and Status (connected or disconnected).

To edit Managed AP Groups go to NMS Settings → Access Point (refer to IV-5-1. Access Point).

| lanaged AP Group   |                   |                |                  |                 |         |        | ©      |
|--------------------|-------------------|----------------|------------------|-----------------|---------|--------|--------|
| Search             |                   |                | Match whole word | s               |         |        |        |
| Group Name         | MAC Address       | Device Name    | Model            | IP Address      | Clients | Status | Action |
| System Default (2) |                   |                |                  |                 |         |        | (      |
|                    | 74:DA:38:03:B5:30 | AP74DA3803B530 |                  | 192.168.222.222 | 0       | 0      |        |
|                    | 74:DA:38:00:00:B4 | AP74DA380000B4 |                  | 192.168.222.221 | 0       | 0      |        |

The search function can be used to locate a specific Managed AP Group. Type in the search box and the list will update:

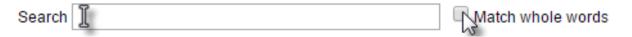

The **Status** icon displays *grey* (disconnected), *red* (authentication failed/incompatible NMS version), *orange* (upgrading firmware), *yellow* (connecting), *green* (connected) or *blue* (waiting for approval) for each individual Managed AP. Refer **to IV-4-1-1. Managed AP:** *Status Icons* for full descriptions.

Each Managed AP has "Action" icons with the following functions:

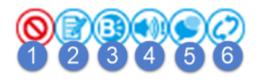

#### 2. Disallow

Remove the Managed AP from the AP array and disable connectivity.

#### 3. Edit

Edit various settings for the Managed AP (refer to IV-5-1. Access Point).

#### 4. Blink LED

The Managed AP's LED will flash temporarily to help identify & locate access points.

#### 5. Buzzer

The Managed AP's buzzer will sound temporarily to help identify & locate access points.

#### 6. Network Connectivity

Go to the "Network Connectivity" panel to perform a ping or traceroute.

#### 7. Restart

Restarts the Managed AP.

IV-4-2. WLAN

#### IV-4-2-1. Active WLAN

Displays information about each SSID in the AP Array: *Index (reference number), Name/SSID, VLAN ID, Authentication, Encryption, IP Address and Additional Authentication.* 

To configure encryption and VLANs for Managed APs go to NMS Settings → WLAN.

The search function can be used to locate a specific SSID. Type in the search box and the list will update:

| earch 📗     | 1                     |         |                            |                      | Match whole wo                                            | ords |
|-------------|-----------------------|---------|----------------------------|----------------------|-----------------------------------------------------------|------|
| ctive WLAN  |                       |         |                            |                      |                                                           |      |
| earch       |                       | Match 1 | whole words                |                      |                                                           |      |
| earch Index | Name/ESSID            | VLAN ID | whole words Authentication | Encryption           | Additional Authentication                                 |      |
|             | Name/ESSID<br>matt2.4 |         |                            | Encryption<br>WPAPSK | Additional Authentication<br>No additional authentication |      |

## IV-4-2-2. Active WLAN Group

WLAN groups can be created according to your preference. Active WLAN Group displays information about WLAN group: *Group Name, Name/SSID, VLAN ID, Authentication, Encryption, IP Address and Additional Authentication.* 

The search function can be used to locate a specific Active WLAN Group. Type in the search box and the list will update:

| Search 🛽         |            |           |                |            | Match whole word             |
|------------------|------------|-----------|----------------|------------|------------------------------|
| Active WLAN Grou | ар         |           |                |            |                              |
| Search           |            | Match who | le words       |            |                              |
| Group Name       | Name/ESSID | VLAN ID   | Authentication | Encryption | Additional Authentication    |
| Default (0)      |            |           |                |            |                              |
|                  |            | Er        | mpty           |            |                              |
| WLAN Group 2 (1) |            |           |                |            |                              |
|                  | matt2.4    | 1         | WPA2PSK        | AES        | No additional authentication |
| WLAN Group 3 (1) |            |           |                |            |                              |
|                  | matt5      | 1         | WPA2PSK        | AES        | No additional authentication |
|                  |            |           |                |            |                              |

#### IV-4-3. Clients

#### IV-4-3-1. Active Clients

Displays information about clients currently connected to the AP Array: *Index* (*reference number*), *Client MAC Address, AP MAC Address, WLAN (SSID), Radio* (2.4GHz or 5GHz), Signal Strength received by Client, Connected Time, Idle Time, Tx & Rx (Data transmitted and received by Client in KB), and the Vendor of the client device.

You can set or disable the auto-refresh time for the client list or click "Refresh" to manually refresh.

The search function can be used to locate a specific client. Type in the search box and the list will update:

| Search | ↓<br>Match whole words |
|--------|------------------------|
|--------|------------------------|

| Auto Ref  | fresh time                              |                                     | 🖲 1 Minute 🔍         | 30 seconds 🔘  | Disable          |                                 |                   |        |         |              |
|-----------|-----------------------------------------|-------------------------------------|----------------------|---------------|------------------|---------------------------------|-------------------|--------|---------|--------------|
| Manual F  | Refresh                                 |                                     | Refresh              |               |                  |                                 |                   |        |         |              |
|           |                                         |                                     |                      |               |                  |                                 |                   |        |         |              |
| tive Clie | nts                                     |                                     |                      |               |                  |                                 |                   |        |         | C            |
| arch      |                                         |                                     | Match whole word     | 5             |                  |                                 |                   |        |         |              |
|           |                                         |                                     |                      |               |                  |                                 |                   |        | 0.000   |              |
| Index     | Client MAC Address                      | AP MAC Address                      | WLAN                 | Radio         | Signal(%)        | Connected Time                  | Idle Time         | Tx(KB) | Rx(KB)  | Vender       |
|           | Client MAC Address<br>6C:88:14:70:C2:14 | AP MAC Address<br>74:DA:38:00:00:24 | WLAN<br>WIZARD_TEST5 | Radio<br>5GHz | Signal(%)<br>100 | Connected Time<br>3 min 33 secs | Idle Time<br>4320 | 17.974 | 627.154 | Intel Corpor |
| Index     |                                         |                                     |                      |               |                  |                                 |                   |        |         |              |

#### **IV-4-4.** Rogue Devices

Rogue access point detection can identify any unauthorized access points which may have been installed in the network.

Click "Start" to scan for rogue devices:

Unknown Rogue Devices displays information about rogue devices discovered during the scan: Index (reference number), Channel, SSID, MAC Address, Security, Signal Strength, Type, Vendor and Action.

Start

The search function can be used to locate a known rogue device. Type in the search box and the list will update:

| Searc     | h             |       |             |                             |            | Match | whole words | •      |
|-----------|---------------|-------|-------------|-----------------------------|------------|-------|-------------|--------|
| Rogue Dev | vices         |       |             |                             |            |       |             |        |
| Scan      |               | Start |             |                             |            |       |             |        |
| Unknown   | Rogue Devices |       |             |                             |            |       |             |        |
| Search    |               |       | Match w     | vhole words                 |            |       |             |        |
| Index     | Channel       | SSID  | MAC Address | Security<br>No Rogue Device | Signal (%) | Туре  | Vendor      | Action |
| Known Ro  | ogue Devices  |       |             |                             |            |       |             |        |
| Search    |               |       | Match w     | vhole words                 |            |       |             |        |

#### IV-4-5. Information

## IV-4-5-1. All Events/Activities

Displays a log of time-stamped events for each access point in the Array – use the drop down menu to select an access point and view the log.

| Select AP: 74:DA:38:03:B6:20                                        | <b>v</b> |
|---------------------------------------------------------------------|----------|
| 2012/01/01 00:03:57: Managed AP(74:DA:38:03:B6:20) was disconnected |          |
| 2012/01/01 00:08:25: Managed AP(74:DA:38:03:B6:20) was disconnected |          |
| 2012/01/01 00:12:49: Managed AP(74:DA:38:03:B6:20) was disconnected |          |
| 2012/01/01 00:17:17: Managed AP(74:DA:38:03:B6:20) was disconnected |          |
| 2012/01/01 00:21:44: Managed AP(74:DA:38:03:B6:20) was disconnected |          |
| 2012/01/01 00:26:11: Managed AP(74:DA:38:03:B6:20) was disconnected |          |
| 2012/01/01 00:30:36: Managed AP(74:DA:38:03:B6:20) was disconnected |          |
| 2012/01/01 00:35:03: Managed AP(74:DA:38:03:B6:20) was disconnected |          |
| 2012/01/01 00:39:27: Managed AP(74:DA:38:03:B6:20) was disconnected |          |
| 2012/01/01 00:43:55: Managed AP(74:DA:38:03:B6:20) was disconnected |          |
| 2012/01/01 00:48:22: Managed AP(74:DA:38:03:B6:20) was disconnected |          |

#### IV-4-5-2. Monitoring

Displays graphical monitoring information about access points in the Array for 2.4GHz & 5GHz: *Traffic Tx (data transmitted in MB), Traffic Rx (data received in MB), No. of Clients, Wireless Channel, Tx Power (wireless radio power), CPU Usage and Memory Usage.* 

Use the drop down menus to select an access point and date.

You can set or disable the auto-refresh time for the data:

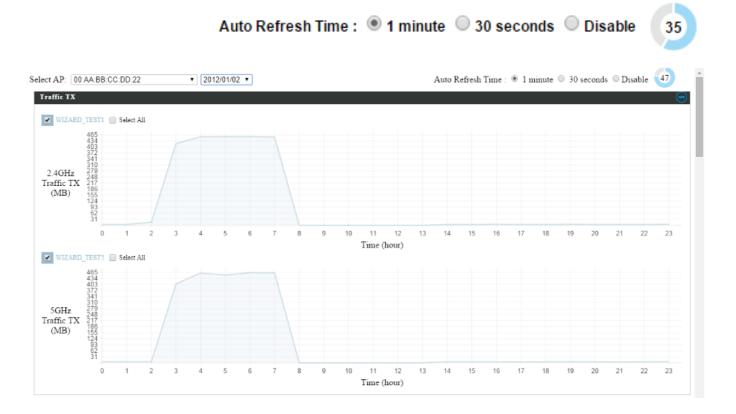

# **IV-5. NMS Settings**

### IV-5-1. Access Point

Displays information about each access point and access point group in the local network and allows you to edit access points and edit or add access point groups.

The **search** function can be used to locate an access point or access point group. Type in the search box and the list will update:

| Search            |                 |              |                                   |                            |            |                        | Antch whole words |            |                |
|-------------------|-----------------|--------------|-----------------------------------|----------------------------|------------|------------------------|-------------------|------------|----------------|
| Access Point      |                 |              |                                   |                            |            |                        |                   |            |                |
| Search            |                 | Match        | whole words                       |                            |            |                        |                   |            |                |
| MAC Address       | Device Name     | Model        | AP Group                          | 2.4G Channel               | 5G Channel | 2.4G TX<br>Power       | 5G TX Power       | Status     | Action         |
| 74:DA:38:03:B6:20 | AP74DA3803B620  | WAP1750      | AP Group 02                       | 11                         | 36         | Full                   | Full              | $\bigcirc$ | 0              |
| Search Group Nam  | ne AP Membe     | 2.4G WI AN   | whole words<br>5G WLAN<br>Profile | 2.4G Guest Netw<br>Profile |            | est Network<br>Profile | RADIUS Profile    | Access C   | ontrol Profile |
| System Def        | ault 0          | Default      | Default                           | Disabled                   | D          | isabled                |                   | D          | efault         |
| AP Group (        | 02 1            | WLAN Group 2 | WLAN Group 3                      | Disabled                   | D          | isabled                |                   | D          | efault         |
| Add Edit Clone    | Delete Selected | elete All    |                                   |                            |            |                        |                   |            |                |

The **Status** icon displays *grey* (disconnected), *red* (authentication failed/incompatible NMS version), *orange* (upgrading firmware), *yellow* (connecting), *green* (connected) or *blue* (waiting for approval) for each individual Managed AP. Refer **to IV-4-1-1. Managed AP:** *Status Icons* for full descriptions.

The "Action" icons enable you to allow or disallow an access point:

Select an access point or access point group using the check-boxes and click "**Edit**" to make configurations, or click "**Add**" to add a new access point group:

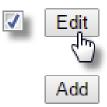

## The Access Point Settings panel can enable or disable Auto

Approve for all Managed APs. When enabled, Managed APs will automatically join the AP Array with the Controller AP. When disabled, Managed APs must be manually approved to join the AP Array with the Controller AP.

| Access Point Settings |                |
|-----------------------|----------------|
| Auto Approve          | Enable Disable |
| Apply                 |                |

| Access Point Settings |                                        |  |  |
|-----------------------|----------------------------------------|--|--|
| Auto Approve          | Enable or disable Auto Approve for all |  |  |
|                       | Managed APs.                           |  |  |

To manually approve a Managed AP, use the *allow* "Action" icon for the specified access point:

#### **Edit Access Point**

Configure your selected access point on your LAN. You can set the access point as a DHCP client or specify a static IP address for your access point, and assign the access point to an AP group, as well as edit 2.4GHz & 5GHz wireless radio settings. An events log is displayed at the bottom of the page.

You can also use **Profile Settings** to assign the access point to WLAN, Guest Network, RADIUS and Access Control groups independently from Access Point Group settings.

Check the "**Override Group Settings**" box to use different individual settings for access points assigned to AP Groups:

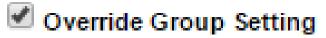

| Name                  | AP74DA3803B530                             |  |
|-----------------------|--------------------------------------------|--|
| Description           |                                            |  |
| MAC Address           | 74:DA:38:03:B5:30                          |  |
| AP Group              | System Default ▼                           |  |
| IP Address Assignment |                                            |  |
|                       | Override Group Setting Static IP Address V |  |
| IP Address            | 192.168.222.101                            |  |
| Subnet Mask           | 255.255.255.0                              |  |
| Default Gateway       | User-Defined T 192.168.222.2               |  |
| Primary DNS           | User-Defined T 192.168.222.3               |  |
| Secondary DNS         | User-Defined T 192.168.222.4               |  |

| IP Address Assignment | ✓ Override Group Setting DHCP Client ▼ |
|-----------------------|----------------------------------------|
| IP Address            | 192.168.222.101                        |
| Subnet Mask           | 255.255.255.0                          |
| Default Gateway       | From DHCP    192.168.222.2             |
| Primary DNS           | From DHCP    192.168.222.3             |
| Secondary DNS         | From DHCP   192.168.222.4              |

| Basic Settings |                                                |
|----------------|------------------------------------------------|
| Name           | Edit the access point name. The default name   |
|                | is AP + MAC address.                           |
| Description    | Enter a description of the access point for    |
|                | reference e.g. 2 <sup>nd</sup> Floor Office.   |
| MAC Address    | Displays MAC address.                          |
| AP Group       | Use the drop down menu to assign the AP to     |
|                | an AP Group. You can edit AP Groups from       |
|                | the NMS Settings → Access Point page.          |
| IP Address     | Select "DHCP Client" for your access point to  |
| Assignment     | be assigned a dynamic IP address from your     |
|                | router's DHCP server, or select "Static IP" to |
|                | manually specify a static/fixed IP address for |
|                | your access point (below). Check the box       |
|                | "Override Group Setting" if the AP is a        |
|                | member of an AP Group and you wish to use      |
|                | a different setting than the AP Group setting. |
| IP Address     | Specify the IP address here. This IP address   |
|                | will be assigned to your access point and will |
|                | replace the default IP address.                |
| Subnet Mask    | Specify a subnet mask. The default value is    |

|                 | 255.255.255.0                                    |
|-----------------|--------------------------------------------------|
| Default Gateway | For DHCP users, select "From DHCP" to get        |
|                 | default gateway from your DHCP server or         |
|                 | "User-Defined" to enter a gateway manually.      |
|                 | For static IP users, the default value is blank. |
| Primary DNS     | DHCP users can select "From DHCP" to get         |
|                 | primary DNS server's IP address from DHCP or     |
|                 | "User-Defined" to manually enter a value. For    |
|                 | static IP users, the default value is blank.     |
| Secondary DNS   | DHCP users can select "From DHCP" to get         |
|                 | secondary DNS server's IP address from DHCP      |
|                 | or "User-Defined" to manually enter a value.     |
|                 | For static IP users, the default value is blank. |

|                                                                                                    | Radio B/G/N (2.4 GHz)                                                                                                    |                                                                                                   |                     | Radio A/N (5.0 GHz)                                                                                                    |                                                                                                    |                     |
|----------------------------------------------------------------------------------------------------|----------------------------------------------------------------------------------------------------|---------------------------------------------------------------------------------------------------|---------------------|----------------------------------------------------------------------------------------------------|----------------------------------------------------------------------------------------------------|---------------------|
| Wireless                                                                                                    | Override Group Setting                                                                                                    | Enable •                                                                                          |                     | Override Group Setting                                                                                                    | Enable •                                                                                                    |                     |
| Band                                                                                                    | Override Group Setting                                                                                                    | 11b/g/n ▼                                                                                         |                     | Override Group Setting                                                                                                    | 11a/n/ac •                                                                                                   |                     |
| Auto Pilot                                                                                                    | Override Group Setting                                                                                                    | Enable •                                                                                          |                     | Override Group Setting                                                                                                    | Enable •                                                                                                    |                     |
| Auto Pilot Range                                                                                                    | Override Group Setting                                                                                                    | Ch 1 - 11 🔻                                                                                       | ]                   | Override Group Setting                                                                                                    |                                                                                                    | •                   |
| Auto Pilot Interval                                                                                                    | Override Group Setting                                                                                                    | Half day                                                                                          | •                   | Override Group Setting                                                                                                    | Half day                                                                                                    | ,                   |
| Auto Pilot interval                                                                                                    | Change channel even                                                                                                    | n if clients are co                                                                               | onnected            | Change channel ever                                                                                                    | n if clients are co                                                                                          | onnected            |
| Channel Bandwidth                                                                                                    | Override Group Setting                                                                                                    | Auto 🔻                                                                                            |                     | Override Group Setting                                                                                                    | Auto 80/40/2                                                                                                 | 0 MHz 🔻             |
| BSS BasicRateSet                                                                                                    | Override Group Setting                                                                                                    | all                                                                                               | •                   | Override Group Setting                                                                                                    | all                                                                                                    | T                   |
| Contention Slot                                                                                                    | Radio B/G/N (2.4 GHz)                                                                                                    | Short V                                                                                           |                     | Radio A/N (5.0 GHz)                                                                                                    | Short V                                                                                                    |                     |
| Contention Slot                                                                                                    | Radio B/G/N (2.4 GHz)                                                                                                    | Short V                                                                                           |                     | Override Group Setting                                                                                                    | Short •                                                                                                    |                     |
| Contention Slot                                                                                                    | Radio B/G/N (2.4 GHz)                                                                                                    | Short  Short                                                                                      |                     | -                                                                                                    |                                                                                                    |                     |
| Contention Slot                                                                                                    | Radio B/G/N (2.4 GHz)                                                                                                    |                                                                                                   |                     | Override Group Setting                                                                                                    |                                                                                                    |                     |
| Contention Slot<br>Preamble Type                                                                                                    | Radio B/G/N (2.4 GHz)         Override Group Setting         Override Group Setting         Override Group Setting                                                                                                    | Short  Short GI                                                                                   |                     | Override Group Setting Override Group Setting                                                                                                    | Short  Short GI                                                                                              |                     |
| Contention Slot<br>Preamble Type<br>Guard Interval<br>802.11n Protection                                                                         | Radio B/G/N (2.4 GHz)         Override Group Setting         Override Group Setting         Override Group Setting                                                                                                    | Short V<br>Short GI V<br>Enable V                                                                 | (1-255)             | <ul> <li>Override Group Setting</li> <li>Override Group Setting</li> <li>Override Group Setting</li> </ul>                                                                                                    | Short ▼<br>Short GI ▼<br>Enable ▼                                                                            | (1-255)             |
| Contention Slot<br>Preamble Type<br>Guard Interval<br>802.11n Protection<br>DTIM Period                                                          | Radio B/G/N (2.4 GHz)         Override Group Setting         Override Group Setting         Override Group Setting         Override Group Setting                                                                                                    | Short ▼<br>Short GI ▼<br>Enable ▼<br>255                                                          | (1-255)<br>(1-2347) | Override Group Setting     Override Group Setting     Override Group Setting     Override Group Setting     Override Group Setting     Override Group Setting                                                                                                    | Short ▼<br>Short GI ▼<br>Enable ▼                                                                            | (1-255)<br>(1-2347) |
| Contention Slot<br>Preamble Type<br>Guard Interval<br>802.11n Protection<br>DTIM Period<br>RTS Threshold                                         | Radio B/G/N (2.4 GHz)         Override Group Setting         Override Group Setting         Override Group Setting         Override Group Setting         Override Group Setting         Override Group Setting                                                                                                    | Short  Short  Short GI Enable 255 2347                                                            | . ,                 | Override Group Setting     Override Group Setting     Override Group Setting     Override Group Setting     Override Group Setting     Override Group Setting     Override Group Setting                                                                                                    | Short ▼<br>Short GI ▼<br>Enable ▼<br>255                                                                     |                     |
| Contention Slot<br>Preamble Type<br>Guard Interval<br>802.11n Protection<br>DTIM Period<br>RT S Threshold                                        | Radio B/G/N (2.4 GHz)         Override Group Setting         Override Group Setting         Override Group Setting         Override Group Setting         Override Group Setting         Override Group Setting         Override Group Setting         Override Group Setting                                                                                              | Short V<br>Short GI V<br>Enable V<br>255<br>2347<br>2346                                          | (1-2347)            | Override Group Setting     Override Group Setting     Override Group Setting     Override Group Setting     Override Group Setting     Override Group Setting     Override Group Setting                                                                                                    | Short ▼           Short GI ▼           Enable ▼           255           2347           2346                  | (1-2347)            |
| Contention Slot<br>Preamble Type<br>Guard Interval<br>802.11n Protection<br>DTIM Period<br>RTS Threshold<br>Fragment Threshold<br>Multicast Rate | Radio B/G/N (2.4 GHz)         Override Group Setting         Override Group Setting         Override Group Setting         Override Group Setting         Override Group Setting         Override Group Setting         Override Group Setting         Override Group Setting         Override Group Setting                                                               | Short V<br>Short GI V<br>Enable V<br>255<br>2347<br>2346                                          | (1-2347)            | Override Group Setting     Override Group Setting     Override Group Setting     Override Group Setting     Override Group Setting     Override Group Setting     Override Group Setting     Override Group Setting                                                                                  | Short ▼           Short GI ▼           Enable ▼           255           2347           2346                  | (1-2347)            |
| Contention Slot<br>Preamble Type<br>Guard Interval<br>802.11n Protection<br>DTIM Period<br>RT S Threshold<br>Fragment Threshold                  | Radio B/G/N (2.4 GHz)         Override Group Setting         Override Group Setting         Override Group Setting         Override Group Setting         Override Group Setting         Override Group Setting         Override Group Setting         Override Group Setting         Override Group Setting         Override Group Setting         Override Group Setting | Short ▼       Short GI ▼       Enable ▼       255       2347       2346       Auto ▼       100% ▼ | (1-2347)            | Override Group Setting     Override Group Setting     Override Group Setting     Override Group Setting     Override Group Setting     Override Group Setting     Override Group Setting     Override Group Setting     Override Group Setting     Override Group Setting     Override Group Setting | Short ▼           Short GI ▼           Enable ▼           255           2347           2346           Auto ▼ | (1-2347)            |

| Radio Settings |                                                |
|----------------|------------------------------------------------|
| Wireless       | Enable or disable the access point's 2.4GHz or |
|                | 5GHz wireless radio. When disabled, no SSIDs   |
|                | on that frequency will be active.              |
| Band           | Select the wireless standard used for the      |
|                | access point. Combinations of 802.11b,         |

|                     | 802.11g, 802.11n & 802.11ac can be selected.                                                                                                    |
|---------------------|----------------------------------------------------------------------------------------------------|
| Auto Pilot          | Enable/disable auto channel selection. Auto<br>channel selection will automatically set the<br>wireless channel for the access point's 2.4GHz<br>or 5GHz frequency based on availability and<br>potential interference. When disabled, select<br>a channel manually. |
| Auto Pilot Range    | Select a range from which the auto channel setting (above) will choose a channel.                                                                                                    |
| Auto Pilot Interval | Specify a frequency for how often the auto<br>channel setting will check/reassign the<br>wireless channel. Check/uncheck the "Change<br>channel even if clients are connected" box<br>according to your preference.                                                  |
| Channel Bandwidth   | Set the channel bandwidth or use Auto<br>(automatically select based on interference<br>level).                                                                                                    |
| BSS BasicRateSet    | Set a Basic Service Set (BSS) rate: this is a series of rates to control communication frames for wireless clients.                                                                                                    |

These settings are for experienced users only. Please do not change any of the values on this page unless you are already familiar with these functions.

## **Changing these settings can adversely affect the performance of** your access point.

| Advanced Settings |                                                                                                    |
|-------------------|----------------------------------------------------------------------------------------------------|
| Contention Slot   | Select "Short" or "Long" – this value is used for contention windows in WMM (see <b>IV-6-7.</b>                                                                                                    |
|                   | WMM).                                                                                                    |
| Preamble Type     | Set the wireless radio preamble type. The<br>preamble type in 802.11 based wireless<br>communication defines the length of the CRC<br>(Cyclic Redundancy Check) block for<br>communication between the access point and<br>roaming wireless adapters. The default value is<br>"Short Preamble". |
| Guard Interval    | Set the guard interval. A shorter interval can improve performance.                                                                                                    |

| 802.11g Protection | Enable/disable 802.11g protection, which           |
|--------------------|----------------------------------------------------|
|                    | increases reliability but reduces bandwidth        |
|                    | (clients will send Request to Send (RTS) to        |
|                    | access point, and access point will broadcast      |
|                    | Clear to Send (CTS), before a packet is sent       |
|                    | from client.)                                      |
| 802.11n Protection | Enable/disable 802.11n protection, which           |
|                    | increases reliability but reduces bandwidth        |
|                    | (clients will send Request to Send (RTS) to        |
|                    | access point, and access point will broadcast      |
|                    | Clear to Send (CTS), before a packet is sent       |
|                    | from client.)                                      |
| DTIM Period        | Set the DTIM (delivery traffic indication          |
|                    | message) period value of the wireless radio.       |
|                    | The default value is 1.                            |
| RTS Threshold      | Set the RTS threshold of the wireless radio. The   |
|                    | default value is 2347.                             |
| Fragment           | Set the fragment threshold of the wireless         |
| Threshold          | radio. The default value is 2346.                  |
| Multicast Rate     | Set the transfer rate for multicast packets or     |
|                    | use the "Auto" setting.                            |
| Tx Power           | Set the power output of the wireless radio. You    |
|                    | may not require 100% output power. Setting a       |
|                    | lower power output can enhance security since      |
|                    | potentially malicious/unknown users in distant     |
|                    | areas will not be able to access your signal.      |
| Beacon Interval    | Set the beacon interval of the wireless radio.     |
|                    | The default value is 100.                          |
| Station idle       | Set the interval for keepalive messages from       |
| timeout            | the access point to a wireless client to verify if |
|                    | the station is still alive/active.                 |

| Profile Settings     |                                       |                                       |
|----------------------|---------------------------------------|---------------------------------------|
|                      |                                       |                                       |
|                      | Radio B/G/N (2.4 GHz)                 | Radio A/N (5.0 GHz)                   |
| WLAN Group           | Override Group Setting WLAN Group 2 🔻 | Override Group Setting WLAN Group 3 V |
| Guest Network Group  | Override Group Setting Disable 🔻      | Override Group Setting Disable 🔻      |
|                      |                                       |                                       |
| RADIUS Group         | Override Group Setting                |                                       |
| Access Control Group | Override Group Setting Default V      |                                       |
|                      |                                       |                                       |

**Profile Settings** 

| WLAN Group     | Assign the access point's 2.4GHz or 5GHz<br>SSID(s) to a WLAN Group. You can edit WLAN<br>groups in <b>NMS Settings</b> → WLAN.   |  |  |
|----------------|----------------------------------------------------------------------------------------------------|--|--|
| Guest Network  | Assign the access point's 2.4GHz or 5GHz                                                                                          |  |  |
| Group          | <ul> <li>SSID(s) to a Guest Network Group. You can edit Guest Network groups in NMS Settings</li> <li>→ Guest Network.</li> </ul> |  |  |
| RADIUS Group   | Assign the access point's 2.4GHz SSID(s) to a RADIUS group. You can edit RADIUS groups in <b>NMS Settings</b> → <b>RADIUS</b> .   |  |  |
| Access Control | Assign the access point's 2.4GHz SSID(s) to a                                                                                     |  |  |
| Group          | RADIUS group. You can edit RADIUS groups in<br>NMS Settings → Access Control                                                      |  |  |

## Add/Edit Access Point Group

Configure your selected access point group. Access point group settings apply to all access points in the group, unless individually set to override group settings.

You can use **Profile Group Settings** to assign the access point group to WLAN, Guest Network, RADIUS and Access Control groups.

The **Group Settings** panel can be used to quickly move access points between exsiting groups: select an access point and use the drop down menu or search to select access point groups and use << and >> arrows to move APs between groups.

| <b>Basic Group Settings</b> |                              |
|-----------------------------|------------------------------|
|                             |                              |
| Name                        | System Default               |
| Description                 | System default group for APs |
|                             |                              |

| Basic Group Settings                   |                                                                                                    |  |  |
|----------------------------------------|----------------------------------------------------------------------------------------------------|--|--|
| Name Edit the access point group name. |                                                                                                    |  |  |
|                                        | Enter a description of the access point group for reference e.g. 2 <sup>nd</sup> Floor Office Group. |  |  |

| Radio Group Settings |                                              |                                              |  |  |
|----------------------|----------------------------------------------|----------------------------------------------|--|--|
|                      |                                              |                                              |  |  |
|                      | Radio B/G/N (2.4 GHz)                        | Radio A/N (5.0 GHz)                          |  |  |
| Wireless             | Enable •                                     | Enable •                                     |  |  |
| Band                 | 11b/g/n 🔻                                    | 11a/n/ac 🔻                                   |  |  |
| Auto Pilot           | Enable 🔻                                     | Enable 🔻                                     |  |  |
| Auto Pilot Range     | Ch 1 - 11 🔻                                  | T                                            |  |  |
| Auto Pilot Interval  | Half day 🔻                                   | Half day 🔻                                   |  |  |
|                      | Change channel even if clients are connected | Change channel even if clients are connected |  |  |
| Channel Bandwidth    | Auto 🔻                                       | Auto 80/40/20 MHz V                          |  |  |
| BSS BasicRateSet     | all 🔻                                        | all 🔻                                        |  |  |
| Advanced Settings    |                                              |                                              |  |  |
|                      | Radio B/G/N (2.4 GHz)                        | Radio A/N (5.0 GHz)                          |  |  |
| Contention Slot      | Short •                                      | Short •                                      |  |  |
| Preamble Type        | Short •                                      | Short •                                      |  |  |
| Guard Interval       | Short GI 🔻                                   | Short GI 🔻                                   |  |  |
| 802.11n Protection   | Enable T                                     | Enable <b>v</b>                              |  |  |
| DTIM Period          | 255 (1-255)                                  | 255 (1-255)                                  |  |  |
| RTS Threshold        | 2347 (1-2347)                                | 2347 (1-2347)                                |  |  |
| Fragment Threshold   | 2346 (256–2346)                              | 2346 (256–2346)                              |  |  |
| Multicast Rate       | Auto 🔻                                       | Auto 🔻                                       |  |  |
| Tx Power             | 100% 🔻                                       | 100% •                                       |  |  |
| Beacon Interval      | 100 (40-1000 ms)                             | 100 (40-1000 ms)                             |  |  |
| Station idle timeout | 300 (30-65535 seconds)                       | 300 (30-65535 seconds)                       |  |  |
|                      |                                              |                                              |  |  |

| Radio Group Settings |                                                                                                    |  |  |  |
|----------------------|----------------------------------------------------------------------------------------------------|--|--|--|
| Wireless             | Enable or disable the access point group's<br>2.4GHz or 5GHz wireless radio. When<br>disabled, no SSIDs on that frequency will be<br>active.                                                                                                    |  |  |  |
| Band                 | Select the wireless standard used for the access point group. Combinations of 802.11b, 802.11g, 802.11n & 802.11ac can be selected.                                                                                                    |  |  |  |
| Auto Pilot           | Enable/disable auto channel selection. Auto<br>channel selection will automatically set the<br>wireless channel for the access point group's<br>2.4GHz or 5GHz frequency based on<br>availability and potential interference. When<br>disabled, select a channel manually. |  |  |  |
| Auto Pilot Range     | Select a range from which the auto channel setting (above) will choose a channel.                                                                                                    |  |  |  |
| Auto Pilot Interval  | Specify a frequency for how often the auto<br>channel setting will check/reassign the<br>wireless channel. Check/uncheck the "Change<br>channel even if clients are connected" box<br>according to your preference.                                                        |  |  |  |
| Channel Bandwidth    | Set the channel bandwidth or use Auto (automatically select based on interference level).                                                                                                    |  |  |  |
| BSS BasicRateSet     | Set a Basic Service Set (BSS) rate: this is a series of rates to control communication frames for wireless clients.                                                                                                    |  |  |  |

These settings are for experienced users only. Please do not change any of the values on this page unless you are already familiar with these functions.

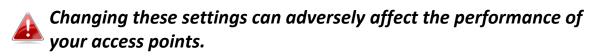

| Advanced Settings |                                                                                                |
|-------------------|------------------------------------------------------------------------------------------------|
|                   | Select "Short" or "Long" – this value is used for contention windows in WMM (see IV-6-7. WMM). |

| Droomble True      | Cat the windless nodie presently trues. The        |  |  |
|--------------------|----------------------------------------------------|--|--|
| Preamble Type      | Set the wireless radio preamble type. The          |  |  |
|                    | preamble type in 802.11 based wireless             |  |  |
|                    | communication defines the length of the CRC        |  |  |
|                    | (Cyclic Redundancy Check) block for                |  |  |
|                    | communication between the access point and         |  |  |
|                    | roaming wireless adapters. The default value is    |  |  |
|                    | "Short Preamble".                                  |  |  |
| Guard Interval     | Set the guard interval. A shorter interval can     |  |  |
|                    | improve performance.                               |  |  |
| 802.11g Protection | Enable/disable 802.11g protection, which           |  |  |
|                    | increases reliability but reduces bandwidth        |  |  |
|                    | (clients will send Request to Send (RTS) to        |  |  |
|                    | access point, and access point will broadcast      |  |  |
|                    | Clear to Send (CTS), before a packet is sent       |  |  |
|                    | from client.)                                      |  |  |
| 802.11n Protection | Enable/disable 802.11n protection, which           |  |  |
|                    | increases reliability but reduces bandwidth        |  |  |
|                    | (clients will send Request to Send (RTS) to        |  |  |
|                    | access point, and access point will broadcast      |  |  |
|                    | Clear to Send (CTS), before a packet is sent       |  |  |
|                    | from client.)                                      |  |  |
| DTIM Period        | Set the DTIM (delivery traffic indication          |  |  |
|                    | message) period value of the wireless radio.       |  |  |
|                    | The default value is 1.                            |  |  |
| RTS Threshold      | Set the RTS threshold of the wireless radio. The   |  |  |
|                    | default value is 2347.                             |  |  |
| Fragment           | Set the fragment threshold of the wireless         |  |  |
| Threshold          | radio. The default value is 2346.                  |  |  |
| Multicast Rate     | Set the transfer rate for multicast packets or     |  |  |
|                    | use the "Auto" setting.                            |  |  |
| Tx Power           | Set the power output of the wireless radio. You    |  |  |
|                    | may not require 100% output power. Setting a       |  |  |
|                    | lower power output can enhance security since      |  |  |
|                    | potentially malicious/unknown users in distant     |  |  |
|                    | areas will not be able to access your signal.      |  |  |
| Beacon Interval    | Set the beacon interval of the wireless radio.     |  |  |
|                    | The default value is 100.                          |  |  |
| Station idle       | Set the interval for keepalive messages from       |  |  |
| timeout            | the access point to a wireless client to verify if |  |  |
|                    | the station is still alive/active.                 |  |  |
|                    |                                                    |  |  |

| Profile Group Settings |                       |                     |  |
|------------------------|-----------------------|---------------------|--|
|                        |                       |                     |  |
|                        | Radio B/G/N (2.4 GHz) | Radio A/N (5.0 GHz) |  |
| WLAN Group             | Default 🔹             | Default 🔹           |  |
| Guest Network Group    | Disable 🔻             | Disable 🔻           |  |
|                        |                       |                     |  |
| RADIUS Group           | <b>T</b>              |                     |  |
| Access Control Group   | Default 🔻             |                     |  |

| Profile Group Settings |                                                        |  |  |  |
|------------------------|--------------------------------------------------------|--|--|--|
| WLAN Group             | Assign the access point group's 2.4GHz or              |  |  |  |
|                        | 5GHz SSIDs to a WLAN Group. You can edit               |  |  |  |
|                        | WLAN groups in <b>NMS Settings</b> $\rightarrow$ WLAN. |  |  |  |
| Guest Network          | Assign the access point group's 2.4GHz or              |  |  |  |
| Group                  | 5GHz SSIDs to a Guest Network Group. You               |  |  |  |
|                        | can edit Guest Network groups in NMS                   |  |  |  |
|                        | Settings → Guest Network.                              |  |  |  |
| RADIUS Group           | Assign the access point group's 2.4GHz SSIDs           |  |  |  |
|                        | to a RADIUS group. You can edit RADIUS                 |  |  |  |
|                        | groups in NMS Settings → RADIUS.                       |  |  |  |
| Access Control         | Assign the access point's 2.4GHz SSIDs to a            |  |  |  |
| Group                  | RADIUS group. You can edit RADIUS groups in            |  |  |  |
|                        | NMS Settings $\rightarrow$ Access Control.             |  |  |  |

#### IV-5-2. WLAN

Displays information about each WLAN and WLAN group in the local network and allows you to add or edit WLANs & WLAN Groups. When you add a WLAN Group, it will be available for selection in **NMS Settings**  $\rightarrow$  **Access Point** access point **Profile Settings** & access point group **Profile Group Settings** (IV-5-1.)

The **search** function can be used to locate a WLAN or WLAN Group. Type in the search box and the list will update:

|           | Search                   |              |                |            | - Mi                         | atch whole word |
|-----------|--------------------------|--------------|----------------|------------|------------------------------|-----------------|
|           | -                        |              |                |            |                              |                 |
| WLAN      |                          |              |                |            |                              |                 |
| Search    |                          | Mate         | h whole words  |            |                              |                 |
|           | Name/ESSID               | VLAN ID      | Authentication | Encryption | Additional Authentication    |                 |
|           | matt2.4                  | 1            | WPA2-PSK       | AES        | No additional authentication |                 |
|           | matt5                    | 1            | WPA2-PSK       | AES        | No additional authentication |                 |
| Add Ed    | It Clone Delete Selected | Delete All   |                |            |                              |                 |
| WLAN Grou | ıp                       |              |                |            |                              |                 |
| Search    |                          | Mato         | h whole words  |            |                              |                 |
|           | Group Name               | WLAN members |                |            | WLAN member list             |                 |
|           | Default                  | 0            |                |            |                              |                 |
|           | WLAN Group 2             | 1            | matt2.4        |            |                              |                 |
|           | WLAN Group 3             | 1            | matt5          |            |                              |                 |
| Add Ed    | it Clone Delete Selected | Delete All   |                |            |                              |                 |

Select a WLAN or WLAN Group using the check-boxes and click "**Edit**" or click "**Add**" to add a new WLAN or WLAN Group:

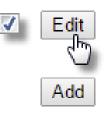

## Add/Edit WLAN

| Name/ESSID                |                              |  |
|---------------------------|------------------------------|--|
| Name/ESSID                |                              |  |
|                           | matt2.4                      |  |
| Description               | Created by Wizard            |  |
| VLAN ID                   | 1                            |  |
| Broadcast SSID            | Enable V                     |  |
| Wireless Client Isolation | Disable •                    |  |
| Load Balancing            | 50 /50                       |  |
|                           |                              |  |
| Authentication Method     | WPA-PSK •                    |  |
| WPA Type                  | WPA2 Only                    |  |
| Encryption Type           | AES V                        |  |
| Key Renewal Interval      | 60 minute(s)                 |  |
| Pre-shared Key Type       | Passphrase •                 |  |
| Pre-shared Key            | abcd1234                     |  |
| Additional Authentication | No additional authentication |  |

| WLAN Advanced Setti    | ings            |  |
|------------------------|-----------------|--|
| Smart Handover Setting | 25              |  |
| Smart Handover         | Enable  Disable |  |
| RSSI Threshold         | -80 ▼ dB        |  |
|                        |                 |  |

| WLAN Settings                |                                                                                                    |
|------------------------------|----------------------------------------------------------------------------------------------------|
| Name/ESSID                   | Edit the WLAN name (SSID).                                                                                                    |
| Description                  | Enter a description of the SSID for reference e.g. 2 <sup>nd</sup> Floor Office HR.                                                                                                    |
| SSID                         | Select which SSID to configure security settings for.                                                                                                    |
| VLAN ID                      | Specify the VLAN ID.                                                                                                    |
| Broadcast SSID               | Enable or disable SSID broadcast. When<br>enabled, the SSID will be visible to clients as<br>an available Wi-Fi network. When disabled,<br>the SSID will not be visible as an available<br>Wi-Fi network to clients – clients must<br>manually enter the SSID in order to connect.<br>A hidden (disabled) SSID is typically more<br>secure than a visible (enabled) SSID. |
| Wireless Client<br>Isolation | Enable or disable wireless client isolation.<br>Wireless client isolation prevents clients<br>connected to the access point from<br>communicating with each other and improves<br>security. Typically, this function is useful for<br>corporate environments or public hot spots                                                                                          |

|                | and can prevent brute force attacks on       |
|----------------|----------------------------------------------|
|                | clients' usernames and passwords.            |
| Load Balancing | Load balancing limits the number of wireless |
|                | clients connected to an SSID. Set a load     |
|                | balancing value (maximum 50).                |
| Authentication | Select an authentication method from the     |
| Method         | drop down menu.                              |
| Additional     | Select an additional authentication method   |
| Authentication | from the drop down menu.                     |

Various security options (wireless data encryption) are available. When data is encrypted, information transmitted wirelessly cannot be read by anyone who does not know the correct encryption key.

*It's essential to configure wireless security in order to prevent unauthorised access to your network.* 

Select hard-to-guess passwords which include combinations of numbers, letters and symbols, and change your password regularly.

Please refer to **IV-6-2-3.Security** for more information on authentication and additional authentication types.

| WLAN Advanced Set | tings                             |
|-------------------|-----------------------------------|
| Smart Handover    | Enable or disable Smart Handover. |
| RSSI Threshold    | Set a RSSI Threshold level.       |

#### Add/Edit WLAN Group

When you add a WLAN Group, it will be available for selection in NMS Settings → Access Point access point Profile Settings & access point group Profile Group Settings (IV-5-1.)

| WLAN Group  | Settings                                                                                                    |            |                   |  |
|-------------|----------------------------------------------------------------------------------------------------|------------|-------------------|--|
|             |                                                                                                    |            |                   |  |
| Name        | WLAN Grou                                                                                                    | up 2       |                   |  |
| Description | Created by                                                                                                    | Wizard     |                   |  |
|             | Search                                                                                                    |            | Match whole words |  |
| Members     |                                                                                                    | Name/ESSID | VLAN ID           |  |
|             | Image: A start of the start of the start | matt2.4    | Override 1        |  |
|             |                                                                                                    | matt5      | Override 1        |  |

| WLAN Group Setting | S                                                                                               |
|--------------------|-------------------------------------------------------------------------------------------------|
| Name               | Edit the WLAN Group name.                                                                       |
| Description        | Enter a description of the WLAN Group for reference e.g. 2 <sup>nd</sup> Floor Office HR Group. |
| Members            | Select SSIDs to include in the group using the checkboxes and assign VLAN IDs.                  |

#### IV-5-3. RADIUS

Displays information about External & Internal RADIUS Servers, Accounts and Groups and allows you to add or edit RADIUS Servers, Accounts & Groups. When you add a RADIUS Group, it will be available for selection in **NMS Settings** → Access Point access point **Profile Settings** & access point group **Profile Group Settings** (IV-5-1.)

The **search** function can be used to locate a RADIUS Server, Account or Group. Type in the search box and the list will update:

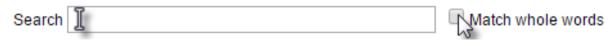

1

Edit

Add

Make a selection using the check-boxes and click "**Edit**" or click "**Add**" to add a new WLAN or WLAN Group:

| External RA | ADIUS Server                |                           |                               |                     |                       |            |
|-------------|-----------------------------|---------------------------|-------------------------------|---------------------|-----------------------|------------|
| Search      |                             | Match whole               | e words                       |                     |                       |            |
|             | Name                        | RADIUS                    | server                        | Authentication Port | Session Timeout (sec) | Accounting |
|             |                             | Please add                | d External RADIUS Server sett | ling                |                       |            |
| Add Ed      | dit Clone Delete Selected D | elete All                 |                               |                     |                       |            |
| Internal RA | ADIUS Server                |                           |                               |                     |                       |            |
| Search      |                             | Match whole               | e words                       |                     |                       |            |
|             | Name                        | EAP Authentication        | Session Timeout (sec)         | Termination-        | Action                |            |
|             |                             | Please add Internal RADIU | IS Server setting             |                     |                       |            |
|             |                             |                           |                               |                     |                       |            |

| RADIUS | Account                         |                          |          |                 |  |
|--------|---------------------------------|--------------------------|----------|-----------------|--|
| Search |                                 | Match who                | le words |                 |  |
|        | Name                            | Password                 |          |                 |  |
|        | Please add User Account         |                          |          |                 |  |
| Add    | Edit Delete Selected Delete All |                          |          |                 |  |
| RADIUS | Group                           |                          |          |                 |  |
| Search |                                 | Match who                | le words |                 |  |
|        | Name                            | 2.4GHz                   | 5GHz     | RADIUS accounts |  |
|        | Plea                            | se add RADIUS group sett | ing      |                 |  |
| Add    | Edit Clone Delete Selected De   | lete All                 |          |                 |  |

## Add/Edit External RADIUS Server

| External RADIUS S   | erver        |         |      |
|---------------------|--------------|---------|------|
| Name                |              |         |      |
| Description         |              |         |      |
| RADIUS Server       |              |         | <br> |
| Authentication Port | 1812         |         |      |
| Shared Secret       |              |         |      |
| Session Timeout     | 3600         | Seconds |      |
| Accounting          | 🖲 Enable 🗆 🛙 | Disable |      |
| Accounting Port     | 1813         |         |      |

| Name                   | Enter a name for the RADIUS Server.                                                                                                    |
|------------------------|----------------------------------------------------------------------------------------------------|
| Description            | Enter a description of the RADIUS Server for reference.                                                                                                    |
| RADIUS Server          | Enter the RADIUS server host IP address.                                                                                                    |
| Authentication<br>Port | Set the UDP port used in the authentication protocol of the RADIUS server. Value must be between 1 – 65535.                                                             |
| Shared Secret          | Enter a shared secret/password between 1 –<br>99 characters in length. This should match the<br>"MAC-RADIUS" password used in <b>IV-3-1-3-6</b> or<br><b>IV-3-2-3</b> . |
| Session Timeout        | Set a duration of session timeout in seconds between 0 – 86400.                                                                                                    |
| Accounting             | Enable or disable RADIUS accounting.                                                                                                    |
| Accounting Port        | When accounting is enabled (above), set the UDP port used in the accounting protocol of the RADIUS server. Value must be between 1 – 65535.                             |

| Upload EAP Certificate File      |               |                                                   |  |
|----------------------------------|---------------|---------------------------------------------------|--|
|                                  |               |                                                   |  |
| EAP Certificate File Format      | PKCS#12(*.pfx | /*.p12)                                           |  |
| Upload EAP Certificate File      | Choose Fil    | e No file chosen                                  |  |
| Password of EAP Certificate File |               |                                                   |  |
| Upload                           |               |                                                   |  |
| nternal RADIUS Server            |               |                                                   |  |
|                                  |               |                                                   |  |
| Name                             |               |                                                   |  |
| Description                      |               |                                                   |  |
| EAP Internal Authentication      | PEAP(MS-      | PEAP) 🔻                                           |  |
| Shared Secret                    |               |                                                   |  |
| Session-Timeout                  | 3600          | Seconds                                           |  |
| occordin minoodit                | 0000          |                                                   |  |
|                                  |               | ication (RADIUS-Request)                          |  |
| Termination-Action               | Reauthen      | ication (RADIUS-Request)<br>thenication (Default) |  |

## Add/Edit Internal RADIUS Server

| Upload EAP Certificate File    |                                                                                                    |  |
|--------------------------------|----------------------------------------------------------------------------------------------------|--|
| EAP Certificate File<br>Format | Displays the EAP certificate file format:<br>PCK#12(*.pfx/*.p12)                                                                                                    |  |
| EAP Certificate File           | Click "Upload" to open a new window and<br>select the location of an EAP certificate file to<br>use. If no certificate file is uploaded, the<br>internal RADIUS server will use a self-made<br>certificate. |  |

| Internal RADIUS Server         |                                                                                                    |  |
|--------------------------------|----------------------------------------------------------------------------------------------------|--|
| Name                           | Enter a name for the Internal RADIUS Server.                                                                                                    |  |
| Description                    | Enter a description of the Internal RADIUS Server for reference.                                                                                                    |  |
| EAP Certificate File<br>Format | Displays the EAP certificate file format:<br>PCK#12(*.pfx/*.p12)                                                                                                    |  |
| EAP Certificate File           | Click "Upload" to open a new window and<br>select the location of an EAP certificate file to<br>use. If no certificate file is uploaded, the<br>internal RADIUS server will use a self-made<br>certificate. |  |

| EAP Internal<br>Authentication | Select EAP internal authentication type from the drop down menu.                                                                                                    |
|--------------------------------|----------------------------------------------------------------------------------------------------|
| Shared Secret                  | Enter a shared secret/password for use<br>between the internal RADIUS server and<br>RADIUS client. The shared secret should be 1 –<br>99 characters in length.                                                                                                    |
| Session Timeout                | Set a duration of session timeout in seconds between 0 – 86400.                                                                                                    |
| Termination Action             | Select a termination-action attribute:<br>"Reauthentication" sends a RADIUS request to<br>the access point, "Not-Reathentication" sends<br>a default termination-action attribute to the<br>access point, "Not-Send" no<br>termination-action attribute is sent to the<br>access point. |

## Add/Edit RADIUS Accounts

The internal RADIUS server can authenticate up to 256 user accounts. The "RADIUS Accounts" page allows you to configure and manage users.

| RADIUS Accounts                     |  |
|-------------------------------------|--|
| User Name                           |  |
| Example: USER1, USER2, USER3, USER4 |  |
| Enter username here                 |  |
|                                     |  |
|                                     |  |
|                                     |  |
|                                     |  |
|                                     |  |
|                                     |  |
|                                     |  |
|                                     |  |
| Add Reset                           |  |

| Select | User Name | Password       | Customize         |
|--------|-----------|----------------|-------------------|
|        | Edimax    | Not Configured | Edit              |
|        |           |                | Delete Sected Del |
|        |           |                |                   |
|        |           |                |                   |
|        |           |                |                   |

| Edit User Registration List |        |                  |  |
|-----------------------------|--------|------------------|--|
|                             |        |                  |  |
| User Name                   | Edimax | (4-16characters) |  |
| Password                    |        | (6-32characters) |  |
|                             |        |                  |  |

| RADIUS Accounts |                                                            |
|-----------------|------------------------------------------------------------|
| User Name       | Enter the user names here, separated by commas.            |
| Add             | Click "Add" to add the user to the user registration list. |
| Reset           | Clear text from the user name box.                         |

| User Registration List |                                                                                              |  |
|------------------------|----------------------------------------------------------------------------------------------|--|
| Select                 | Check the box to select a user.                                                              |  |
| User Name              | Displays the user name.                                                                      |  |
| Password               | Displays if specified user name has a password (configured) or not (not configured).         |  |
| Customize              | Click "Edit" to open a new field to set/edit a password for the specified user name (below). |  |

| Delete Selected | Delete selected user from the user registration list. |
|-----------------|-------------------------------------------------------|
| Delete All      | Delete all users from the user registration list.     |

| Edit User Registration List |                                                                                                    |  |
|-----------------------------|----------------------------------------------------------------------------------------------------|--|
| User Name                   | <b>Ser Name</b> Existing user name is displayed here and can be edited according to your preference. |  |
| Password                    | Enter or edit a password for the specified user.                                                     |  |

#### Add/Edit RADIUS Group

When you add a RADIUS Group, it will be available for selection in NMS Settings → Access Point access point Profile Settings & access point group Profile Group Settings (IV-5-1.)

| RADIUS Grou      | p Settings                               |          |  |
|------------------|------------------------------------------|----------|--|
| Group<br>Name    |                                          |          |  |
| Description      |                                          |          |  |
| 2.4GHz<br>RADIUS | Primary : Disabled  Secondary : Disabled |          |  |
| 5GHz<br>RADIUS   | Primary : Disabled  Secondary : Disabled |          |  |
|                  | Search Match whole words                 |          |  |
| Members          | Username                                 | Password |  |
|                  | Add                                      |          |  |

| RADIUS Group Settings |                                             |  |
|-----------------------|---------------------------------------------|--|
| Group Name            | Edit the RADIUS Group name.                 |  |
| Description           | Enter a description of the RADIUS Group for |  |
|                       | reference.                                  |  |
| 2.4GHz RADIUS         | Enable/Disable primary & secondary RADIUS   |  |
|                       | servers for 2.4GHz.                         |  |
| 5GHz RADIUS           | Enable/Disable primary & secondary RADIUS   |  |
|                       | servers for 5GHz.                           |  |
| Members               | Add RADIUS user accounts to the RADIUS      |  |
|                       | group.                                      |  |

#### IV-5-4. Access Control

MAC Access Control is a security feature that can help to prevent unauthorized users from connecting to your access point.

This function allows you to define a list of network devices permitted to connect to the access point. Devices are each identified by their unique MAC address. If a device which is not on the list of permitted MAC addresses attempts to connect to the access point, it will be denied.

The Access Control panel displays information about MAC Access Control & MAC Access Control Groups and Groups and allows you to add or edit MAC Access Control & MAC Access Control Group settings. When you add an Access Control Group, it will be available for selection in NMS Settings → Access Point access point Profile Settings & access point group Profile Group Settings (IV-5-1.)

The **search** function can be used to locate a MAC address or MAC Access Control Group. Type in the search box and the list will update:

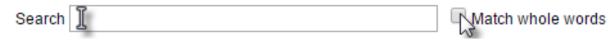

Make a selection using the check-boxes and click "**Edit**" or click "**Add**" to add a new MAC Address or MAC Access Control Group:

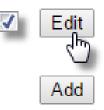

| MAC Access C | ontrol                                |              |                  |             |  |  |
|--------------|---------------------------------------|--------------|------------------|-------------|--|--|
| Search       |                                       |              | Match whole word | Is          |  |  |
|              | MAC Address                           |              | I                | Description |  |  |
|              | Please add MAC Access Control setting |              |                  |             |  |  |
| Add Edit     | Delete Selected Dele                  | te All       |                  |             |  |  |
| MAC Access C | MAC Access Control Group              |              |                  |             |  |  |
| Search       |                                       |              | Match whole word | Is          |  |  |
|              | Group Name                            | Policy       | Members          |             |  |  |
|              | Default                               | Blacklist    | 0                |             |  |  |
| Add Edit     | Clone Delete Selecte                  | d Delete All |                  |             |  |  |

## Add/Edit MAC Access Control

| MAC Access Control      |                       |        |  |
|-------------------------|-----------------------|--------|--|
| Add MAC Address         |                       |        |  |
| Remain entries (256)    |                       |        |  |
|                         |                       |        |  |
|                         |                       |        |  |
|                         |                       |        |  |
|                         |                       |        |  |
|                         |                       |        |  |
|                         |                       |        |  |
|                         |                       |        |  |
|                         | 4                     |        |  |
|                         |                       |        |  |
| Add Reset               |                       |        |  |
|                         |                       |        |  |
| MAC Access Control List |                       |        |  |
|                         |                       |        |  |
| MAC Address             | Description           | Delete |  |
| Ple                     | ase add MAC Addresses |        |  |

| Add MAC Address | Enter a MAC address of computer or network<br>device manually e.g. 'aa-bb-cc-dd-ee-ff' or<br>enter multiple MAC addresses separated with<br>commas, e.g.<br>'aa-bb-cc-dd-ee-ff,aa-bb-cc-dd-ee-gg' |
|-----------------|----------------------------------------------------------------------------------------------------|
| Add             | Click "Add" to add the MAC address to the MAC address filtering table.                                                                                                    |
| Reset           | Clear all fields.                                                                                                    |

MAC address entries will be listed in the "MAC Address Filtering Table". Select an entry using the "Select" checkbox.

| Select          | Delete selected or all entries from the table. |
|-----------------|------------------------------------------------|
| MAC Address     | The MAC address is listed here.                |
| Delete Selected | Delete the selected MAC address from the       |
|                 | list.                                          |
| Delete All      | Delete all entries from the MAC address        |
|                 | filtering table.                               |
| Export          | Click "Export" to save a copy of the MAC       |
|                 | filtering table. A new window will pop up for  |
|                 | you to select a location to save the file.     |

#### Add/Edit MAC Access Control Group

When you add an Access Control Group, it will be available for selection in **NMS Settings**  $\rightarrow$  **Access Point** access point **Profile Settings** & access point group **Profile Group Settings** (IV-5-1.)

| s                             |                                            |                                                                                                    |  |
|-------------------------------|--------------------------------------------|----------------------------------------------------------------------------------------------------|--|
| Please enter a new group na   | Please enter a new group name              |                                                                                                    |  |
| Please enter a new group de   | Please enter a new group description       |                                                                                                    |  |
| Blacklist 🔻                   |                                            |                                                                                                    |  |
| Search                        | Match whole words                          |                                                                                                    |  |
|                               | MAC Address                                | Description                                                                                                    |  |
| No MAC Access Control Profile |                                            |                                                                                                    |  |
|                               | Please enter a new group de<br>Blacklist ▼ | Please enter a new group name         Please enter a new group description         Blacklist ▼         Search       Match whole words         MAC Address |  |

| MAC Filter Group Set | tings                                          |
|----------------------|------------------------------------------------|
| Group Name           | Edit the MAC Access Control Group name.        |
| Description          | Enter a description of the MAC Access Control  |
|                      | Group for reference.                           |
| Action               | Select "Blacklist" to deny access to specified |
|                      | MAC addresses in the group, and select         |
|                      | "Whitelist" to permit access to specified MAC  |
|                      | address in the group.                          |
| Members              | Add MAC addresses to the group.                |

#### IV-5-5. Guest Network

You can setup an additional "Guest" Wi-Fi network so guest users can enjoy Wi-Fi connectivity without accessing your primary networks. The "Guest" screen displays settings for your guest Wi-Fi network.

The Guest Network panel displays information about Guest Networks and Guest Network Groups and allows you to add or edit Guest Network and Guest Network Group settings. When you add a Guest Network Group, it will be available for selection in NMS Settings → Access Point access point Profile Settings & access point group Profile Group Settings (IV-5-1.)

The **search** function can be used to locate a Guest Network or Guest Network Group. Type in the search box and the list will update:

Search

Make a selection using the check-boxes and click "**Edit**" or click "**Add**" to add a new Guest Network or Guest Network Group.

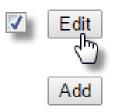

| Guest Net | twork                                  |                                  |            |                           |  |  |
|-----------|----------------------------------------|----------------------------------|------------|---------------------------|--|--|
| Search    |                                        | Match whole words                |            |                           |  |  |
|           | Name/ESSID                             | VLAN ID Authentication           | Encryption | Additional Authentication |  |  |
|           |                                        | Please add Guest Network setting |            |                           |  |  |
| Add       | Edit Clone Delete Selected             | Delete All                       |            |                           |  |  |
| Guest Net | twork Group                            |                                  |            |                           |  |  |
| Search    |                                        | Match whole words                |            |                           |  |  |
|           | Group Name                             | Guest Network members            |            | Guest Network member list |  |  |
|           | Please add Guest Network Group setting |                                  |            |                           |  |  |
| Add       | Edit Clone Delete Selected             | Delete All                       |            |                           |  |  |

## Add/Edit Guest Network

| <b>Guest Network Settings</b> |                              |  |
|-------------------------------|------------------------------|--|
|                               |                              |  |
| Name/ESSID                    |                              |  |
| Description                   |                              |  |
| VLAN ID                       | 1                            |  |
| Broadcast SSID                | Enable •                     |  |
| Wireless Client Isolation     | STA Separator 🔻              |  |
| Load Balancing                | 50 /50                       |  |
| WMM                           | Enable T                     |  |
|                               |                              |  |
| Authentication Method         | No Authentication 🔻          |  |
| Additional Authentication     | No additional authentication |  |

#### **Guest Access Policy**

| Traffic Shaping                             | Disable <        |                            |  |
|---------------------------------------------|------------------|----------------------------|--|
| Downlink                                    | 50 MB            |                            |  |
| Uplink                                      | 50 MB            |                            |  |
|                                             | Disable <b>T</b> |                            |  |
|                                             | Disable ▼        |                            |  |
|                                             | Disable •        | IP/Subnet Mask             |  |
| IP Filtering                                | Disable          | IP/Subnet Mask<br>↓0.0.0.0 |  |
| Filtering Settings<br>IP Filtering<br>Rules |                  |                            |  |

| Guest Network Settir         | ngs                                                                                                    |
|------------------------------|----------------------------------------------------------------------------------------------------|
| Name/ESSID                   | Edit the Guest Network name (SSID).                                                                                                    |
| Description                  | Enter a description of the Guest Network for reference e.g. 2 <sup>nd</sup> Floor Office HR.                                                                                                    |
| VLAN ID                      | Specify the VLAN ID.                                                                                                    |
| Broadcast SSID               | Enable or disable SSID broadcast. When<br>enabled, the SSID will be visible to clients as<br>an available Wi-Fi network. When disabled,<br>the SSID will not be visible as an available<br>Wi-Fi network to clients – clients must<br>manually enter the SSID in order to connect.<br>A hidden (disabled) SSID is typically more<br>secure than a visible (enabled) SSID. |
| Wireless Client<br>Isolation | Enable or disable wireless client isolation.<br>Wireless client isolation prevents clients<br>connected to the access point from<br>communicating with each other and improves<br>security. Typically, this function is useful for<br>corporate environments or public hot spots<br>and can prevent brute force attacks on                                                |

|                | clients' usernames and passwords.            |  |
|----------------|----------------------------------------------|--|
| Load Balancing | Load balancing limits the number of wireless |  |
|                | clients connected to an SSID. Set a load     |  |
|                | balancing value (maximum 50).                |  |
| WMM            | Enable or disable WMM (Wi-Fi Multimedia)     |  |
|                | traffic prioritizing.                        |  |
| Authentication | Select an authentication method from the     |  |
| Method         | drop down menu.                              |  |
| Additional     | Select an additional authentication method   |  |
| Authentication | from the drop down menu.                     |  |

Various security options (wireless data encryption) are available. When data is encrypted, information transmitted wirelessly cannot be read by anyone who does not know the correct encryption key.

It's essential to configure wireless security in order to prevent unauthorised access to your network.

Select hard-to-guess passwords which include combinations of numbers, letters and symbols, and change your password regularly.

Please refer to **IV-6-2-3.Security** for more information on authentication and additional authentication types.

| Guest Access Policy |                                                                                                    |
|---------------------|----------------------------------------------------------------------------------------------------|
| Traffic Shaping     | Enable or disable traffic shaping for the guest                                                                                                    |
|                     | network.                                                                                                    |
| Downlink            | Enter a downlink limit in MB.                                                                                                    |
| Uplink              | Enter an uplink limit in MB.                                                                                                    |
| IP Filtering        | Select "Deny" or "Allow" to deny or allow<br>specified IP addresses to access the guest<br>network. Select "Disable" to disable IP<br>filtering.     |
| Rules               | Enter IP addresses to be filtered according to<br>the Deny or Allow rule specified above and<br>check the box for each IP address to be<br>filtered. |

#### Add/Edit Guest Network Group

When you add a Guest Network Group, it will be available for selection in **NMS Settings**  $\rightarrow$  **Access Point** access point **Profile Settings** & access point group **Profile Group Settings** (IV-5-1.)

| Guest Group Se | uest Group Settings |                |         |   |  |
|----------------|---------------------|----------------|---------|---|--|
|                |                     |                |         | _ |  |
| Name           |                     |                |         |   |  |
| Description    |                     |                |         |   |  |
| Members        | Search              | Match whole wo | rds     |   |  |
|                |                     | Name/ESSID     | VLAN ID |   |  |

| Guest Network Group Settings                                    |                                       |  |  |
|-----------------------------------------------------------------|---------------------------------------|--|--|
| Group Name Edit the Guest Network Group name.                   |                                       |  |  |
| <b>Description</b> Enter a description of the Guest Network for |                                       |  |  |
|                                                                 | reference.                            |  |  |
| Members                                                         | Add SSIDs to the Guest Network group. |  |  |

#### IV-5-6. Zone Edit

Zone Edit displays information about zones for use with the Zone Plan feature and allows you to add or edit zones.

The **search** function can be used to find existing zones. Type in the search box and the list will update:

| Search [ | Match whole words |
|----------|-------------------|
|          | 20                |

Make a selection using the check-boxes and click "**Edit**" or click "**Add**" to add a new zone.

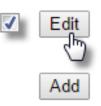

| Name/Location | Мар |              |               |
|---------------|-----|--------------|---------------|
|               | map | Map Size     | Number of APs |
| EDIMAX_5F     |     | 230371 bytes | 2             |

## Add/Edit Zone

| Upload Zone Image         |             |                       |                      |                  |        |
|---------------------------|-------------|-----------------------|----------------------|------------------|--------|
| Map Image File            | Choose File | No file choser        | ı                    |                  |        |
|                           |             |                       |                      |                  |        |
| Zone Setting              |             |                       |                      |                  |        |
| Name/Location             | EDIMAX 5F   |                       |                      |                  |        |
| Name/Location Description | EDIMAX_5F   |                       |                      |                  |        |
|                           | EDIMAX_5F   |                       | ]  Match whole words |                  |        |
| Description               | Search      | IC Address<br>Default | Match whole words    | Model            | Status |
|                           | Search MA   |                       | 1                    | Model<br>WAP1750 | 0      |
| Description               | Search MA   | Default               | Device Name          |                  | Status |

| Upload Zone Image |                                                                                                    |  |  |  |
|-------------------|----------------------------------------------------------------------------------------------------|--|--|--|
| Choose File       | Click to locate an image file to be displayed as<br>a map in the Zone Plan feature. Typically a<br>floor plan image is useful. |  |  |  |
| Zone Setting      |                                                                                                    |  |  |  |
| Name/Location     | Enter a name of the zone/location.                                                                                             |  |  |  |
| Description       | Enter a description of the zone/location for reference.                                                                        |  |  |  |
| Members           | Assign access points to the specified zone/location for use with the Zone Plan feature.                                        |  |  |  |

### IV-5-7. Firmware Upgrade

Firmware Upgrade allows you to upgrade firmware to Access Point Groups. First, upload the firmware file from a local disk or external FTP server: locate the file and click "Upload" or "Check". The table below will display the *Firmware Name, Firmware Version, NMS Version, Model and Size*.

Then click "Upgrade All" to upgrade all access points in the Array or select Access Point groups from the list using check-boxes and click "Upgrade Selected" to upgrade only selected access points.

| Firmware Upgrade       |                  |             |           |              |
|------------------------|------------------|-------------|-----------|--------------|
| Local      External F  | FTP Server       |             |           |              |
| Firmware Update File   |                  |             |           |              |
| FTP Server Address     |                  |             |           |              |
| Username               |                  |             |           |              |
| Password               |                  |             | Show pass | word         |
| Check<br>Firmware Name | Firmware Version | NMC Version | Madal     | Size (hutee) |
| Firmware Name          | Firmware version | NMS Version | Model     | Size (bytes) |
|                        |                  |             |           |              |
|                        |                  |             |           |              |

| Access P | Access Point Groups                  |                   |                |           |                      |        |                  |             |          |
|----------|--------------------------------------|-------------------|----------------|-----------|----------------------|--------|------------------|-------------|----------|
|          | o                                    |                   |                |           |                      |        |                  |             |          |
|          | Group Name                           | MAC Address       | Device Name    | Model     | IP Address           | Status | Firmware Version | NMS Version | Progress |
|          |                                      |                   |                |           |                      |        |                  |             |          |
|          |                                      |                   |                | No Access | Point in this group. |        |                  |             |          |
|          |                                      |                   |                |           |                      |        |                  |             |          |
|          |                                      | 74:DA:38:03:B6:20 | AP74DA3803B620 | WAP1750   | 192.168.8.21         | 0      | 0.9.8            | 0.9.8.1     | 0%       |
| Upgrad   | Upgrade Selected Upgrade All Refresh |                   |                |           |                      |        |                  |             |          |

#### IV-5-8. Advanced

#### IV-5-8-1. System Security

Configure the NMS system login name and password.

| System Security  |                  |                   |
|------------------|------------------|-------------------|
|                  |                  |                   |
| NMS System Name  | adminisrator     |                   |
| NMS Security Key | 1234567890123456 | (8~16 Characters) |
| Apply            |                  |                   |

#### IV-5-8-2. Date & Time

Configure the date & time settings of the AP Array. The date and time of the access points can be configured manually or can be synchronized with a time server.

| Date and Time Settings            |                                     |
|-----------------------------------|-------------------------------------|
| Local Time                        | 2012 Vear Jan V Month 1 Day         |
|                                   | 0 ▼ Hours 00 ▼ Minutes 00 ▼ Seconds |
| Acquire Current Time from Your PC |                                     |
| NTP Time Server                   |                                     |
| Use NTP                           | Enable                              |
| Server Name                       |                                     |
| Update Interval                   | 24 (Hours)                          |
|                                   |                                     |
| Time Zone                         |                                     |
|                                   |                                     |

| Date and Time Settings                                           |                                              |  |  |  |
|------------------------------------------------------------------|----------------------------------------------|--|--|--|
| <b>Local Time</b> Set the access point's date and time manually  |                                              |  |  |  |
|                                                                  | using the drop down menus.                   |  |  |  |
| Acquire Current                                                  | Click "Acquire Current Time from Your PC" to |  |  |  |
| <b>Time from your PC</b> enter the required values automatically |                                              |  |  |  |
| according to your computer's current time                        |                                              |  |  |  |
|                                                                  | date.                                        |  |  |  |

| NTP Time Server |                                                                                                    |
|-----------------|----------------------------------------------------------------------------------------------------|
| Use NTP         | The access point also supports NTP (Network<br>Time Protocol) for automatic time and date<br>setup. |
| Server Name     | Enter the host name or IP address of the time server if you wish.                                   |
| Update Interval | Specify a frequency (in hours) for the access point to update/synchronize with the NTP server.      |

| Time Zone |                                                                                                    |
|-----------|----------------------------------------------------------------------------------------------------|
| Time Zone | Select the time zone of your country/ region. If<br>your country/region is not listed, please select<br>another country/region whose time zone is the<br>same as yours. |

# **IV-6.** Local Network

#### **IV-6-1.** Network Settings

#### IV-6-1-1. LAN-Side IP Address

The "LAN-side IP address" page allows you to configure your AP Controller on your Local Area Network (LAN). You can enable the access point to dynamically receive an IP address from your router's DHCP server or you can specify a static IP address for your access point, as well as configure DNS servers. You can also set your AP Controller as a DHCP server to assign IP addresses to other devices on your LAN.

The access point's default IP address is 192.168.2.2

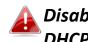

#### Disable other DHCP servers on the LAN if using AP Controllers DHCP Server.

| P Address Assignment  | Static IP Address V |  |
|-----------------------|---------------------|--|
| P Address             | 192.168.222.220     |  |
| Subnet Mask           | 255.255.255.0       |  |
| Default Gateway       | 192.168.222.1       |  |
| Primary DNS Address   | 0.0.0.0             |  |
| Secondary DNS Address | 0.0.0.0             |  |

| LAN-side IP Address |                                                |
|---------------------|------------------------------------------------|
| IP Address          | Select "Static IP" to manually specify a       |
| Assignment          | static/fixed IP address for your access point. |
|                     | Select "DHCP Client" for your access point to  |
|                     | be assigned a dynamic IP address from your     |
|                     | router's DHCP server, or select "DHCP Server"  |
|                     | for your access point to act as a DHCP server  |
|                     | and assign IP addresses on your LAN.           |

| Static IP Address |                                                |
|-------------------|------------------------------------------------|
| IP Address        | Specify the IP address here. This IP address   |
|                   | will be assigned to your access point and will |

|                 | replace the default IP address.                  |
|-----------------|--------------------------------------------------|
| Subnet Mask     | Specify a subnet mask. The default value is      |
|                 | 255.255.255.0                                    |
| Default Gateway | For DHCP users, select "From DHCP" to get        |
|                 | default gateway from your DHCP server or         |
|                 | "User-Defined" to enter a gateway manually.      |
|                 | For static IP users, the default value is blank. |
| Primary DNS     | For static IP users, the default value is blank. |
| Address         |                                                  |
| Secondary DNS   | For static IP users, the default value is blank. |
| Address         |                                                  |

| LAN-side IP Address   |                           |
|-----------------------|---------------------------|
| ID Address Assistants |                           |
| IP Address Assignment | DHCP Client               |
| IP Address            | 192.168.222.220           |
| Subnet Mask           | 255.255.255.0             |
| Default Gateway       | From DHCP • 192.168.222.1 |
| Primary DNS Address   | From DHCP • 0.0.0.0       |
| Secondary DNS Address | From DHCP • 0.0.0.0       |

| DHCP Client     |                                             |
|-----------------|---------------------------------------------|
| IP Address      | When "DHCP Client" is selected this value   |
|                 | cannot be modified.                         |
| Subnet Mask     | When "DHCP Client" is selected this value   |
|                 | cannot be modified.                         |
| Default Gateway | Select "From DHCP" or select "User-Defined" |
|                 | and enter a default gateway.                |
| Primary DNS     | Select "From DHCP" or select "User-Defined" |
| Address         | and enter a primary DNS address.            |
| Secondary DNS   | Select "From DHCP" or select "User-Defined" |
| Address         | and enter a secondary DNS address.          |

| IP Address Assignment | DHCP Server                       |
|-----------------------|-----------------------------------|
| IP Address            | 192.168.222.220                   |
| Subnet Mask           | 255.255.255.0                     |
| IP Address Range      | 192.168.222.120 ~ 192.168.222.140 |
| Domain Name           | WAP1750                           |
| Lease Time            | Forever T                         |
| Default Gateway       | 192.168.222.1                     |
| Primary DNS Address   | 0.0.0.0                           |
| Secondary DNS Address | 0.0.0.0                           |

| DHCP Client L | List        |            |            |
|---------------|-------------|------------|------------|
| Index         | MAC Address | IP Address | Lease Time |
|               | No DHC      | P Client   |            |

| DHCP Server      |                                                |
|------------------|------------------------------------------------|
| IP Address       | Specify the IP address here. This IP address   |
|                  | will be assigned to your access point and will |
|                  | replace the default IP address.                |
| Subnet Mask      | Specify a subnet mask. The default value is    |
|                  | 255.255.255.0                                  |
| IP Address Range | Enter the start and end IP address of the IP   |
|                  | address range which your access point's DHCP   |
|                  | server will assign to devices on the network.  |
| Domain Name      | Enter a domain name.                           |
| Lease Time       | Select a lease time from the drop down         |
|                  | menu. IP addresses will be assigned for this   |
|                  | period of time.                                |
| Default Gateway  | Enter a default gateway.                       |
| Primary DNS      | Enter a primary DNS address.                   |
| Address          |                                                |
| Secondary DNS    | Enter a secondary DNS address.                 |
| Address          |                                                |

Your access point's DHCP server can be configured to assign static (fixed) IP addresses to specified network devices, identified by their unique MAC address:

| DHCP Server Static IP | Address                                     |
|-----------------------|---------------------------------------------|
| MAC Address           | Enter the MAC address of the network device |

|            | to be assigned a static IP address.           |
|------------|-----------------------------------------------|
| IP Address | Specify the IP address to assign the device.  |
| Add        | Click to assign the IP address to the device. |

# IV-6-1-2. LAN Port Settings

The "LAN Port" page allows you to configure the settings for your AP Controllers wired LAN (Ethernet) ports.

| d LAN Port Settings |                  |                |                  |           |
|---------------------|------------------|----------------|------------------|-----------|
| Wired LAN Port      | Enable           | Speed & Duplex | Flow Control     | 802.3az   |
| Wired Port (#1)     | Enabled 🔻        | Auto 🔻         | Enabled <b>T</b> | Enabled • |
| Wired Port (#2)     | Enabled <b>•</b> | Auto 🔻         | Enabled <b>•</b> | Enabled • |

| Wired LAN Port | Identifies LAN port 1 or 2.                                                                                                    |  |
|----------------|----------------------------------------------------------------------------------------------------|--|
| Enable         | Enable/disable specified LAN port.                                                                                                    |  |
| Speed & Duplex | Select a speed & duplex type for specified LAN<br>port, or use the "Auto" value. LAN ports can<br>operate up to 1000Mbps and full-duplex<br>enables simultaneous data packets       |  |
|                | transfer/receive.                                                                                                    |  |
| Flow Control   | Enable/disable flow control. Flow control can<br>pause new session request until current data<br>processing is complete, in order to avoid<br>device overloads under heavy traffic. |  |
| 802.3az        | Enable/disable 802.3az. 802.3az is an Energy<br>Efficient Ethernet feature which disables<br>unused interfaces to reduce power usage.                                               |  |

#### IV-6-1-3. VLAN

The "VLAN" (Virtual Local Area Network) page enables you to configure VLAN settings. A VLAN is a local area network which maps workstations virtually instead of physically and allows you to group together or isolate users from each other. VLAN IDs 1 - 4094 are supported.

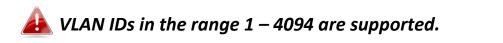

| VLAN Interface        |                 |         |
|-----------------------|-----------------|---------|
| Wired LAN Port        | VLAN Mode       | VLAN ID |
| Wired Port (#1)       | Untagged Port 🔻 | 1       |
| Wired Port (#2)       | Untagged Port V | 1       |
|                       |                 |         |
| Wireless 2.4GHz       | VLAN Mode       | VLAN ID |
| SSID [AMPED_DNS_TEST] | Untagged Port   | 1       |
|                       |                 |         |
| Management VLAN       |                 |         |
| VLAN ID               | 1               |         |

| VLAN Interface |                                               |  |
|----------------|-----------------------------------------------|--|
| Wired LAN      | Identifies LAN port 1 or 2 and wireless SSIDs |  |
| Port/Wireless  | (2.4GHz or 5GHz).                             |  |
| VLAN Mode      | Select "Tagged Port" or "Untagged Port" for   |  |
|                | specified LAN interface.                      |  |
| VLAN ID        | Set a VLAN ID for specified interface, if     |  |
|                | "Untagged Port" is selected.                  |  |

| Management VLAN |                                                                                                    |
|-----------------|----------------------------------------------------------------------------------------------------|
|                 | Specify the VLAN ID of the management VLAN.<br>Only the hosts belonging to the same VLAN can<br>manage the device. |

#### IV-6-2. 2.4GHz 11bgn

The "2.4GHz 11bgn" menu allows you to view and configure information for your access point's 2.4GHz wireless network across four categories: Basic, Advanced, Security and WDS.

#### IV-6-2-1. Basic

The "Basic" screen displays basic settings for your access point's 2.4GHz Wi-Fi network(s).

| Wireless              | Enable Disable                               |
|-----------------------|----------------------------------------------|
| Band                  | 11b/g/n 🔻                                    |
| Enable SSID number    |                                              |
| SSID1                 | AMPED_DNS_TEST VLAN ID 1                     |
|                       |                                              |
| Auto Channel          | Enable     Disable                           |
| Auto Channel Range    | Ch 1 - 11 🔻                                  |
| Auto Channel Interval | One day 🔻                                    |
|                       | Change channel even if clients are connected |
| Channel Bandwidth     | Auto 🔻                                       |
| BSS BasicRateSet      | 1,2,5.5,11 Mbps                              |

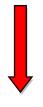

| Auto Channel      | Enable Isable     |
|-------------------|-------------------|
| Channel           | Ch 11, 2462MHz 🔻  |
| Channel Bandwidth | Auto, +Ch 7 🔹     |
| BSS BasicRateSet  | 1,2,5.5,11 Mbps • |

| Wireless           | Enable or disable the access point's 2.4GHz<br>wireless radio. When disabled, no 2.4GHz<br>SSIDs will be active.        |
|--------------------|----------------------------------------------------------------------------------------------------|
| Band               | Select the wireless standard used for the access point. Combinations of 802.11b, 802.11g & 802.11n can be selected.     |
| Enable SSID Number | Select how many SSIDs to enable for the<br>2.4GHz frequency from the drop down menu.<br>A maximum of 16 can be enabled. |
| SSID#              | Enter the SSID name for the specified SSID (up                                                                          |

|                    | to 16). The SSID can consist of any            |
|--------------------|------------------------------------------------|
|                    | combination of up to 32 alphanumeric           |
|                    | characters.                                    |
| VLAN ID            | Specify a VLAN ID for each SSID.               |
|                    |                                                |
| Auto Channel       | Enable/disable auto channel selection. Auto    |
|                    | channel selection will automatically set the   |
|                    | wireless channel for the access point's 2.4GHz |
|                    | frequency based on availability and potential  |
|                    | interference. When disabled, select a channel  |
|                    | manually as shown in the next table.           |
| Auto Channel Range | Select a range from which the auto channel     |
| _                  | setting (above) will choose a channel.         |
| Auto Channel       | Specify a frequency for how often the auto     |
| Interval           | channel setting will check/reassign the        |
|                    | wireless channel. Check/uncheck the "Change    |
|                    | channel even if clients are connected" box     |
|                    | according to your preference.                  |
| Channel Bandwidth  | Set the channel bandwidth: 20MHz (lower        |
|                    | performance but less interference), 40MHz      |
|                    | (higher performance but potentially higher     |
|                    |                                                |
|                    | interference) or Auto (automatically select    |
|                    | based on interference level).                  |
| BSS BasicRateSet   | Set a Basic Service Set (BSS) rate: this is a  |
|                    | series of rates to control communication       |
|                    | frames for wireless clients.                   |

When auto channel is disabled, select a wireless channel manually:

| Channel                  | Select a wireless channel from 1 – 11.        |
|--------------------------|-----------------------------------------------|
| <b>Channel Bandwidth</b> | Set the channel bandwidth: 20MHz (lower       |
|                          | performance but less interference), 40MHz     |
|                          | (higher performance but potentially higher    |
|                          | interference) or Auto (automatically select   |
|                          | based on interference level).                 |
| BSS BasicRate Set        | Set a Basic Service Set (BSS) rate: this is a |
|                          | series of rates to control communication      |
|                          | frames for wireless clients.                  |

## IV-6-2-2. Advanced

These settings are for experienced users only. Please do not change any of the values on this page unless you are already familiar with these functions.

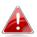

Changing these settings can adversely affect the performance of your access point.

| Contention Slot      | Short •    |                    |
|----------------------|------------|--------------------|
| Preamble Type        | Short 🔻    |                    |
| Guard Interval       | Short GI 🔻 |                    |
| 802.11g Protection   | Enable     | Disable            |
| 802.11n Protection   | Enable     | Disable            |
| DTIM Period          | 1          | (1-255)            |
| RTS Threshold        | 2347       | (1-2347)           |
| Fragment Threshold   | 2346       | (256–2346)         |
| Multicast Rate       | Auto 🔻     |                    |
| Tx Power             | 100% 🔻     |                    |
| Beacon Interval      | 100        | (40-1000 ms)       |
| Station idle timeout | 60         | (30-65535 seconds) |

| Contention Slot    | Select "Short" or "Long" – this value is used for contention windows in WMM (see IV-6-7. WMM).                                                                                                    |
|--------------------|----------------------------------------------------------------------------------------------------|
| Preamble Type      | Set the wireless radio preamble type. The<br>preamble type in 802.11 based wireless<br>communication defines the length of the CRC<br>(Cyclic Redundancy Check) block for<br>communication between the access point and<br>roaming wireless adapters. The default value is<br>"Short Preamble". |
| Guard Interval     | Set the guard interval. A shorter interval can improve performance.                                                                                                    |
| 802.11g Protection | Enable/disable 802.11g protection, which<br>increases reliability but reduces bandwidth<br>(clients will send Request to Send (RTS) to<br>access point, and access point will broadcast<br>Clear to Send (CTS), before a packet is sent<br>from client.)                                        |

| 802.11n Protection | Enable/disable 802.11n protection, which           |
|--------------------|----------------------------------------------------|
|                    | increases reliability but reduces bandwidth        |
|                    | (clients will send Request to Send (RTS) to        |
|                    | access point, and access point will broadcast      |
|                    | Clear to Send (CTS), before a packet is sent       |
|                    | from client.)                                      |
| DTIM Period        | Set the DTIM (delivery traffic indication          |
|                    | message) period value of the wireless radio.       |
|                    | The default value is 1.                            |
| RTS Threshold      | Set the RTS threshold of the wireless radio. The   |
|                    | default value is 2347.                             |
| Fragment           | Set the fragment threshold of the wireless         |
| Threshold          | radio. The default value is 2346.                  |
| Multicast Rate     | Set the transfer rate for multicast packets or     |
|                    | use the "Auto" setting.                            |
| Tx Power           | Set the power output of the wireless radio. You    |
|                    | may not require 100% output power. Setting a       |
|                    | lower power output can enhance security since      |
|                    | potentially malicious/unknown users in distant     |
|                    | areas will not be able to access your signal.      |
| Beacon Interval    | Set the beacon interval of the wireless radio.     |
|                    | The default value is 100.                          |
| Station idle       | Set the interval for keepalive messages from       |
| timeout            | the access point to a wireless client to verify if |
|                    | the station is still alive/active.                 |

# IV-6-2-3. Security

The access point provides various security options (wireless data encryption). When data is encrypted, information transmitted wirelessly cannot be read by anyone who does not know the correct encryption key.

*It's essential to configure wireless security in order to prevent unauthorised access to your network.* 

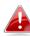

Select hard-to-guess passwords which include combinations of numbers, letters and symbols, and change your password regularly.

| SSID                      | AMPED_DNS_TEST V             |
|---------------------------|------------------------------|
| Broadcast SSID            | Enable 🔻                     |
| Wireless Client Isolation | Disable •                    |
| Load Balancing            | 50 /50                       |
| Authentication Method     | No Authentication 🔻          |
| Additional Authentication | No additional authentication |

| SSID            | Select which SSID to configure security settings   |
|-----------------|----------------------------------------------------|
| 3310            |                                                    |
|                 | for.                                               |
| Broadcast SSID  | Enable or disable SSID broadcast. When             |
|                 | enabled, the SSID will be visible to clients as an |
|                 | available Wi-Fi network. When disabled, the        |
|                 | SSID will not be visible as an available Wi-Fi     |
|                 | network to clients – clients must manually         |
|                 | enter the SSID in order to connect. A hidden       |
|                 | (disabled) SSID is typically more secure than a    |
|                 | visible (enabled) SSID.                            |
| Wireless Client | Enable or disable wireless client isolation.       |
| Isolation       | Wireless client isolation prevents clients         |
|                 | connected to the access point from                 |
|                 | communicating with each other and improves         |
|                 | security. Typically, this function is useful for   |
|                 | corporate environments or public hot spots         |
|                 | and can prevent brute force attacks on clients'    |
|                 | usernames and passwords.                           |

| Load Balancing               | Load balancing limits the number of wireless<br>clients connected to an SSID. Set a load<br>balancing value (maximum 50).                                          |
|------------------------------|----------------------------------------------------------------------------------------------------|
| Authentication<br>Method     | Select an authentication method from the drop<br>down menu and refer to the information<br>below appropriate for your method.                                      |
| Additional<br>Authentication | Select an additional authentication method<br>from the drop down menu and refer to the<br>information below ( <b>IV-6-2-3-6.</b> ) appropriate for<br>your method. |

# IV-6-2-3-1. No Authentication

Authentication is disabled and no password/key is required to connect to the access point.

# Disabling wireless authentication is not recommended. When disabled, anybody within range can connect to your device's SSID.

#### IV-6-2-3-2. WEP

WEP (Wired Equivalent Privacy) is a basic encryption type. For a higher level of security consider using WPA encryption.

| Key Length         | Select 64-bit or 128-bit. 128-bit is more secure than 64-bit and is recommended.                                                                              |
|--------------------|----------------------------------------------------------------------------------------------------|
| Кеу Туре           | Choose from "ASCII" (any alphanumerical<br>character 0-9, a-z and A-Z) or "Hex" (any<br>characters from 0-9, a-f and A-F).                                    |
| Default Key        | Select which encryption key (1 – 4 below) is the default key. For security purposes, you can set up to four keys (below) and change which is the default key. |
| Encryption Key 1 – | Enter your encryption key/password according                                                                                                    |
| 4                  | to the format you selected above.                                                                                                    |

#### IV-6-2-3-3. IEEE802.1x/EAP

| Key Length | Select 64-bit or 128-bit. 128-bit is more secure |
|------------|--------------------------------------------------|
|            | than 64-bit and is recommended.                  |

#### IV-6-2-3-4. WPA-PSK

WPA-PSK is a secure wireless encryption type with strong data protection and user authentication, utilizing 128-bit encryption keys.

| WPA Туре                | Select from WPA/WPA2 Mixed Mode-PSK,<br>WPA2 or WPA only. WPA2 is safer than WPA<br>only, but not supported by all wireless clients.<br>Please make sure your wireless client supports<br>your selection. |
|-------------------------|----------------------------------------------------------------------------------------------------|
| Encryption              | Select "TKIP/AES Mixed Mode" or "AES" encryption type.                                                                                                    |
| Key Renewal<br>Interval | Specify a frequency for key renewal in minutes.                                                                                                    |
| Pre-Shared Key<br>Type  | Choose from "Passphrase" (8 – 63<br>alphanumeric characters) or "Hex" (up to 64<br>characters from 0-9, a-f and A-F).                                                                                     |
| Pre-Shared Key          | Please enter a security key/password according to the format you selected above.                                                                                                    |

#### IV-6-2-3-5. WPA-EAP

| WPA Туре                | Select from WPA/WPA2 Mixed Mode-EAP, WPA2-EAP or WPA-EAP. |
|-------------------------|-----------------------------------------------------------|
| Encryption              | Select "TKIP/AES Mixed Mode" or "AES" encryption type.    |
| Key Renewal<br>Interval | Specify a frequency for key renewal in minutes.           |

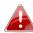

WPA-EAP must be disabled to use MAC-RADIUS authentication.

# IV-6-2-3-6. Additional Authentication

Additional wireless authentication methods can also be used:

#### **MAC Address Filter**

Restrict wireless clients access based on MAC address specified in the MAC filter table.

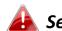

See IV-6-6.MAC Filter to configure MAC filtering.

#### **MAC Filter & MAC-RADIUS Authentication**

Restrict wireless clients access using both of the above MAC filtering & **RADIUS** authentication methods.

#### **MAC-RADIUS** Authentication

Restrict wireless clients access based on MAC address via a RADIUS server, or password authentication via a RADIUS server.

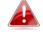

See IV-6-5.RADIUS to configure RADIUS servers.

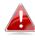

WPS must be disabled to use MAC-RADIUS authentication. See *IV-6-4. for WPS settings.* 

|                     | Use MAC address            |
|---------------------|----------------------------|
| MAC RADIUS Password | Use the following password |
|                     |                            |

| MAC RADIUS | Select whether to use MAC address or                                                         |
|------------|----------------------------------------------------------------------------------------------|
| Password   | password authentication via RADIUS server. If you select "Use the following password", enter |
|            | the password in the field below. The password in should match the "Shared Secret" used in    |
|            | IV-6-5. RADIUS.                                                                              |

#### IV-6-2-4. WDS

Wireless Distribution System (WDS) can bridge/repeat access points together in an extended network. WDS settings can be configured as shown below.

When using WDS, configure the IP address of each access point to be in the same subnet and ensure there is only one active DHCP server among connected access points, preferably on the WAN side.

WDS must be configured on each access point, using correct MAC addresses. All access points should use the same wireless channel and encryption method.

| 2.4GHz                                 |                                                        |
|----------------------------------------|--------------------------------------------------------|
| WDS Functionality<br>Local MAC Address | Disabled ▼<br>Disabled<br>WDS with AP<br>Dedicated WDS |
| WDS Peer Settings                      |                                                        |
| WD S #1                                | MAC Address                                            |
| WDS #2                                 | MAC Address                                            |
| WDS #3                                 | MAC Address                                            |
| WDS #4                                 | MAC Address                                            |
| WDS VLAN                               |                                                        |
| VLAN Mode                              | Untagged Port  (Enter at least one MAC address.)       |
| VLAN ID                                |                                                        |
|                                        |                                                        |
| WDS Encryption method                  |                                                        |

None 
(Enter at least one MAC address.)

Encryption

| 2.4GHz            |                                                                                                    |
|-------------------|----------------------------------------------------------------------------------------------------|
| WDS Functionality | Select "WDS with AP" to use WDS with access<br>point or "WDS Dedicated Mode" to use WDS<br>and also block communication with regular<br>wireless clients. When WDS is used, each<br>access point should be configured with<br>corresponding MAC addresses, wireless<br>channel and wireless encryption method. |
| Local MAC Address | Displays the MAC address of your access point.                                                                                                    |

| WDS Peer Settings |                                            |
|-------------------|--------------------------------------------|
| WDS #             | Enter the MAC address for up to four other |
|                   | WDS devices you wish to connect.           |

| WDS VLAN  |                                        |
|-----------|----------------------------------------|
| VLAN Mode | Specify the WDS VLAN mode to "Untagged |
|           | Port" or "Tagged Port".                |
| VLAN ID   | Specify the WDS VLAN ID when "Untagged |
|           | Port" is selected above.               |

| WDS Encryption method |                                                                                                    |
|-----------------------|----------------------------------------------------------------------------------------------------|
| Encryption            | Select whether to use "None" or "AES"<br>encryption and enter a pre-shared key for AES<br>consisting of 8-63 alphanumeric characters. |

## IV-6-3. 5GHz 11ac 11an

The "5GHz 11ac 11an" menu allows you to view and configure information for your access point's 5GHz wireless network across four categories: Basic, Advanced, Security and WDS.

#### IV-6-3-1. Basic

The "Basic" screen displays basic settings for your access point's 5GHz Wi-Fi network (s).

| ess                                              | Enable Science Enable                                                                                                    |
|--------------------------------------------------|----------------------------------------------------------------------------------------------------|
| i                                                | 11a/n/ac 🔻                                                                                                    |
| ble SSID number                                  |                                                                                                    |
| И                                                | WAP1750-03EC1A_A VLAN ID 1                                                                                                    |
| Channel                                          | Enable      Disable                                                                                                    |
| Channel Range                                    | Band 1 🔻                                                                                                    |
| Channel Interval                                 | One day  Change channel even if clients are connected                                                                                            |
| nnel Bandwidth                                   | Auto 80/40/20 MHz 🔻                                                                                                    |
| BasicRateSet                                     | 6,12,24 Mbps 🔻                                                                                                    |
|                                                  |                                                                                                    |
| Auto Channel                                     | © Enable  © Disable                                                                                                    |
| Auto Channel<br>Channel                          | Enable Disable<br>Ch 36, 5.18GHz V                                                                                                    |
|                                                  |                                                                                                    |
| Channel                                          | Ch 36, 5.18GHz •                                                                                                    |
| Channel<br>Channel Bandwidth                     | Ch 36, 5.18GHz<br>Auto 80/40/20 MHz<br>6,12,24 Mbps<br>Enable or disable the access point's 5GHz<br>wireless radio. When disabled, no 5GHz SSIDs |
| Channel<br>Channel Bandwidth<br>BSS BasicRateSet | Ch 36, 5.18GHz<br>Auto 80/40/20 MHz<br>6,12,24 Mbps<br>Enable or disable the access point's 5GHz                                                 |

| Band               | Select the wireless standard used for the    |
|--------------------|----------------------------------------------|
|                    | access point. Combinations of 802.11a,       |
|                    | 802.11n & 802.11ac can be selected.          |
| Enable SSID Number | Select how many SSIDs to enable for the 5GHz |
|                    | frequency from the drop down menu. A         |
|                    | maximum of 16 can be enabled.                |

| SSID#              | Enter the SSID name for the specified SSID (up |
|--------------------|------------------------------------------------|
|                    | to 16). The SSID can consist of any            |
|                    | combination of up to 32 alphanumeric           |
|                    | characters.                                    |
| VLAN ID            | Specify a VLAN ID for each SSID.               |
| Auto Channel       | Enable/disable auto channel selection. Auto    |
|                    | channel selection will automatically set the   |
|                    | wireless channel for the access point's 5GHz   |
|                    | frequency based on availability and potential  |
|                    | interference. When disabled, select a channel  |
|                    | manually as shown in the next table.           |
| Auto Channel Range | Select a range from which the auto channel     |
|                    | setting (above) will choose a channel.         |
| Auto Channel       | Specify a frequency for how often the auto     |
| Interval           | channel setting will check/reassign the        |
|                    | wireless channel. Check/uncheck the "Change    |
|                    | channel even if clients are connected" box     |
|                    | according to your preference.                  |
| Channel Bandwidth  | Set the channel bandwidth: 20MHz (lower        |
|                    | performance but less interference), Auto       |
|                    | 40/20MHz or Auto 80/40/20MHz                   |
|                    | (automatically select based on interference    |
|                    | level).                                        |
| BSS BasicRate Set  | Set a Basic Service Set (BSS) rate: this is a  |
|                    | series of rates to control communication       |
|                    | frames for wireless clients.                   |
|                    |                                                |

When auto channel is disabled, select a wireless channel manually:

| Channel           | Select a wireless channel.                                                                                                    |
|-------------------|----------------------------------------------------------------------------------------------------|
| Channel Bandwidth | Set the channel bandwidth: 20MHz (lower<br>performance but less interference), Auto<br>40/20MHz or Auto 80/40/20MHz<br>(automatically select based on interference<br>level). |
| BSS BasicRate Set | Set a Basic Service Set (BSS) rate: this is a series of rates to control communication frames for wireless clients.                                                           |

## IV-6-3-2. Advanced

These settings are for experienced users only. Please do not change any of the values on this page unless you are already familiar with these functions.

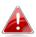

Changing these settings can adversely affect the performance of your access point.

| 5GHz Advanced Settings |            |                    |
|------------------------|------------|--------------------|
| Guard Interval         | Short GI 🔻 |                    |
| 802.11n Protection     | Enable     | Disable            |
| DTIM Period            | 1          | (1-255)            |
| RTS Threshold          | 2347       | (1-2347)           |
| Fragment Threshold     | 2346       | (256–2346)         |
| Multicast Rate         | Auto 🔻     |                    |
| Tx Power               | 100% 🔻     |                    |
| Beacon Interval        | 100        | (40-1000 ms)       |
| Station idle timeout   | 60         | (30-65535 seconds) |

| Guard Interval     | Set the guard interval. A shorter interval can   |
|--------------------|--------------------------------------------------|
|                    | improve performance.                             |
| 802.11n Protection | Enable/disable 802.11n protection, which         |
|                    | increases reliability but reduces bandwidth      |
|                    | (clients will send Request to Send (RTS) to      |
|                    | access point, and access point will broadcast    |
|                    | Clear to Send (CTS), before a packet is sent     |
|                    | from client.)                                    |
| DTIM Period        | Set the DTIM (delivery traffic indication        |
|                    | message) period value of the wireless radio.     |
|                    | The default value is 1.                          |
| RTS Threshold      | Set the RTS threshold of the wireless radio. The |
|                    | default value is 2347.                           |
| Fragment           | Set the fragment threshold of the wireless       |
| Threshold          | radio. The default value is 2346.                |
| Multicast Rate     | Set the transfer rate for multicast packets or   |
|                    | use the "Auto" setting.                          |
| Tx Power           | Set the power output of the wireless radio. You  |
|                    | may not require 100% output power. Setting a     |
|                    | lower power output can enhance security since    |
|                    | potentially malicious/unknown users in distant   |
|                    | areas will not be able to access your signal.    |
|                    |                                                  |

| Beacon Interval | Set the beacon interval of the wireless radio.<br>The default value is 100. |
|-----------------|-----------------------------------------------------------------------------|
| Station idle    | Set the interval for keepalive messages from                                |
| timeout         | the access point to a wireless client to verify if                          |
|                 | the station is still alive/active.                                          |

# IV-6-3-3. Security

The access point provides various security options (wireless data encryption). When data is encrypted, information transmitted wirelessly cannot be read by anyone who does not know the correct encryption key.

*It's essential to configure wireless security in order to prevent unauthorised access to your network.* 

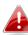

Select hard-to-guess passwords which include combinations of numbers, letters and symbols, and change your password regularly.

| SSID                      | WAP1750-03EC1A_A 🔻           |
|---------------------------|------------------------------|
| Broadcast SSID            | Enable <b>T</b>              |
| Wireless Client Isolation | Disable •                    |
| Load Balancing            | 50 /50                       |
| Authentication Method     | No Authentication 🔻          |
| Additional Authentication | No additional authentication |

| SSID            | Select which SSID to configure security settings   |
|-----------------|----------------------------------------------------|
| 3310            |                                                    |
|                 | for.                                               |
| Broadcast SSID  | Enable or disable SSID broadcast. When             |
|                 | enabled, the SSID will be visible to clients as an |
|                 | available Wi-Fi network. When disabled, the        |
|                 | SSID will not be visible as an available Wi-Fi     |
|                 | network to clients – clients must manually         |
|                 | enter the SSID in order to connect. A hidden       |
|                 | (disabled) SSID is typically more secure than a    |
|                 | visible (enabled) SSID.                            |
| Wireless Client | Enable or disable wireless client isolation.       |
| Isolation       | Wireless client isolation prevents clients         |
|                 | connected to the access point from                 |
|                 | communicating with each other and improves         |
|                 | security. Typically, this function is useful for   |
|                 | corporate environments or public hot spots         |
|                 | and can prevent brute force attacks on clients'    |
|                 | usernames and passwords.                           |

| Load Balancing               | Load balancing limits the number of wireless<br>clients connected to an SSID. Set a load<br>balancing value (maximum 50).                   |
|------------------------------|----------------------------------------------------------------------------------------------------|
| Authentication<br>Method     | Select an authentication method from the drop<br>down menu and refer to the information<br>below appropriate for your method.               |
| Additional<br>Authentication | Select an additional authentication method<br>from the drop down menu and refer to the<br>information below appropriate for your<br>method. |

Please refer back to **IV-6-2-3. Security** for more information on authentication and additional authentication types.

#### IV-6-3-4. WDS

Wireless Distribution System (WDS) can bridge/repeat access points together in an extended network. WDS settings can be configured as shown below.

When using WDS, configure the IP address of each access point to be in the same subnet and ensure there is only one active DHCP server among connected access points, preferably on the WAN side.

WDS must be configured on each access point, using correct MAC addresses. All access points should use the same wireless channel and encryption method.

| WDS Functionality | Disabled <b>v</b>       |  |
|-------------------|-------------------------|--|
| Local MAC Address | Disabled<br>WDS with AP |  |
|                   | Dedicated WDS           |  |
| WDS Peer Settings |                         |  |
| WDS #1            | MAC Address             |  |
| WD \$ #2          | MAC Address             |  |
| WDS #3            | MAC Address             |  |
| WD 5 #3           |                         |  |

| VLAN Mode         | Untagged Port • (Enter at least one MAC address.) |
|-------------------|---------------------------------------------------|
| VLAN ID           | 1                                                 |
|                   |                                                   |
|                   |                                                   |
| Encryption method |                                                   |

Encryption

None 
(Enter at least one MAC address.)

| 5GHz WDS Mode     |                                                                                                    |
|-------------------|----------------------------------------------------------------------------------------------------|
| WDS Functionality | Select "WDS with AP" to use WDS with access<br>point or "WDS Dedicated Mode" to use WDS<br>and also block communication with regular<br>wireless clients. When WDS is used, each<br>access point should be configured with<br>corresponding MAC addresses, wireless<br>channel and wireless encryption method. |
| Local MAC Address | Displays the MAC address of your access point.                                                                                                    |

#### **WDS Peer Settings**

| WDS # | Enter the MAC address for up to four other |
|-------|--------------------------------------------|
|       | WDA devices you wish to connect.           |

| WDS VLAN  |                                                                 |
|-----------|-----------------------------------------------------------------|
| VLAN Mode | Specify the WDS VLAN mode to "Untagged Port" or "Tagged Port".  |
| VLAN ID   | Specify the WDS VLAN ID when "Untagged Port" is selected above. |

| WDS Encryption |                                                                                                    |
|----------------|----------------------------------------------------------------------------------------------------|
| Encryption     | Select whether to use "None" or "AES"<br>encryption and enter a pre-shared key for AES<br>with 8-63 alphanumeric characters. |

## IV-6-4. WPS

Wi-Fi Protected Setup is a simple way to establish connections between WPS compatible devices. WPS can be activated on compatible devices by pushing a WPS button on the device or from within the device's firmware/configuration interface (known as PBC or "Push Button Configuration"). When WPS is activated in the correct manner and at the correct time for two compatible devices, they will automatically connect. "PIN code WPS" is a variation of PBC which includes the additional use of a PIN code between the two devices for verification.

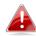

# Please refer to manufacturer's instructions for your other WPS device.

| WPS             | C Enable              |  |
|-----------------|-----------------------|--|
| Apply           |                       |  |
| WPS             |                       |  |
| Product PIN     | 02570501 Generate PIN |  |
| Push-button WPS | Start                 |  |
| WPS by PIN      | Start                 |  |

| WPS Security |                    |  |
|--------------|--------------------|--|
| WPS Status   | Configured Release |  |

| WPS Check/uncheck this box to enable/disabl functionality. WPS must be disabled whe |                                                                |
|-------------------------------------------------------------------------------------|----------------------------------------------------------------|
|                                                                                     | using MAC-RADIUS authentication (see<br>IV-6-2-3-6. & IV-6-5). |

| Product PIN     | Displays the WPS PIN code of the device, used<br>for PIN code WPS. You will be required to enter<br>this PIN code into another WPS device for PIN<br>code WPS. Click "Generate PIN" to generate a<br>new WPS PIN code. |
|-----------------|----------------------------------------------------------------------------------------------------|
| Push-Button WPS | Click "Start" to activate WPS on the access<br>point for approximately 2 minutes. This has the<br>same effect as physically pushing the access<br>point's WPS button.                                                  |
| WPS by PIN      | Enter the PIN code of another WPS device and click "Start" to attempt to establish a WPS connection for approximately 2 minutes.                                                                                       |

| WPS Status | WPS security status is displayed here. Click |  |
|------------|----------------------------------------------|--|
|            | "Release" to clear the existing status.      |  |

#### IV-6-5. RADIUS

The RADIUS sub menu allows you to configure the access point's RADIUS server settings, categorized into three submenus: RADIUS settings, Internal Server and RADIUS accounts.

A RADIUS server provides user-based authentication to improve security and offer wireless client control – users can be authenticated before gaining access to a network.

The access point can utilize both a primary and secondary (backup) RADIUS server for each of its wireless frequencies (2.4GHz & 5GHz). External RADIUS servers can be used or the access point's internal RADIUS server can be used.

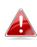

**To use RADIUS servers, go to** "Local Network" → "Security" → "Additional Authentication" **and select** "MAC RADIUS Authentication" **(see** IV-6-2-3. & IV-6-3-3**).** 

# IV-6-5-1. RADIUS Settings

Configure the RADIUS server settings for 2.4GHz & 5GHz. Each frequency can use an internal or external RADIUS server.

| RADIUS Server (2.4GHz) |                         |  |
|------------------------|-------------------------|--|
|                        | Primary RADIUS Server   |  |
| RADIUS Type            | Internal  External      |  |
| RADIUS Server          |                         |  |
| Authentication Port    | 1812                    |  |
| Shared Secret          |                         |  |
| Session Timeout        | 3600 second(s)          |  |
| Accounting             | Enable Disable          |  |
| Accounting Port        | 1813                    |  |
|                        | Secondary RADIUS Server |  |
| RADIUS Type            | Internal     External   |  |
| RADIUS Server          |                         |  |
| Authentication Port    | 1812                    |  |
| Shared Secret          |                         |  |
| Session Timeout        | 3600 second(s)          |  |
| Accounting             | Enable      Disable     |  |
| Accounting Port        | 1813                    |  |
|                        |                         |  |

| RADIUS Server (5GHz)  |                         |  |
|-----------------------|-------------------------|--|
| Primary RADIUS Server |                         |  |
| RADIUS Type           | Internal     External   |  |
| RADIUS Server         |                         |  |
| Authentication Port   | 1812                    |  |
| Shared Secret         |                         |  |
|                       |                         |  |
| Session Timeout       | 3600 second(s)          |  |
| Accounting            | Enable Disable          |  |
| Accounting Port       | 1813                    |  |
|                       |                         |  |
|                       | Secondary RADIUS Server |  |
| RADIUS Type           | Internal  External      |  |
| RADIUS Server         |                         |  |
| Authentication Port   | 1812                    |  |
| Shared Secret         |                         |  |
| Session Timeout       | 3600 second(s)          |  |
| Accounting            | Enable     Disable      |  |
| Accounting Port       | 1813                    |  |
|                       |                         |  |

| RADIUS Type            | Select "Internal" to use the access point's<br>built-in RADIUS server or "external" to use an<br>external RADIUS server.                                                |
|------------------------|----------------------------------------------------------------------------------------------------|
| RADIUS Server          | Enter the RADIUS server host IP address.                                                                                                    |
| Authentication<br>Port | Set the UDP port used in the authentication protocol of the RADIUS server. Value must be between 1 – 65535.                                                             |
| Shared Secret          | Enter a shared secret/password between 1 –<br>99 characters in length. This should match the<br>"MAC-RADIUS" password used in <b>IV-3-1-3-6</b> or<br><b>IV-3-2-3</b> . |
| Session Timeout        | Set a duration of session timeout in seconds between 0 – 86400.                                                                                                    |
| Accounting             | Enable or disable RADIUS accounting.                                                                                                    |
| Accounting Port        | When accounting is enabled (above), set the UDP port used in the accounting protocol of the RADIUS server. Value must be between 1–65535.                               |

#### IV-6-5-2. Internal Server

The access point features a built-in RADIUS server which can be configured as shown below used when "Internal" is selected for "RADIUS Type" in the "Local Network"  $\rightarrow$  "RADIUS Settings" menu.

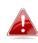

**To use RADIUS servers, go to** "Wireless Settings" → "Security" Additional Authentication" **and select** "MAC RADIUS Authentication" (see IV-6-2-3. & IV-6-3-3).

| Internal Server                  |                               |
|----------------------------------|-------------------------------|
|                                  |                               |
| Internal Server                  | Enable                        |
| EAP Internal Authentication      | PEAP(MS-PEAP) 🔻               |
| EAP Certificate File Format      | PKCS#12(*.pfx/*.p12)          |
| EAP Certificate File             | Upload                        |
| Shared Secret                    |                               |
| Session-Timeout                  | 3600 second(s)                |
| Reauthenication (RADIUS-Request) |                               |
| Termination-Action               | Not-Reauthenication (Default) |
|                                  | O Not-Send                    |

| Internal Server           | Check/uncheck to enable/disable the access point's internal RADIUS server. |
|---------------------------|----------------------------------------------------------------------------|
|                           |                                                                            |
| EAP Internal              | Select EAP internal authentication type from                               |
| Authentication            | the drop down menu.                                                        |
| EAP Certificate File      | Displays the EAP certificate file format:                                  |
| Format                    | PCK#12(*.pfx/*.p12)                                                        |
| EAP Certificate File      | Click "Upload" to open a new window and                                    |
|                           | select the location of an EAP certificate file to                          |
|                           | use. If no certificate file is uploaded, the                               |
|                           | internal RADIUS server will use a self-made                                |
|                           | certificate.                                                               |
|                           |                                                                            |
| Shared Secret             | Enter a shared secret/password for use                                     |
|                           | between the internal RADIUS server and                                     |
|                           | RADIUS client. The shared secret should be 1 –                             |
|                           | 99 characters in length. This should match the                             |
|                           | "MAC-RADIUS" password used in IV-6-2-3-6 or                                |
|                           | IV-6-3-3.                                                                  |
| Session Timeout           | Set a duration of session timeout in seconds                               |
|                           | between 0 – 86400.                                                         |
| <b>Termination Action</b> | Select a termination-action attribute:                                     |
|                           | "Reauthentication" sends a RADIUS request to                               |
|                           | the access point, "Not-Reathentication" sends                              |
|                           | a default termination-action attribute to the                              |
|                           |                                                                            |
|                           | access point, "Not-Send" no                                                |
|                           | termination-action attribute is sent to the                                |
|                           | access point.                                                              |

## IV-6-5-3. RADIUS Accounts

The internal RADIUS server can authenticate up to 256 user accounts. The "RADIUS Accounts" page allows you to configure and manage users.

| RADIUS Accounts                     |  |
|-------------------------------------|--|
|                                     |  |
| User Name                           |  |
|                                     |  |
| Example: USER1, USER2, USER3, USER4 |  |
| Enter username here                 |  |
|                                     |  |
|                                     |  |
|                                     |  |
|                                     |  |
|                                     |  |
|                                     |  |
|                                     |  |
|                                     |  |
|                                     |  |
|                                     |  |
|                                     |  |
|                                     |  |
|                                     |  |
| Add Reset                           |  |
|                                     |  |

| User Registration List   |           |                  |                          |
|--------------------------|-----------|------------------|--------------------------|
|                          |           |                  |                          |
| Select                   | User Name | Password         | Customize                |
|                          | Edimax    | Not Configured   | Edit                     |
|                          |           |                  | Delete Sected Delete All |
| Edit User Registration I | ist       |                  |                          |
|                          |           |                  |                          |
| User Name                | Edima     | (4-16characters) |                          |
| Password                 |           | (6-32characters) |                          |

| User Name | Enter the user names here, separated by commas.            |
|-----------|------------------------------------------------------------|
| Add       | Click "Add" to add the user to the user registration list. |
| Reset     | Clear text from the user name box.                         |

| Select    | Check the box to select a user.                                                              |
|-----------|----------------------------------------------------------------------------------------------|
| User Name | Displays the user name.                                                                      |
| Password  | Displays if specified user name has a password (configured) or not (not configured).         |
| Customize | Click "Edit" to open a new field to set/edit a password for the specified user name (below). |

| Delete Selected | Delete selected user from the user registration list. |
|-----------------|-------------------------------------------------------|
| Delete All      | Delete all users from the user registration list.     |

# Edit User Registration List

| User Name | Existing user name is displayed here and can be edited according to your preference. |
|-----------|--------------------------------------------------------------------------------------|
| Password  | Enter or edit a password for the specified user.                                     |

# IV-6-6. MAC Filter

Mac filtering is a security feature that can help to prevent unauthorized users from connecting to your access point.

This function allows you to define a list of network devices permitted to connect to the access point. Devices are each identified by their unique MAC address. If a device which is not on the list of permitted MAC addresses attempts to connect to the access point, it will be denied.

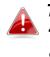

To enable MAC filtering, go to "Local Settings" → "Security" →
"Additional Authentication" and select "MAC Filter" (see IV-6-2-3.
& IV-6-3-3).

The MAC address filtering table is displayed below:

| Add MAC Addresses       |                                  |  |
|-------------------------|----------------------------------|--|
|                         |                                  |  |
|                         | ~                                |  |
|                         |                                  |  |
|                         |                                  |  |
|                         |                                  |  |
|                         |                                  |  |
|                         |                                  |  |
|                         | V                                |  |
|                         |                                  |  |
| Add Reset               |                                  |  |
|                         |                                  |  |
| MAC Address Filtering T | ble                              |  |
|                         |                                  |  |
| Select                  | MAC Address<br>FC:F8:AE:43:43:7E |  |
|                         | FU.F0.AE.43.43.7E                |  |
|                         |                                  |  |

| Add MAC Address | Enter a MAC address of computer or network  |
|-----------------|---------------------------------------------|
|                 | device manually e.g. 'aa-bb-cc-dd-ee-ff' or |
|                 | enter multiple MAC addresses separated with |

Delete Selected

Delete All

Export

|       | commas, e.g.<br>'aa-bb-cc-dd-ee-ff,aa-bb-cc-dd-ee-gg' |
|-------|-------------------------------------------------------|
| Add   | Click "Add" to add the MAC address to the             |
|       | MAC address filtering table.                          |
| Reset | Clear all fields.                                     |

MAC address entries will be listed in the "MAC Address Filtering Table". Select an entry using the "Select" checkbox.

| Select          | Delete colected or all entries from the table  |  |
|-----------------|------------------------------------------------|--|
| Select          | Delete selected or all entries from the table. |  |
| MAC Address     | The MAC address is listed here.                |  |
| Delete Selected | Delete the selected MAC address from the       |  |
|                 | list.                                          |  |
| Delete All      | Delete all entries from the MAC address        |  |
|                 | filtering table.                               |  |
| Export          | Click "Export" to save a copy of the MAC       |  |
|                 | filtering table. A new window will pop up for  |  |
|                 | you to select a location to save the file.     |  |

#### IV-6-7. WMM

Wi-Fi Multimedia (WMM) is a Wi-Fi Alliance interoperability certification based on the IEEE 802.11e standard, which provides Quality of Service (QoS) features to IEE 802.11 networks. WMM prioritizes traffic according to four categories: background, best effort, video and voice.

|             | 14/848 | Parameters of Access Point |       |      |
|-------------|--------|----------------------------|-------|------|
|             |        |                            |       |      |
|             | CWMin  | CWMax                      | AIFSN | TxOP |
| Back Ground | 4      | 10                         | 7     | 0    |
| Best Effort | 4      | 6                          | 3     | 0    |
| Video       | 3      | 4                          | 1     | 94   |
| Voice       | 2      | 3                          | 1     | 47   |
|             |        |                            |       |      |
|             | v      | /MM Parameters of Station  |       |      |
|             | CWMin  | CWMax                      | AIFSN | TxOP |
| Back Ground | 4      | 10                         | 7     | 0    |
| Best Effort | 4      | 10                         | 3     | 0    |
| Video       | 3      | 4                          | 2     | 94   |
| Voice       | 2      | 3                          | 2     | 47   |

Configuring WMM consists of adjusting parameters on queues for different categories of wireless traffic. Traffic is sent to the following queues:

| Background  | Low      | High throughput, non time sensitive bulk   |
|-------------|----------|--------------------------------------------|
|             | Priority | data e.g. FTP                              |
| Best Effort | Medium   | Traditional IP data, medium throughput and |
|             | Priority | delay.                                     |
| Video       | High     | Time sensitive video data with minimum     |
|             | Priority | time delay.                                |
| Voice       | High     | Time sensitive data such as VoIP and       |
|             | Priority | streaming media with minimum time delay.   |

Queues automatically provide minimum transmission delays for video, voice, multimedia and critical applications. The values can further be adjusted manually:

| CWMin Minimum Contention Window (millisecon |                                                 |
|---------------------------------------------|-------------------------------------------------|
|                                             | This value is input to the initial random       |
|                                             | backoff wait time algorithm for retry of a data |
|                                             | frame transmission. The backoff wait time will  |

|       | be generated between 0 and this value. If the<br>frame is not sent, the random backoff value is<br>doubled until the value reaches the number<br>defined by CWMax (below). The CWMin value<br>must be lower than the CWMax value. The<br>contention window scheme helps to avoid<br>frame collisions and determine priority of<br>frame transmission. A shorter window has a<br>higher probability (priority) of transmission. |
|-------|----------------------------------------------------------------------------------------------------|
| CWMax | Maximum Contention Window (milliseconds):<br>This value is the upper limit to random<br>backoff value doubling (see above).                                                                                                    |
| AIFSN | Arbitration Inter-Frame Space (milliseconds):<br>Specifies additional time between when a<br>channel goes idle and the AP/client sends<br>data frames. Traffic with a lower AIFSN value<br>has a higher priority.                                                                                                    |
| ТхОР  | Transmission Opportunity (milliseconds): The<br>maximum interval of time an AP/client can<br>transmit. This makes channel access more<br>efficiently prioritized. A value of 0 means only<br>one frame per transmission. A greater value<br>effects higher priority.                                                                                                    |

# **IV-7.** Local Settings

#### **IV-7-1. Operation Mode**

Set the operation mode of the access point. AP mode is a standalone access point, AP controller mode acts as the designated master of the AP array, and Managed AP mode acts as a slave AP within the AP array.

| Operation Mode |                                       |              |
|----------------|---------------------------------------|--------------|
| Operation Mode | AP Controller Mode                    |              |
|                | AP Mode                               |              |
|                | AP Controller Mode<br>Managed AP mode | Apply Cancel |

#### **IV-7-2.** Network Settings

### IV-7-2-1. System Information

The "System Information" page displays basic system information about the access point.

| ystem              |                   |  |
|--------------------|-------------------|--|
| Model              | WAP1750           |  |
| Product Name       | AP74DA3803EC1A    |  |
| Uptime             | 0 day 20:01:40    |  |
| Boot from          | Internal memory   |  |
| Version            | 0.9.12            |  |
| MAC Address        | 74:DA:38:03:EC:1A |  |
| Management VLAN ID | 1                 |  |
| IP Address         | 192.168.222.220   |  |
| Default Gateway    | 192.168.222.1     |  |
| DNS                |                   |  |
| DHCP Server        |                   |  |

| Wired LAN Port        |                          | Status                      |         | VLAN Mode/ID                 |                             |  |  |
|-----------------------|--------------------------|-----------------------------|---------|------------------------------|-----------------------------|--|--|
| Wired Port (#1)       |                          | Connected (1000 Mbps Full-D |         | Untagged F                   | Untagged Port / 1           |  |  |
| Wired Port (#2)       |                          | Disconnected ()             |         | Untagged F                   | Untagged Port / 1           |  |  |
|                       |                          |                             |         |                              |                             |  |  |
| Vireless 2.4GHz       |                          |                             |         |                              |                             |  |  |
| Status                |                          | Enabled                     |         |                              |                             |  |  |
|                       |                          | 74:DA:38:03:EC:1A           |         |                              |                             |  |  |
|                       |                          | Ch 6 (Auto)                 |         |                              |                             |  |  |
| Transmit Power        |                          | 100%                        |         |                              |                             |  |  |
| Vireless 2.4GHz /SSID |                          |                             |         |                              |                             |  |  |
|                       |                          |                             |         |                              |                             |  |  |
| SSID                  | Authentication<br>Method | Encryption Type             | VLAN ID | Additional Authentication    | Wireless Clier<br>Isolation |  |  |
|                       | WPA/WPA2-PSK             | TKIP/AES Mixed Mode         | 1       | No additional authentication | Disabled                    |  |  |
| MPED_DNS_TEST         |                          |                             |         |                              |                             |  |  |
| MPED_DNS_TEST         |                          |                             |         |                              |                             |  |  |

No WDS entries.

| System                |                                                                                          |
|-----------------------|------------------------------------------------------------------------------------------|
| Model                 | Displays the model number of the access point.                                           |
| Product Name          | Displays the product name for reference, which consists of "AP" plus the MAC address.    |
| Uptime                | Displays the total time since the device was turned on.                                  |
| Boot From             | Displays information for the booted hardware, booted from either USB or internal memory. |
| Version               | Displays the firmware version.                                                           |
| MAC Address           | Displays the access point's MAC address.                                                 |
| Management VLAN<br>ID | Displays the management VLAN ID.                                                         |
| IP Address            | Displays the IP address of this device. Click<br>"Refresh" to update this value.         |
| Default               | Displays the IP address of the default                                                   |
| Gateway               | gateway.                                                                                 |
| DNS                   | IP address of DNS (Domain Name Server)                                                   |
| DHCP Server           | IP address of DHCP Server.                                                               |

| Wired LAN Port Settin | igs                                           |
|-----------------------|-----------------------------------------------|
| Wired LAN Port        | Specifies which LAN port (1 or 2).            |
| Status                | Displays the status of the specified LAN port |

|              | (connected or disconnected).                |  |  |  |  |  |
|--------------|---------------------------------------------|--|--|--|--|--|
| VLAN Mode/ID | Displays the VLAN mode (tagged or untagged) |  |  |  |  |  |
|              | and VLAN ID for the specified LAN port. See |  |  |  |  |  |
|              | IV-6-1-3. VLAN                              |  |  |  |  |  |

| Wireless 2.4GHz (5GH | z)                                         |
|----------------------|--------------------------------------------|
| Status               | Displays the status of the 2.4GHz or 5GHz  |
|                      | wireless (enabled or disabled).            |
| MAC Address          | Displays the access point's MAC address.   |
| Channel              | Displays the channel number the specified  |
|                      | wireless frequency is using for broadcast. |
| Transmit Power       | Displays the wireless radio transmit power |
|                      | level as a percentage.                     |

| Wireless 2.4GHZ (5GF | Iz) / SSID                                       |
|----------------------|--------------------------------------------------|
| SSID                 | Displays the SSID name(s) for the specified      |
|                      | frequency.                                       |
| Authentication       | Displays the authentication method for the       |
| Method               | specified SSID. See IV-6. Wireless Settings      |
| Encryption Type      | Displays the encryption type for the specified   |
|                      | SSID. See IV-6. Wireless Settings                |
| VLAN ID              | Displays the VLAN ID for the specified SSID.     |
|                      | See IV-6-1-3. VLAN                               |
| Additional           | Displays the additional authentication type for  |
| Authentication       | the specified SSID. See IV-6. Wireless Settings  |
| Wireless Client      | Displays whether wireless client isolation is in |
| Isolation            | use for the specified SSID. See IV-6-1-3. VLAN   |

| Wireless 2.4GHZ (5GHz) / WDS Status |                                                |
|-------------------------------------|------------------------------------------------|
| MAC Address                         | Displays the peer access point's MAC address.  |
| Encryption Type                     | Displays the encryption type for the specified |
|                                     | WDS. See <b>IV-6-2-4. WDS</b>                  |
| VLAN Mode/ID                        | Displays the VLAN ID for the specified WDS.    |
|                                     | See IV-6-2-4. WDS                              |

| <b>Refresh</b> Click to refresh all information. |
|--------------------------------------------------|
|--------------------------------------------------|

# IV-7-2-2. Wireless Clients

The "Wireless Clients" page displays information about all wireless clients connected to the access point on the 2.4GHz or 5GHz frequency.

| Auto Refresh time     |                   | • 5 seconds • 1 second • Disable |            |        |                    |      |      |            |      |
|-----------------------|-------------------|----------------------------------|------------|--------|--------------------|------|------|------------|------|
| anual Refresh         |                   | Refresh                          |            |        |                    |      |      |            |      |
|                       |                   |                                  |            |        |                    |      |      |            |      |
| GHz WLAN Client Table |                   |                                  |            |        |                    |      |      |            |      |
| SSID                  | MAC Address       | Тх                               | Rx         | Signal | Connected Tim      | ~    | Idle | Vendo      |      |
| 3310                  | MAC Address       | 1.                               | KA .       | (%)    | Connected Tim      | c    | Time | venuo      |      |
| AMPED_DNS_TEST        | F8:7B:8C:1F:2D:61 | 3.6 KBytes                       | 7.6 MBytes | 100    | 14 hours 29 min 30 | secs | 0    | Amped Wire | less |
|                       |                   |                                  |            |        |                    |      |      |            |      |
|                       |                   |                                  |            |        |                    |      |      |            | _    |
| Hz WLAN Client Table  |                   |                                  |            |        |                    |      |      |            |      |

| Refresh time      |                                                     |
|-------------------|-----------------------------------------------------|
| Auto Refresh Time | Select a time interval for the client table list to |
|                   | automatically refresh.                              |
| Manual Refresh    | Click refresh to manually refresh the client        |
|                   | table.                                              |

| 2.4GHz (5GHz) WLAN Client Table |                                                                                                    |
|---------------------------------|----------------------------------------------------------------------------------------------------|
| SSID                            | Displays the SSID which the client is                                                                      |
|                                 | connected to.                                                                                              |
| MAC Address                     | Displays the MAC address of the client.                                                                    |
| Тх                              | Displays the total data packets transmitted by the specified client.                                       |
| Rx                              | Displays the total data packets received by the specified client.                                          |
| Signal (%)                      | Displays the wireless signal strength for the specified client.                                            |
| Connected Time                  | Displays the total time the wireless client has been connected to the access point.                        |
| Idle Time                       | Client idle time is the time for which the client<br>has not transmitted any data packets i.e. is<br>idle. |
| Vendor                          | The vendor of the client's wireless adapter is displayed here.                                             |

#### IV-7-2-3. Wireless Monitor

Wireless Monitor is a tool built into the access point to scan and monitor the surrounding wireless environment. Select a frequency and click "Scan" to display a list of all SSIDs within range along with relevant details for each SSID.

| Site Survey           |                                   | Wireless 2.4G/5G 2.4G 5G Scan                         |                                     |                  |                |                         |
|-----------------------|-----------------------------------|-------------------------------------------------------|-------------------------------------|------------------|----------------|-------------------------|
| Channel Survey result |                                   | Export                                                | Export                              |                  |                |                         |
|                       |                                   |                                                       |                                     |                  |                |                         |
|                       |                                   | 1 X                                                   |                                     |                  |                |                         |
| Vire                  | less 2.4GHz (112 Accessp          | oints )                                               |                                     |                  |                |                         |
|                       | less 2.4GHz ( 112 Accessp<br>SSID | oints )<br>MAC Address                                | Security                            | Signal (%)       | Туре           | Vendor                  |
|                       | •                                 |                                                       | Security<br>WPA1PSKWPA2PSK /TKIPAES | Signal (%)<br>84 | Type<br>b/g/n  | Vendor<br>Meraki, Inc.  |
| Ch<br>1               | •                                 | MAC Address                                           |                                     |                  |                |                         |
| Ch<br>1<br>1 1        | SSID                              | MAC Address<br>00:18:0A:D3:4C:F0                      | WPA1PSKWPA2PSK /TKIPAES             | 84               | b/g/n          | Meraki, Inc.            |
| Ch<br>1<br>1 1<br>1 1 | SSID                              | MAC Address<br>00:18:0A:D3:4C:F0<br>00:AA:BB:02:01:E0 | WPA1PSKWPA2PSK /TKIPAES<br>NONE     | 84<br>97         | b/g/n<br>b/g/n | Meraki, Inc.<br>Unknown |

| Wireless Monitor                                        |                                                  |  |  |  |
|---------------------------------------------------------|--------------------------------------------------|--|--|--|
| Site Survey Select which frequency (or both) to scan, a |                                                  |  |  |  |
|                                                         | click "Scan" to begin.                           |  |  |  |
| Channel Survey                                          | After a scan is complete, click "Export" to save |  |  |  |
| Result                                                  | the results to local storage.                    |  |  |  |

| Site Survey Results | Site Survey Results                         |  |  |  |  |
|---------------------|---------------------------------------------|--|--|--|--|
| Ch                  | Displays the channel number used by the     |  |  |  |  |
|                     | specified SSID.                             |  |  |  |  |
| SSID                | Displays the SSID identified by the scan.   |  |  |  |  |
| MAC Address         | Displays the MAC address of the wireless    |  |  |  |  |
|                     | router/access point for the specified SSID. |  |  |  |  |
| Security            | Displays the authentication/encryption type |  |  |  |  |
|                     | of the specified SSID.                      |  |  |  |  |
| Signal (%)          | Displays the current signal strength of the |  |  |  |  |
|                     | SSID.                                       |  |  |  |  |
| Туре                | Displays the 802.11 wireless networking     |  |  |  |  |
|                     | standard(s) of the specified SSID.          |  |  |  |  |
| Vendor              | Displays the vendor of the wireless         |  |  |  |  |
|                     | router/access point for the specified SSID. |  |  |  |  |

#### IV-7-2-4. Log

The system log displays system operation information such as up time and connection processes. This information is useful for network administrators.

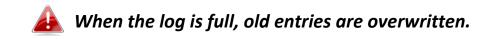

Jan 1 00:00:51 [SYSTEM]: WLAN[2.4G], Best channel selection start, switch to channel 6 Jan 1 00:00:47 [SYSTEM]: WLAN[2:4G], Best channel selection start, switch to channel 6 Jan 1 00:00:15 [NMS]: start AP Controller successfully Jan 1 00:00:14 [NMS]: NMS version: 0.9.12.1 Jan 1 00:00:14 [SYSTEM]: Auto Pilot, Stopping Jan 1 00:00:14 [SYSTEM]: FTP Server, start Jan 1 00:00:14 [SYSTEM]: TELNETD, start Telnet-cli Server Jan 1 00:00:14 [SYSTEM]: HTTPS, start Jan 1 00:00:14 [SYSTEM]: HTTP, start Jan 1 00:00:13 [SYSTEM]: LAN, Firewall Disabled Jan 1 00:00:13 [SYSTEM]: LAN, NAT Disabled Jan 1 00:00:13 [SYSTEM]: NET, Firewall Disabled Jan 1 00:00:13 [SYSTEM]: NET, NAT Disabled Jan 1 00:00:13 [SYSTEM]: LEDs, light on specific LEDs Jan 1 00:00:11 [SYSTEM]: WLAN[5G], Channel = AutoSelect Jan 1 00:00:11 [SYSTEM]: WLAN[5G], Wireless Mode = 11ACVHT80 Jan 1 00:00:03 [SYSTEM]: WLAN[2.4G], Channel = AutoSelect Jan 1 00:00:03 [SYSTEM]: WLAN[2.4G], Wireless Mode = 11NGHT40MINUS Jan 1 00:00:03 [SYSTEM]: LAN, IP address=192.168.222.220 Jan 100:00:03 [SYSTEM]: LAN, start Jan 1 00:00:02 [SYSTEM]: Bridge, start Jan 1 00:00:02 [SYSTEM]: Bridge, start Jan 1 00:00:00 [SYSTEM]: SYS, Model Name: Wireless Gigabit Router Jan 1 00:00:00 [SYSTEM]: SYS, Application Version: 0.9.12 Jan 1 00:00:00 [SYSTEM]: BOOT, WAP1750

Save Clear Refresh

| Save Click to save the log as a file on your loca |                          |
|---------------------------------------------------|--------------------------|
|                                                   | computer.                |
| Clear                                             | Clear all log entries.   |
| Refresh                                           | Refresh the current log. |

The following information/events are recorded by the log:

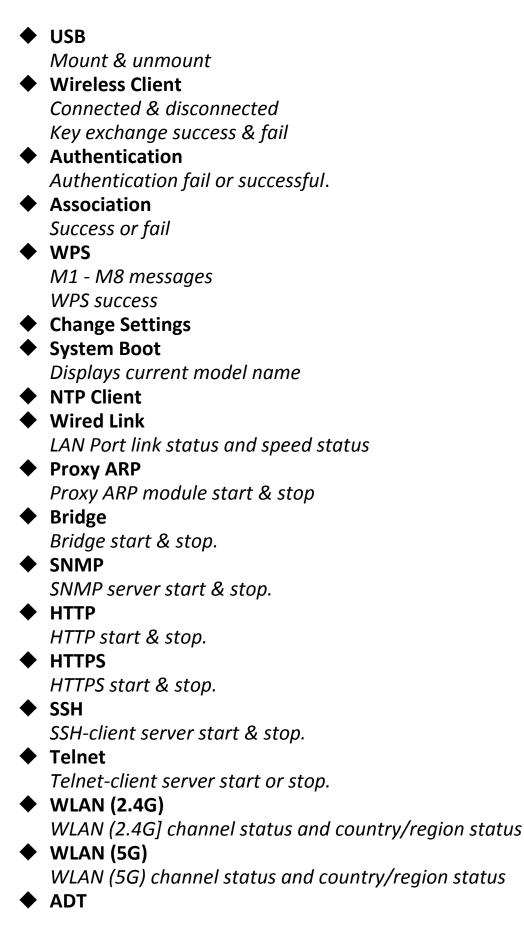

#### IV-7-3. Management

#### IV-7-3-1. Admin

You can change the password used to login to the browser-based configuration interface here. It is advised to do so for security purposes.

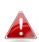

If you change the administrator password, please make a note of the new password. In the event that you forget this password and are unable to login to the browser based configuration interface, see IV-7-4-4. Factory Default for how to reset the access point.

| Account to Manage This Device |                             |  |                   |  |
|-------------------------------|-----------------------------|--|-------------------|--|
|                               |                             |  |                   |  |
| Administrator Name            | admin                       |  |                   |  |
| Administrator Password        | •••••                       |  | (4-32 Characters) |  |
| Administrator Password        | •••••                       |  | (Confirm)         |  |
| Apply                         |                             |  |                   |  |
| Advanced Settings             |                             |  |                   |  |
| Product Name                  | AP74DA3803EC1A              |  |                   |  |
| Management Protocol           | HTTP HTTPS HTTLNET SSH SNMP |  |                   |  |
| SNMP Version                  | v1/v2c •                    |  |                   |  |
| SNMP Get Community            | public                      |  |                   |  |
| SNMP Set Community            | private                     |  |                   |  |
| SNMP Trap                     | Disabled <b>v</b>           |  |                   |  |
| SNMP Trap Community           | public                      |  |                   |  |
| SNMP Trap Manager             |                             |  |                   |  |
| Apply                         |                             |  |                   |  |

| Account to Manage This Device |                                                |  |  |  |
|-------------------------------|------------------------------------------------|--|--|--|
| Administrator                 | Set the access point's administrator name.     |  |  |  |
| Name                          | This is used to log in to the browser based    |  |  |  |
|                               | configuration interface and must be between    |  |  |  |
|                               | 4-16 alphanumeric characters (case sensitive). |  |  |  |
| Administrator                 | Set the access point's administrator password. |  |  |  |
| Password                      | This is used to log in to the browser based    |  |  |  |
|                               | configuration interface and must be between    |  |  |  |

#### 4-32 alphanumeric characters (case sensitive).

| Advanced Settings      |                                                                                                    |
|------------------------|----------------------------------------------------------------------------------------------------|
| Product Name           | Edit the product name according to your<br>preference consisting of 1-32 alphanumeric<br>characters. This name is used for reference<br>purposes.     |
| Management<br>Protocol | Check/uncheck the boxes to enable/disable<br>specified management interfaces (see below).<br>When SNMP is enabled, complete the SNMP<br>fields below. |
| SNMP Version           | Select SNMP version appropriate for your SNMP manager.                                                                                                |
| SNMP Get<br>Community  | Enter an SNMP Get Community name for verification with the SNMP manager for SNMP-GET requests.                                                        |
| SNMP Set<br>Community  | Enter an SNMP Set Community name for<br>verification with the SNMP manager for<br>SNMP-SET requests.                                                  |
| SNMP Trap              | Enable or disable SNMP Trap to notify SNMP manager of network errors.                                                                                 |
| SNMP Trap<br>Community | Enter an SNMP Trap Community name for<br>verification with the SNMP manager for<br>SNMP-TRAP requests.                                                |
| SNMP Trap<br>Manager   | Specify the IP address or sever name (2-128<br>alphanumeric characters) of the SNMP<br>manager.                                                       |

#### HTTP

Internet browser HTTP protocol management interface

#### HTTPS

Internet browser HTTPS protocol management interface

#### TELNET

Client terminal with telnet protocol management interface

#### SSH

*Client terminal with SSH protocol version 1 or 2 management interface* **SNMP** 

Simple Network Management Protocol. SNMPv1, v2 & v3 protocol supported. SNMPv2 can be used with community based authentication. SNMPv3 uses user-based security model (USM) architecture.

#### IV-7-3-2. Date and Time

You can configure the time zone settings of your access point here. The date and time of the device can be configured manually or can be synchronized with a time server.

| Date and Time Settings            |             |                 |              |         |      |         |
|-----------------------------------|-------------|-----------------|--------------|---------|------|---------|
| Local Time                        | 2012 🔻      | Year            | Jan ▼        | Month   | 1 •  | Day     |
|                                   | 0 •         | Hours           | 00 ▼         | Minutes | 00 ▼ | Seconds |
| Acquire Current Time from Your PC |             |                 |              |         |      |         |
| NTP Time Server                   |             |                 |              |         |      |         |
|                                   |             |                 |              |         |      |         |
| Use NTP                           | Enable      |                 |              |         |      |         |
| Server Name                       |             |                 |              |         |      |         |
| Update Interval                   | 24          | (Hours)         |              |         |      |         |
|                                   |             |                 |              |         |      |         |
| Time Zone                         |             |                 |              |         |      |         |
| Time Zone                         | (GMT-06:00) | Central Time (U | JS & Canada) |         | T    |         |

| Date and Time Settings                                           |                                               |  |  |
|------------------------------------------------------------------|-----------------------------------------------|--|--|
| Local Time Set the access point's date and time manual           |                                               |  |  |
|                                                                  | using the drop down menus.                    |  |  |
| Acquire Current Click "Acquire Current Time from Your PC" to     |                                               |  |  |
| <b>Time from your PC</b> enter the required values automatically |                                               |  |  |
|                                                                  | according to your computer's current time and |  |  |
|                                                                  | date.                                         |  |  |

| NTP Time Server |                                                                                                    |  |  |  |
|-----------------|----------------------------------------------------------------------------------------------------|--|--|--|
| Use NTP         | The access point also supports NTP (Network<br>Time Protocol) for automatic time and date<br>setup. |  |  |  |
| Server Name     | Enter the host name or IP address of the time server if you wish.                                   |  |  |  |
| Update Interval | Specify a frequency (in hours) for the access point to update/synchronize with the NTP server.      |  |  |  |

| Time Zone |                                                  |
|-----------|--------------------------------------------------|
| Time Zone | Select the time zone of your country/ region. If |

| your country/region is not listed, please select another country/region whose time zone is the |
|------------------------------------------------------------------------------------------------|
| same as yours.                                                                                 |

## IV-7-3-3. Syslog Server

The system log can be sent to a server, attached to USB storage or sent via email.

| Syslog Server Settings           |                      |
|----------------------------------|----------------------|
| Transfer Logs                    | Enable Syslog Server |
| Copy Logs to Attached USB Device | Enable               |
| Syslog E-mail Settings           |                      |
| E-mail Logs                      |                      |
| E-mail Subject                   |                      |
| SMTP Server Address              |                      |
| SMTP Server Port                 |                      |
| Sender E-mail                    |                      |
| Receiver E-mail                  |                      |
| Authentication                   | SSL V                |
| Account                          | Disable<br>SSL       |
| Password                         | TLS                  |

| Syslog Server Settings              |                                                                                                    |
|-------------------------------------|----------------------------------------------------------------------------------------------------|
| Transfer Logs                       | Check/uncheck the box to enable/disable the<br>use of a syslog server, and enter a host<br>name, domain or IP address for the server,<br>consisting of up to 128 alphanumeric<br>characters. |
| Copy Logs to<br>Attached USB Device | Check/uncheck the box to enable/disable copying logs to attached USB storage.                                                                                                    |

| Syslog Email Setting  | Syslog Email Settings                             |  |
|-----------------------|---------------------------------------------------|--|
| Email Logs            | Check/uncheck the box to enable/disable email     |  |
|                       | logs. When enabled, the log will be emailed       |  |
|                       | according to the settings below.                  |  |
| Email Subject         | Enter the subject line of the email which will be |  |
|                       | sent containing the log.                          |  |
| SMTP Server           | Specify the SMTP server address for the sender    |  |
| Address               | email account.                                    |  |
| SMTP Server Port      | Specify the SMTP server port for the sender       |  |
|                       | email account.                                    |  |
| Sender Email          | Enter the sender's email address.                 |  |
| <b>Receiver Email</b> | Specify the email recipient of the log.           |  |
| Authentication        | Select "Disable", "SSL" or "TLS" according to     |  |

|          | your email authentication.                   |  |
|----------|----------------------------------------------|--|
| Account  | When authentication is used above, enter the |  |
|          | account name.                                |  |
| Password | When authentication is used above, enter the |  |
|          | password.                                    |  |

### IV-7-3-4. I'm Here

The access point features a built-in buzzer which can sound on command using the "I'm Here" page. This is useful for network administrators and engineers working in complex network environments to locate the access point.

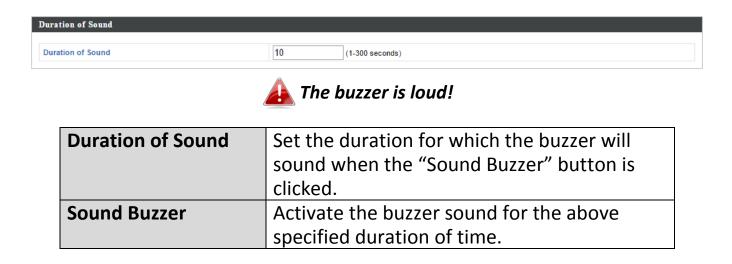

#### IV-7-4. Advanced

Wi-Fi Multimedia (WMM) is a Wi-Fi Alliance interoperability certification based on the IEEE 802.11e standard, which provides Quality of Service (QoS) features to IEE 802.11 networks. WMM prioritizes traffic according to four categories: background, best effort, video and voice.

#### IV-7-4-1. LED Settings

The access point's LEDs can be manually enabled or disabled according to your preference.

| LED Settings |            |  |
|--------------|------------|--|
| Power LED    | ● On       |  |
| Diag LED     | ◉ On ◯ Off |  |

| Power LED | Select on or off. |
|-----------|-------------------|
| Diag LED  | Select on or off. |

#### IV-7-4-2. Update Firmware

The "Firmware" page allows you to update the system firmware to a more recent version. Updated firmware versions often offer increased performance and security, as well as bug fixes. You can download the latest firmware from the Edimax website.

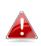

This firmware update is for an individual access point. To update firmware for multiple access points in the AP array, go to NMS Settings  $\rightarrow$  Firmware Upgrade.

| Firmware Location       |                                                                                                    |
|-------------------------|----------------------------------------------------------------------------------------------------|
| Update firmware from    | <ul> <li>a file on your PC</li> <li>a file on an attached USB device (No USB device connected.)</li> </ul> |
|                         |                                                                                                    |
| Update firmware from PC |                                                                                                    |
| Firmware Update File    | Choose File No file chosen                                                                                 |
| Update                  |                                                                                                    |

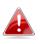

Do not switch off or disconnect the access point during a firmware upgrade, as this could damage the device.

| Update Firmware      | Select "a file on your PC" to upload firmware |
|----------------------|-----------------------------------------------|
| From                 | from your local computer or from an           |
|                      | attached USB device.                          |
| Firmware Update File | Click "Browse" to open a new window to        |
|                      | locate and select the firmware file in your   |
|                      | computer.                                     |
| Update               | Click "Update" to upload the specified        |
|                      | firmware file to your access point.           |

### IV-7-4-3. Save/Restore Settings

The access point's "Save/Restore Settings" page enables you to save/backup the access point's current settings as a file to your local computer or a USB device attached to the access point, and restore the access point to previously saved settings.

| Save/Restore Method      |                                                                    |
|--------------------------|--------------------------------------------------------------------|
| Using Device             | Using your PC     Using your USB device (No USB device connected.) |
| Save Settings to PC      |                                                                    |
| Save Settings            | Encrypt the configuration file with a password.                    |
| Save                     |                                                                    |
| Restore Settings from PC |                                                                    |
| Restore Settings         | Choose File No file chosen                                         |
| Restore                  |                                                                    |

| Save / Restore Settings |                                                                                                    |
|-------------------------|----------------------------------------------------------------------------------------------------|
| Using Device            | Select "Using your PC" to save the access<br>point's settings to your local computer or to<br>an attached USB device. |

| Save Settings to PC |                                                                                                    |
|---------------------|----------------------------------------------------------------------------------------------------|
| Save Settings       | Click "Save" to save settings and a new<br>window will open to specify a location to<br>save the settings file. You can also check the<br>"Encrypt the configuration file with a<br>password" box and enter a password to<br>protect the file in the field underneath, if you<br>wish. |

| Restore Settings from PC |                                                   |
|--------------------------|---------------------------------------------------|
| <b>Restore Settings</b>  | Click the browse button to find a previously      |
|                          | saved settings file on your computer, then        |
|                          | click "Restore" to replace your current           |
|                          | settings. If your settings file is encrypted with |
|                          | a password, check the "Open file with             |

|  | password" box and enter the password in the field underneath. |
|--|---------------------------------------------------------------|
|--|---------------------------------------------------------------|

#### IV-7-4-4. Factory Default

If the access point malfunctions or is not responding, then it is recommended that you reboot the device (see **IV-7-4-5.**) or reset the device back to its factory default settings. You can reset the access point back to its default settings using this feature if the location of the access point is not convenient to access the reset button.

This will restore all settings to factory defaults.

Factory Default

| • | Click "Factory Default" to restore settings to |
|---|------------------------------------------------|
|   | the factory default. A pop-up window will      |
|   | appear and ask you to confirm.                 |

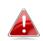

After resetting to factory defaults, please wait for the access point to reset and restart.

#### IV-7-4-5. Reboot

If the access point malfunctions or is not responding, then it is recommended that you reboot the device or reset the access point back to its factory default settings (see **IV-7-4-4**). You can reboot the access point remotely using this feature.

This will reboot the product. Your settings will not be changed. Click "Reboot" to reboot the product now.

Reboot

| Reboot | Click "Reboot" to reboot the device. A      |
|--------|---------------------------------------------|
|        | countdown will indicate the progress of the |
|        | reboot.                                     |

## IV-8. Toolbox

#### IV-8-1. Network Connectivity

#### IV-8-1-1. Ping

Ping is a computer network administration utility used to test whether a particular host is reachable across an IP network and to measure the round-trip time for sent messages.

| Ping Test           |         |
|---------------------|---------|
| Destination Address | Execute |
| Result              |         |
|                     |         |
|                     |         |

| <b>Destination Address</b> | Enter the address of the host.  |  |
|----------------------------|---------------------------------|--|
| Execute                    | Click execute to ping the host. |  |

#### IV-8-1-2. Trace Route

Traceroute is a diagnostic tool for displaying the route (path) and measuring transit delays of packets across an IP network.

| Traceroute Test     |         |
|---------------------|---------|
| Destination Address | Execute |
| Result              |         |
|                     |         |
|                     |         |
|                     |         |

| <b>Destination Address</b> | Enter the address of the host.          |  |
|----------------------------|-----------------------------------------|--|
| Execute                    | Click execute to execute the traceroute |  |
|                            | command.                                |  |

# V. Appendix

#### **Configuring your IP address** V-1.

The access point uses the default IP address **192.168.2.2**. In order to access the browser based configuration interface, you need to modify the IP address of your computer to be in the same IP address subnet e.g. 192.168.2.x (x = 3 -254).

The procedure for modifying your IP address varies across different operating systems; please follow the guide appropriate for your operating system.

In the following examples we use the IP address 192.168.2.10 though you can use any IP address in the range 192.168.2.x (x = 3 - 254).

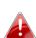

If you changed the AP Controller's IP address, or if your 👪 gateway/router uses a DHCP server, ensure you enter the correct *IP address. Refer to your gateway/router's settings. Your* computer's IP address must be in the same subnet as the AP Controller.

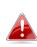

If using a DHCP server on the network, it is advised to use your 🛃 DHCP server's settings to assign the AP Controller a static IP address.

#### V-1-1. Windows XP

1. Click the "Start" button (it should be located in the lower-left corner of your computer), then click "Control Panel". Double-click the "Network and Internet Connections" icon, click "Network Connections", and then double-click "Local Area Connection". The "Local Area Connection Status" window will then appear, click "Properties".

| 🕹 Local Area Connection Properties 🛛 🔹 💽                                                                                                    |  |  |  |
|----------------------------------------------------------------------------------------------------|--|--|--|
| General Authentication Advanced                                                                                                    |  |  |  |
| Connect using:                                                                                                    |  |  |  |
| AMD PCNET Family PCI Ethernet Ad <u>Configure</u>                                                                                                    |  |  |  |
| This connection uses the following items:                                                                                                    |  |  |  |
| <ul> <li>Client for Microsoft Networks</li> <li>File and Printer Sharing for Microsoft Networks</li> <li>Soon acket Scheduler</li> <li>Internet Protocol (TCP/IP)</li> </ul> |  |  |  |
| Install Uninstall Properties                                                                                                    |  |  |  |
| Transmission Control Protocol/Internet Protocol. The default<br>wide area network protocol that provides communication<br>across diverse interconnected networks.            |  |  |  |
| <ul> <li>Show icon in notification area when connected</li> <li>Notify me when this connection has limited or no connectivity</li> </ul>                                     |  |  |  |
| OK Cancel                                                                                                    |  |  |  |

**2.** Select "Use the following IP address", then input the following values:

IP address: 192.168.2.10 Subnet Mask: 255.255.255.0

Click 'OK' when finished.

| Internet Protocol (TCP/IP) Prope                                                                                    | rties 🛛 🛛 🛛 🛛     |
|----------------------------------------------------------------------------------------------------|-------------------|
| General                                                                                                    |                   |
| You can get IP settings assigned autor<br>this capability. Otherwise, you need to a<br>the appropriate IP settings. |                   |
| Obtain an IP address automaticall<br>Use the following IP address: –                                                |                   |
| IP address:                                                                                                    | 192.168.2.10      |
| S <u>u</u> bnet mask:                                                                                               | 255.255.255.0     |
| <u>D</u> efault gateway:                                                                                            |                   |
| ○ 0 <u>b</u> tain DNS server address autom                                                                          | natically         |
| Output the following DNS server add                                                                                 | Iresses:          |
| Preferred DNS server:                                                                                               | · · ·             |
| Alternate DNS server:                                                                                               | · · ·             |
|                                                                                                    | Ad <u>v</u> anced |
|                                                                                                    | OK Cancel         |

#### V-1-2. Windows Vista

1. Click the "Start" button (it should be located in the lower-left corner of your computer), then click "Control Panel". Click "View Network Status and Tasks", then click "Manage Network Connections". Right-click "Local Area Network", then select "Properties". The "Local Area Connection Properties" window will then appear, select "Internet Protocol Version 4 (TCP / IPv4)", and then click "Properties".

|                                                                                                    | 0/1000 MT Network Con                                                             | inection                                                                                                    |
|----------------------------------------------------------------------------------------------------|-----------------------------------------------------------------------------------|----------------------------------------------------------------------------------------------------|
|                                                                                                    |                                                                                   | Configure                                                                                                    |
|                                                                                                    | ses the following items:                                                          |                                                                                                    |
| and the second second se | Microsoft Networks                                                                |                                                                                                    |
| QoS Pac                                                                                                    |                                                                                   |                                                                                                    |
|                                                                                                    | Printer Sharing for Microso                                                       |                                                                                                    |
|                                                                                                    | rotocol Version o (TCT-                                                           | Pres)                                                                                                    |
|                                                                                                    | al                                                                                | No. of Concession, Name of Concession, Name of Con |
|                                                                                                    | Protocol Version 4 (TCP/I                                                         | Pv4)                                                                                                    |
| 🗸 🔤 Link Lay                                                                                                    | Protocol Version 4 (TCP/I                                                         | Pv4)<br>apper I/O Driver                                                                                                    |
| 🗸 🔤 Link Lay                                                                                                    | Protocol Version 4 (TCP/I                                                         | Pv4)<br>apper I/O Driver                                                                                                    |
| 🗸 🔤 Link Lay                                                                                                    | Protocol Version 4 (TCP/I                                                         | Pv4)<br>apper I/O Driver                                                                                                    |
| 🗸 🔤 birk Lay                                                                                                    | Protocol Version 4 (TCP/I                                                         | Pv4)<br>apper I/O Driver                                                                                                    |
| <ul> <li>✓ Solution</li> <li>✓ Link-Lay</li> </ul>                                                                                                    | Protocol Version 4 (TCP/I<br>er Topology Discovery Mi<br>er Topology Discovery Re | Pv4)<br>apper I/O Driver<br>esponder                                                                                                    |
| Install                                                                                                    | Protocol Version 4 (TCP/I<br>er Topology Discovery Mi<br>er Topology Discovery Re | Pv4)<br>apper I/O Driver<br>esponder<br>Properties                                                                                                    |

**2.** Select "Use the following IP address", then input the following values:

IP address: 192.168.2.10 Subnet Mask: 255.255.255.0

Click 'OK' when finished.

| eneral                                |                                                                                 |
|---------------------------------------|---------------------------------------------------------------------------------|
|                                       | automatically if your network supports<br>eed to ask your network administrator |
| for the appropriate IP settings.      |                                                                                 |
| Socain an IP address act              | atically                                                                        |
| Operation of the following IP address |                                                                                 |
| IP address.                           | 192.168.2.10                                                                    |
| Subnet mask:                          | 255.255.255.0                                                                   |
| Default gateway:                      | 1 K K (4                                                                        |
| Obtain DNS server address             | automatically                                                                   |
| O Use the following DNS serve         | er addresses:                                                                   |
| Preferred DNS server:                 | i i i                                                                           |
| Alternate DNS server:                 | Grab selected Region                                                            |
|                                       | [                                                                               |
|                                       | Advanced                                                                        |

#### V-1-3. Windows 7

**1.** Click the "Start" button (it should be located in the lower-left corner of your computer), then click "Control Panel".

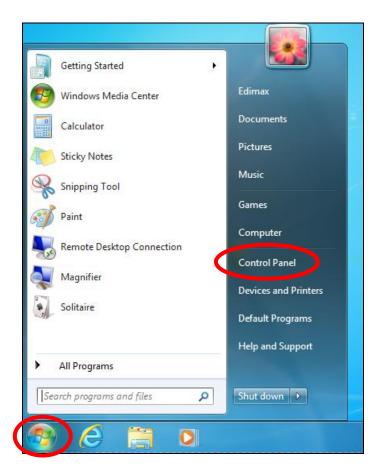

2. Under "Network and Internet" click "View network status and tasks".

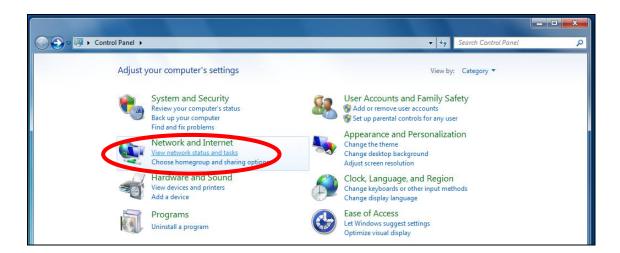

**3.** Click "Local Area Connection".

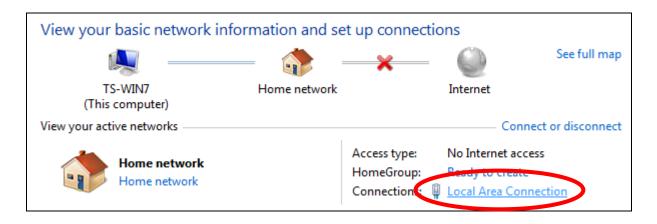

# **4.** Click "Properties".

| Local Area Connection Status | ×                  |
|------------------------------|--------------------|
| General                      |                    |
| Connection                   |                    |
| IPv4 Connectivity:           | No Internet access |
| IPv6 Connectivity:           | No network access  |
| Media State:                 | Enabled            |
| Duration:                    | 02:08:52           |
| Speed:                       | 100.0 Mbps         |
| Details                      |                    |
| Activity                     |                    |
| Sent                         | Received           |
| Bytes: 951,332               | 4,398,184          |
| Properties Disable           | Diagnose           |
|                              | Close              |

**5.**Select "Internet Protocol Version 4 (TCP/IPv4) and then click "Properties".

| Local Area Connection Properties                                                                                                    | <u> </u> |
|----------------------------------------------------------------------------------------------------|----------|
| Networking                                                                                                    |          |
| Connect using:                                                                                                    |          |
| Proadcom 440x 10/100 Integrated Controller                                                                                                    |          |
| Configure                                                                                                    |          |
| This connection uses the following items:                                                                                                    |          |
| Client for Microsoft Networks QoS Packet Scheduler File and Printer Sharing for Microsoft Networks Image: Protocol Version & (TCP/IPv6) Image: Protocol Version & (TCP/IPv4) Image: Protocol Version & (TCP/IPv4) Image: Protocol Version & (TCP |          |
| Description<br>TCP/IP version 6. The latest version of the internet protocol<br>that provides communication across diverse interconnected<br>networks.                                                                                                    |          |
| ОК Са                                                                                                    | ncel     |

**6.** Select "Use the following IP address", then input the following values:

IP address: 192.168.2.10 Subnet Mask: 255.255.255.0

Click 'OK' when finished.

| neral                                                                                                    |                                                                                 |
|----------------------------------------------------------------------------------------------------|---------------------------------------------------------------------------------|
|                                                                                                    | automatically if your network supports<br>eed to ask your network administrator |
| or the appropriate IP settings.                                                                                                    |                                                                                 |
| Obtain an IP address autor                                                                                                    | natically                                                                       |
| Use the following IP addres                                                                                                    |                                                                                 |
| IP address:                                                                                                    | 192.168.2.10                                                                    |
| Subnet mask:                                                                                                    | 255 . 255 . 255 . 0                                                             |
| Default gateway:                                                                                                    |                                                                                 |
| Obtain DNS server address                                                                                                    | automatically                                                                   |
| O Use the following DNS served as a served of the served of the serve | er addresses:                                                                   |
| Preferred DNS server:                                                                                                    | i i i                                                                           |
| Alternate DNS server:                                                                                                    | Grab selected Region                                                            |
|                                                                                                    | <u>(</u>                                                                        |
|                                                                                                    | Advanced                                                                        |

#### V-1-4. Windows 8

**1.** From the Windows 8 Start screen, you need to switch to desktop mode. Move your curser to the bottom left of the screen and click.

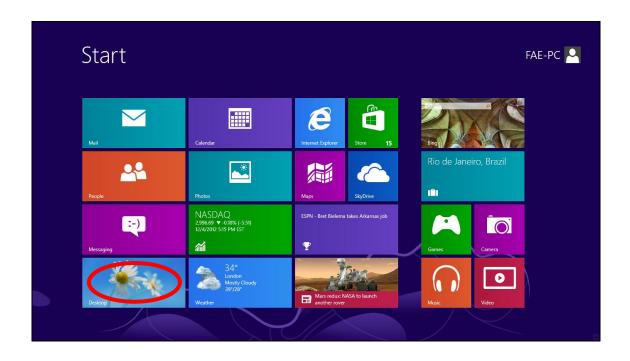

**2.** In desktop mode, click the File Explorer icon in the bottom left of the screen, as shown below.

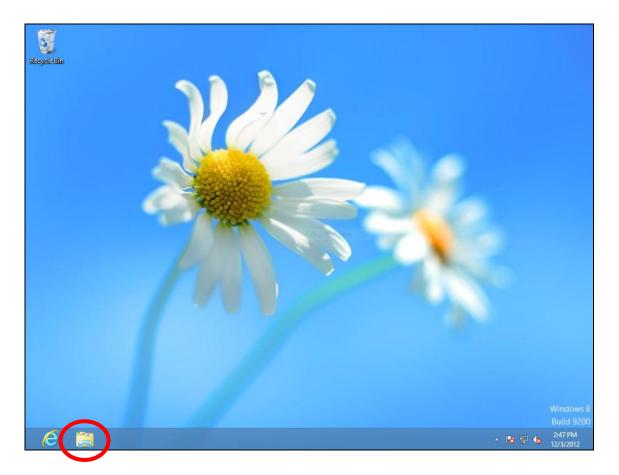

**3.** Right click "Network" and then select "Properties".

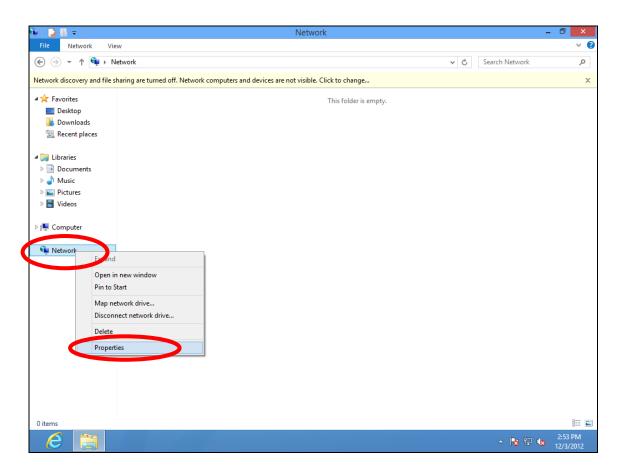

**4.** In the window that opens, select "Change adapter settings" from the left <sup>134</sup>

#### side.

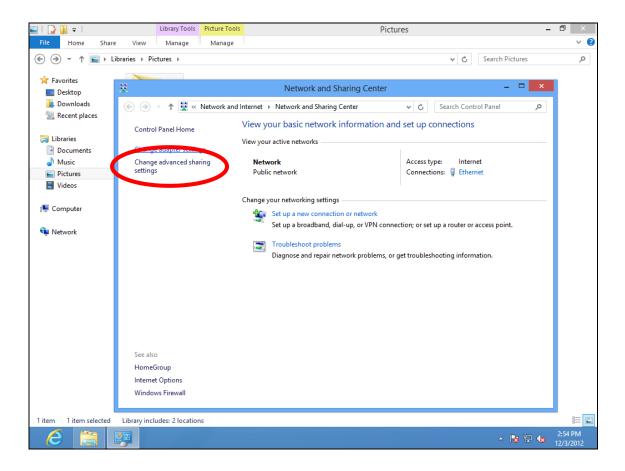

**5.** Choose your connection and right click, then select "Properties".

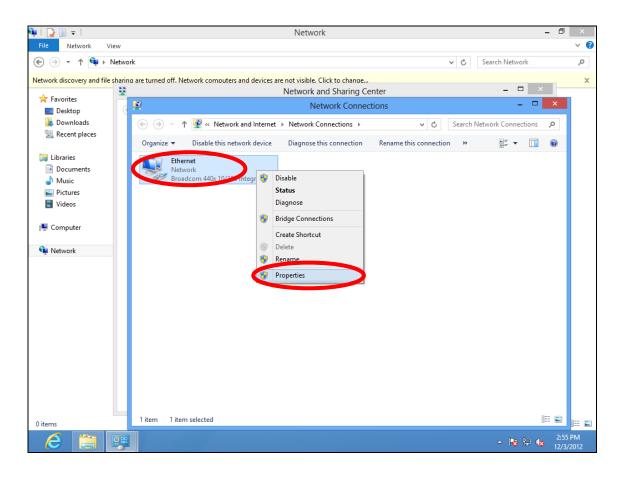

6. Select "Internet Protocol Version 4 (TCP/IPv4) and then click "Properties".

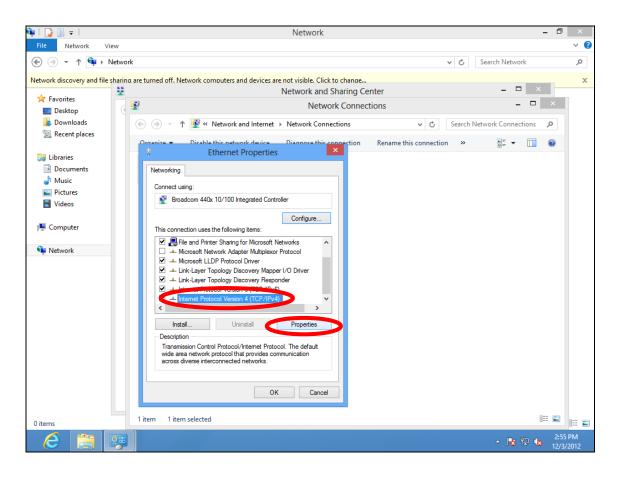

**7.** Select "Use the following IP address", then input the following values:

IP address: 192.168.2.10 Subnet Mask: 255.255.255.0

Click 'OK' when finished.

#### V-1-5. Mac

**1.** Have your Macintosh computer operate as usual, and click on "System Preferences"

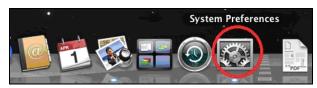

**2.** In System Preferences, click on "Network".

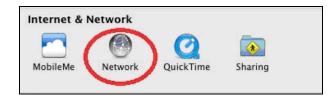

**3.** Click on "Ethernet" in the left panel.

| 00                                                  | Network                    |                                                                                   |
|-----------------------------------------------------|----------------------------|-----------------------------------------------------------------------------------|
| ◄   ▶ Show All                                      |                            | Q                                                                                 |
|                                                     | Location: Location (5/2/13 | 2:54 PM) ‡                                                                        |
| Ethernet<br>Connected     FireWire<br>Not Connected | Status:                    | Connected<br>Ethernet is currently active and has the IP<br>address 169.254.75.4. |
| ● Wi-Fi<br>Off                                      | Configure IPv4:            | Using DHCP \$                                                                     |
|                                                     | IP Address:                | 169.254.75.4                                                                      |
|                                                     | Subnet Mask:               | 255.255.0.0                                                                       |
|                                                     | Router:                    |                                                                                   |
|                                                     | DNS Server:                |                                                                                   |
|                                                     | Search Domains:            |                                                                                   |
|                                                     |                            |                                                                                   |
|                                                     |                            |                                                                                   |
|                                                     |                            |                                                                                   |
| + - * -                                             |                            | Advanced ?                                                                        |
| Click the lock to                                   | prevent further changes.   | Assist me Revert Apply                                                            |

**4.** Open the drop-down menu labeled "Configure IPv4" and select "Manually".

| 00                                                                                                    | Network                                        |                    |
|----------------------------------------------------------------------------------------------------|------------------------------------------------|--------------------|
| Show All                                                                                                    |                                                | Q                  |
| L                                                                                                    | ocation: Location (5/2/13 2:54 PM)             | \$                 |
| Ethernet<br>Connected     Image: Connected       FireWire<br>Not Connected     Image: Connected       Wi-Fi<br>Off     Image: Connected | address 169.254.<br>Configure IPv4 ✓ Usin DHCP | ith manual address |
| + - * -                                                                                                    |                                                | Advanced ?         |
| Click the lock to preve                                                                                                    | nt further changes. Assist me                  | Revert Apply       |

**5.** Enter the IP address 192.168.2.10 and subnet mask 255.255.255.0. Click on "Apply" to save the changes.

| 0 0                                                 | Network                                                                                     |                                                                                   |
|-----------------------------------------------------|---------------------------------------------------------------------------------------------|-----------------------------------------------------------------------------------|
| Show All                                            | ]                                                                                           | Q                                                                                 |
|                                                     | Location: Location (5/2/13                                                                  | 2:54 PM) 🛟                                                                        |
| Ethernet<br>Connected     FireWire<br>Not Connected | Status:                                                                                     | Connected<br>Ethernet is currently active and has the IP<br>address 169.254.75.4. |
| • Wi-Fi<br>Off                                      | Configure IPv4:<br>IP Address:<br>Subnet Mask:<br>No.true<br>DNS Server:<br>Search Domains: | 192.168.2.10                                                                      |
| + – 🌣 T                                             | o prevent further changes.                                                                  | Advanced ?<br>Assist me Revert Apply                                              |

# VI. Best Practice

#### VI-1. How to Create and Link WLAN & Access Point Groups

You can use NMS to create individual SSIDs and group multiple SSIDs together into WLAN groups. You can then assign individual access points to use those WLAN group settings and/or group multiple access points together into access point groups, which you can also assign to use WLAN group settings.

Follow the example below to:

- A. Create a WLAN group.
- B. Create an access point group.
- **C.** Assign the access point group to use the SSID group settings.

#### Α.

1. Go to NMS Settings → WLAN and click "Add" in the WLAN panel:

| WAP1750 Dashboard | Zone Plan NMS Monitor NMS Settings Local Network Local Settings Toolbox |  |
|-------------------|-------------------------------------------------------------------------|--|
| Access Point      | WLAN                                                                    |  |
| WLAN              | Search  Match whole words                                               |  |
| RADIUS            | Name/ESSID VLAN ID Authentication Encryption Additional Authentication  |  |
| Access Control    | Please add WLAN setting                                                 |  |
| Guest Network     | gai Bân Clone Delere Selocred Delere All                                |  |
| Zone Edit         | Add Edit Clone Delete Selected Delete All                               |  |
| Firmware Upgrade  | WLAN Group                                                              |  |
| Advanced          | Search Match whole words                                                |  |
| System Security   | Group Name WLAN members WLAN member list                                |  |
| Date and Time     | Defauit 0                                                               |  |
|                   | Defauit 0 Addi Bôin Clone Delee Seloced Delee All                       |  |

 Enter an SSID name and set authentication/encryption and click "Apply":

| WAP1750 Dashboard | Zone Plan NMS Monitor     | NMS Settings Local Network Local Settings Toolbox |  |
|-------------------|---------------------------|---------------------------------------------------|--|
| Access Point      | WLAN Settings             |                                                   |  |
| WLAN              |                           | 1                                                 |  |
| RADIUS            | Name/ESSID                | EDIMAX_SSID1                                      |  |
|                   | Description               |                                                   |  |
| Access Control    | VLAN ID                   | 1                                                 |  |
| Guest Network     | Broadcast SSID            | Enable 👻                                          |  |
| Zone Edit         | Wireless Client Isolation | Disable 👻                                         |  |
| Firmware Upgrade  | Load Balancing            | 50 /50                                            |  |
| Advanced          | Authentication Method     | WPA-PSK -                                         |  |
| System Security   | WPA Type                  | WPA/WPA2 Mixed Mode-PSK 👻                         |  |
| Date and Time     | Encryption Type           | TKIP/AES Mixed Mode -                             |  |
|                   | Key Renewal Interval      | 60 minute(s)                                      |  |
|                   | Pre-shared Key Type       | Piesphrase •                                      |  |
|                   | Pre-shared Key            | 1234567890                                        |  |
|                   | Additional Authentication | No additional authentication 👻                    |  |
|                   |                           |                                                   |  |
|                   | WLAN Advanced Settings    |                                                   |  |
|                   | Smart Handover Settings   |                                                   |  |
|                   | Smart Handover            | Enable      Disable                               |  |
|                   | RSSI Threshold            | -80 ¥ dB                                          |  |

3. The new SSID will be displayed in the WLAN panel. Repeat to add additional SSIDs according to your preference, and then click "Add" in the WLAN Group panel:

| WAP1750 Dashboard | Zone Plan | NMS Monitor NMS Settings   | Local Network | Local Settings    | Toolbox    |                              |  |
|-------------------|-----------|----------------------------|---------------|-------------------|------------|------------------------------|--|
| Access Point      | WLAN      |                            |               |                   |            |                              |  |
| WLAN              | Search    |                            |               | Match whole w     | ords       |                              |  |
| RADIUS            |           | Name/ESSID                 | VLAN ID       | Authentication    | Encryption | Additional Authentication    |  |
| Access Control    | 6         | EDMAX_SSID1                | 1             | WPA1-PSK,WPA2-PSK | TKIP,AES   | No additional authentication |  |
| Guest Network     |           | EDMAX_SSID2                | 1             | WPA1-PSK,WPA2-PSK | TKIP, AES  | No additional authentication |  |
| Zone Edit         |           | EDMAX_SSID3                | 1             | OPEN              | NONE       | No additional authentication |  |
| Firmware Upgrade  | Add       | Edit Clone Delete Selected | Delete All    |                   |            |                              |  |
| Advanced          |           |                            |               |                   |            |                              |  |
| System Security   | WLAN Gro  | μp                         |               |                   |            |                              |  |
| Date and Time     | Search    |                            |               | Match whole w     | ords       |                              |  |
|                   |           | Group Name                 | WLAN members  |                   | W          | LAN member list              |  |
|                   |           | Default                    | 0             |                   |            |                              |  |

4. Enter a name for the SSID group and check the boxes to select which SSIDs to include within the group. Click "Apply" when done.

|                  |                |           |              | vork Local Settings | Toolbox |   |  |
|------------------|----------------|-----------|--------------|---------------------|---------|---|--|
| Access Point     | WLAN Group Set | tings     |              |                     |         |   |  |
| WLAN             | Name           | EDMAX SSE | CROTIRI      |                     | _       | * |  |
| RADIUS           | Description    | LOMAN_331 | -0K00F1      |                     |         |   |  |
| Access Control   |                | Search    |              | Match whole words   |         |   |  |
| Guest Network    |                |           | Name/ESSID   | VLAN                | ID      |   |  |
| Zone Edit        | Members        |           | EDMAX_SSID1  | Override 1          |         |   |  |
|                  |                | V         | EDMAX_SSID2  | Override 1          |         |   |  |
| Firmware Upgrade |                |           | EDIMAX_SSID3 | Override 1          |         |   |  |
| Advanced         |                |           |              |                     |         |   |  |

5. The new WLAN group will be displayed in the WLAN Group panel. Repeat to add additional WLAN groups according to your preference:

| A P 1 7 5 0 Dashboard                                        | Zone Plan N                    | MS Monitor NMS Settings                              | Local Network            | Local Settings            | Toolbox          |                              |   |
|--------------------------------------------------------------|--------------------------------|------------------------------------------------------|--------------------------|---------------------------|------------------|------------------------------|---|
| Access Point                                                 | WLAN                           |                                                      |                          |                           |                  |                              |   |
| WLAN                                                         | Search                         |                                                      |                          | Match whole we            | urde             |                              |   |
| RADIUS                                                       |                                |                                                      |                          |                           |                  |                              |   |
|                                                              |                                | Name/ESSID                                           | VLAN ID                  | Authentication            | Encryption       | Additional Authentication    |   |
| Access Control                                               |                                | EDIMAX_SSID1                                         | 1                        | WPA1-PSK,WPA2-PSK         | TKIP, AES        | No additional authentication |   |
|                                                              |                                |                                                      |                          |                           |                  |                              |   |
| Guest Network                                                |                                | EDMAX_SSID2                                          | 1                        | WPA1-PSK,WPA2-PSK         | TKIP, AES        | No additional authentication |   |
| Zone Edit                                                    | Add Ed                         | EDMAX_SSID3                                          | 1                        | WPA1-PSK,WPA2-PSK<br>OPEN | TKIP,AES<br>NONE | No additional authentication |   |
| Zone Edit<br>Firmware Upgrade<br>Advanced                    |                                | EDMAX_SSD3                                           | 1                        |                           |                  |                              |   |
| Zone Edit<br>Firmware Upgrade                                | Add                            | EDMAX_SSD3                                           | 1                        |                           | NONE             |                              |   |
| Zone Edit<br>Firmware Upgrade<br>Advanced<br>System Security | Add E                          | EDMAX_SSD3                                           | 1                        | OPEN                      | NONE             |                              | - |
| Zone Edit<br>Firmware Upgrade<br>Advanced<br>System Security | Add Ex<br>WLAN Group<br>Search | EDMAX_SSD3<br>it Close Delete Selected               | 1<br>Deize All           | OPEN                      | NONE             | No additional authentication |   |
|                                                              | Add Ex<br>WLAN Group<br>Search | EDMAX_SSD3<br>int Clone Delete Seloced<br>Group Hame | 1 Delee All WLAN members | OPEN                      | NONE<br>Irds     | No additional authentication |   |

Β.

 Go to NMS Settings → Access Point and click "Add" in the Access Point Group Panel:

| WAP1750 Dashbo   | ard Zone Plan    | NMS Monitor                  | NMS Settings      | Local Network | Local Settings To | olbox        |            |               |             |          |                      |
|------------------|------------------|------------------------------|-------------------|---------------|-------------------|--------------|------------|---------------|-------------|----------|----------------------|
| Access Point     | Access           | Point                        |                   |               |                   |              |            |               |             |          |                      |
| WLAN             | Search           |                              |                   |               | Match whole words |              |            |               |             |          |                      |
| RADIUS           |                  | MAC Address                  | Device Name       | Model         | AP Group          | 2.4G Channel | 5G Channel | 2.4G TX Power | 5G TX Power | Status   | Action               |
| Access Control   |                  | 00:AA:BB:CC:DD:70            | AP00AABBCCDD70    |               | System Default    | 11           | 36         | Full          | Full        | 0        | 0                    |
| Guest Network    |                  | 74:DA:38:03:B5:32            | AP74DA38038532    |               | System Default    | 11           | 36         | Full          | Full        | ŏ        | 0                    |
|                  | E                | 74:DA:38:00:00:24            | AP74DA38000024    | WAP1750       | System Default    | 11           | 36         | Full          | Full        | ŏ        | 0                    |
| Zone Edit        |                  | 80:1F:02:75:ED:BF            | AP801F0275EDBF    | WAP1750       | System Default    | 11           | 36         | Full          | Full        | ŏ        | 0                    |
| Firmware Upgrade | D                | 00:AA:BB:CC:DD:60            | APOOAABBCCDD60    | WAP1750       | System Default    | 11           | 36         | Full          | Full        | õ        | 0                    |
| Advanced         | 6                | 00:AA:BB:CC:DD:22            | AP00AABBCCDD22    | 2 WAP1750     | System Default    | 11           | 36         | Full          | Full        | 0        | 0                    |
| System Security  |                  | 74:DA:38:00:20:40            | AP74DA38002040    | WAP1750       | System Default    | 11           | 36         | Full          | Full        | 0        | 0                    |
|                  |                  |                              |                   |               |                   |              |            |               |             |          |                      |
| Date and Time    | Refresh          | 74:DA:38:03:23:9C            | AP74DA3803239C    | _             | System Default    | 11           | 36         | Full          | Full        | 0        | 0                    |
| Date and Time    | Refiresh         | _                            |                   | _             | System Default    | 11           | 36         | Ful           | Ful         | •        | 0                    |
| Date and Time    | Refitsh          | i Edit Delete S              | cleaned Delane Al |               |                   |              |            |               |             |          | ©<br>Control Profile |
| Date and Time    | Access<br>Search | Bàit Delees S<br>Point Group | teored Dekre Al   |               | Match whole words |              |            |               |             | Access ( |                      |

 Enter a Name and then scroll down to the Group Settings panel and use the << button to add selected access points into your group from the box on the right side. Click "Apply" when done.

| WAP1750 Dashboard | Zone Plan NMS Monitor  | NMS Settings Local Network Local Settings                     | Toolbox                                                           |
|-------------------|------------------------|---------------------------------------------------------------|-------------------------------------------------------------------|
| Access Point      | Profile Group Settings |                                                               |                                                                   |
| VLAN              |                        | Radio 8/G/N (2.4 GHz)                                         | Radio A/N (5.0 GHz)                                               |
|                   | WLAN Group             | Coverride Group Setting Default                               | Default -                                                         |
| ADIUS             | Guest Network Group    | Override Group Setting Disable -                              | Override Group Setting Disable -                                  |
| Access Control    |                        |                                                               |                                                                   |
| Guest Network     | RADIUS Group           | Override Group Setting Default +                              |                                                                   |
| one Edit          | Access Control Group   | Override Group Setting Default *                              |                                                                   |
| Firmware Upgrade  |                        |                                                               |                                                                   |
| Advanced          | Group Settings         |                                                               |                                                                   |
| System Security   |                        |                                                               |                                                                   |
| Date and Time     |                        | Search                                                        | Search                                                            |
|                   |                        | Group Name: EDIMAX_SF                                         | System Default                                                    |
|                   |                        |                                                               |                                                                   |
|                   |                        | MAC Address Device Name<br>00:AA:BB:CC:DD:70 AP00AABBCCDD70 - | MAC Address Device Name 74:DA:38:00:00:24 AP74DA38000024          |
|                   |                        | 74:DA:38:03:85:32 AP74DA38038532                              | 80:1F:02:75:ED:BF AP801F0275EDBF                                  |
|                   | Members                |                                                               | 00:AA:BB:CC:DD:60 AP00AABBCCDD60 00:AA:BB:CC:DD:22 AP00AABBCCDD22 |
|                   |                        |                                                               | >> 74:DA:38:00:20:40 AP74DA38002040                               |
|                   |                        |                                                               | 74:DA:38:03:23:9C AP74DA3803239C                                  |
|                   |                        |                                                               |                                                                   |
|                   |                        |                                                               |                                                                   |
|                   |                        | *                                                             | *                                                                 |
|                   |                        | x 3                                                           | *                                                                 |

**3.** The new **access point group** will be displayed in the **Access Point Group** panel. **Repeat** to add additional access point groups according to your preference:

|                  | Zone Plan | NMS Monitor                      | NMS Settings   | Local Network   | Local Set         | ings Toolt      | юх                 |                |                    |                |                        |         |
|------------------|-----------|----------------------------------|----------------|-----------------|-------------------|-----------------|--------------------|----------------|--------------------|----------------|------------------------|---------|
| Access Point     | Access    | Point                            |                |                 |                   |                 | _                  |                |                    |                |                        |         |
| WLAN             | Search    |                                  |                |                 | Match whole words |                 |                    |                |                    |                |                        |         |
| RADIUS           |           | MAC Address                      | Device Name    | Model           |                   | P Group         | 2.4G Channel       | 5G Channel     | 2.4G TX Power      | 5G TX Power    | Status                 | Action  |
| Access Control   |           | MAC Address<br>00:AA:BB:CC:DD:70 | AP00AABBCCDD70 |                 |                   | DIMAX_SF        | 2.4G Channel       | 36             | E4G TX Power       | Full           | Status                 | Action  |
| Guest Network    |           | 74:DA:38:03:B5:32                | AP74DA38038532 |                 |                   | DMAX_SF         | 11                 | 36             | Full               | Full           | ŏ                      | 0       |
| GUEST NETWORK    | 10        | 74:DA:38:00:00:24                | AP74DA38000024 | WAP1750         |                   | DIMAX_5F        | 11                 | 36             | Full               | Full           | ŏ                      | 0       |
| Zone Edit        |           | 80:1F:02:75:ED:8F                | AP801F0275EDBF | WAP1750         |                   | DIMAX_6F        | 11                 | 36             | Full               | Full           | ŏ                      | 0       |
| Firmware Upgrade | 13        | 00:AA:88:CC:00:60                | AP00AABBCCDD60 | WAP1750         | E                 | DMAX_6F         | 11                 | 36             | Full               | Full           | ŏ                      | 0       |
| Advanced         | 0         | 00:AA:88:CC:DD:22                | AP00AABBCCDD22 | WAP1750         | E                 | DIMAX_6F        | 11                 | 36             | Full               | Full           | ŏ                      | 0       |
| System Security  | 123       | 74:DA:38:00:20:40                | AP74DA38002040 | WAP1750         | E                 | DIMAX_6F        | 11                 | 36             | Full               | Full           | 0                      | 0       |
| Date and Time    | 21        | 74.DA:38:03:23:9C                | AP74DA3803239C | WAP1750         | E                 | DMAX_6F         | 11                 | 36             | Full               | Full           | 0                      | 0       |
|                  | Access    | Point Group                      |                |                 | Match wh          | ole words       |                    |                |                    |                |                        |         |
|                  | Group Nam |                                  | ime Al         | AP Members 2.40 |                   | 5G WLAN Profile | 2.4G Guest Network | Profile 5G Gue | st Network Profile | RADIUS Profile | Access Control Profile |         |
|                  |           | System Default<br>EDMAX_SF       |                | 0               | Default           | Default         | Disabled           |                | Disabled           | Default        | Default                |         |
|                  |           |                                  |                | 3               | Default           | Default         |                    |                | Disabled           | Default        | C                      | Default |
|                  | 0         | EDMAX                            | ,SF            | 3               |                   |                 |                    |                |                    |                | Default                |         |
|                  |           | EDMAX,<br>EDMAX,                 |                | 5               | Default           | Default         | Disabled           |                | Disabled           | Default        | 0                      | efault  |
|                  | e         |                                  | 6F             |                 |                   |                 | Disabled           |                | Disabled           | Default        | C                      | efault  |

С.

1. Go to NMS Settings → Access Point and select an access point group using the checkboxes in the Access Point Group panel. Click "Edit":

| Access Point     | Access | Point                 |               |                |          |           |                                |                |               |                |        |                 |
|------------------|--------|-----------------------|---------------|----------------|----------|-----------|--------------------------------|----------------|---------------|----------------|--------|-----------------|
| WLAN             | Search |                       |               |                | Match wh | ole words |                                |                |               |                |        |                 |
| RADIUS           | 100    | MAC Address           | Device Name   | Model          |          | AP Group  | 2.4G Channel                   | 5G Channel     | 2.4G TX Power | 5G TX Power    | Status | Action          |
| Access Control   |        | 00:AA:BB:CC:DD:70     | APODAABBCCDDT |                |          | EDMAX_5F  | 11                             | 36             | Full          | Full           | 0      | ©               |
| Guest Network    | E1     | 74:DA:38:03:85:32     | AP74DA3803B53 |                |          | DMAX_SF   | 11                             | 36             | Full          | Full           | ŏ      | 0               |
|                  |        | 74:DA:38:00:00:24     | AP74DA3800002 |                |          | EDIMAX_5F | 11                             | 36             | Full          | Full           | ŏ      | 0               |
| Zone Edit        | E      | 80:1F:02:75:ED:8F     | AP801F0275EDB |                |          | EDMAX_6F  | 11                             | 36             | Full          | Full           | ŏ      | 0               |
| Firmware Upgrade | 10     | 00:AA:BB:CC:DD:60     | APOOAABBCCDDO | 60 WAP1750     |          | DMAX_6F   | 11                             | 36             | Full          | Full           | ŏ      | 0               |
| Advanced         | 10     | 00:AA:BB:CC:DD:22     | APODAABBCCDD  | 22 WAP1750     | 1        | DMAX_6F   | 11                             | 36             | Full          | Full           | ŏ      | 0               |
| System Security  | 0      | 74:DA:38:00:20:40     | AP74DA3800204 | 0 WAP1750      | 1        | EDMAX_6F  | 11                             | 36             | Full          | Full           | ŏ      | 0               |
| Date and Time    | 10     | 74.DA:38:03:23:9C     | AP74DA3803239 | C WAP1750      | 1        | DMAX_6F   | 11                             | 36             | Full          | Full           | Õ      | 0               |
|                  | Access | Point Group           |               |                | Match wh | ole words |                                |                |               |                |        |                 |
|                  |        | 6                     |               |                |          |           | 2.4G Guest Network             | D              |               | RADIUS Profile |        | Control Profile |
|                  | 0      | Group Na<br>System De |               | AP Members 2.4 | Default  | Default   | 2.46 Guest Network<br>Disabled | Profile 56 Gue | Disabled      | Default        |        | lefault         |
|                  |        | EDIMAX                |               | 3              | Default  | Default   | Disabled                       |                | Disabled      | Default        |        | lefaut          |
|                  | (¥)    | EDMAX                 |               | 5              | Default  | Default   | Disabled                       |                | Disabled      | Default        |        | lefault         |
|                  | 12     |                       |               |                |          |           |                                |                |               |                |        |                 |

2. Scroll down to the Profile Group Settings panel and check the "Override Group Settings" box for WLAN Group (2.4GHz and/or 5GHz). Select your WLAN group from the drop-down menu and click "Apply":

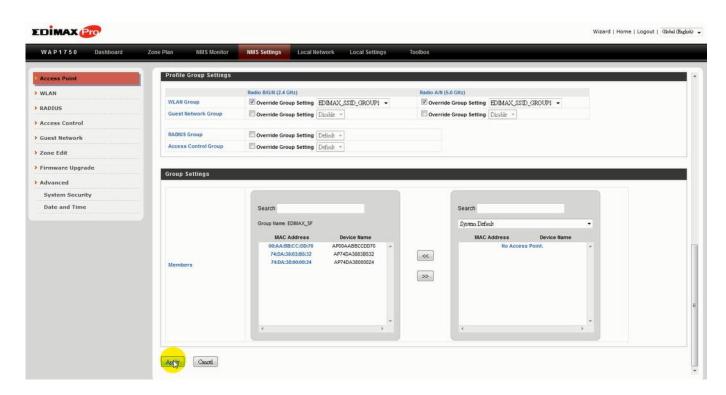

**3.** Repeat for other access point groups according to your preference.

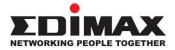

#### COPYRIGHT

Copyright © Edimax Technology Co., Ltd. all rights reserved. No part of this publication may be reproduced, transmitted, transcribed, stored in a retrieval system, or translated into any language or computer language, in any form or by any means, electronic, mechanical, magnetic, optical, chemical, manual or otherwise, without the prior written permission from Edimax Technology Co., Ltd.

Edimax Technology Co., Ltd. makes no representations or warranties, either expressed or implied, with respect to the contents hereof and specifically disclaims any warranties, merchantability, or fitness for any particular purpose. Any software described in this manual is sold or licensed as is. Should the programs prove defective following their purchase, the buyer (and not this company, its distributor, or its dealer) assumes the entire cost of all necessary servicing, repair, and any incidental or consequential damages resulting from any defect in the software. Edimax Technology Co., Ltd. reserves the right to revise this publication and to make changes from time to time in the contents hereof without the obligation to notify any person of such revision or changes.

The product you have purchased and the setup screen may appear slightly different from those shown in this QIG. The software and specifications are subject to change without notice. Please visit our website www.edimax.com for updates. All brand and product names mentioned in this manual are trademarks and/or registered trademarks of their respective holders.

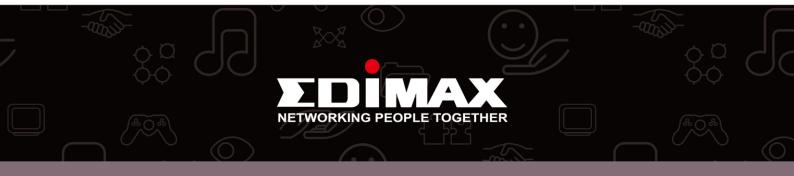